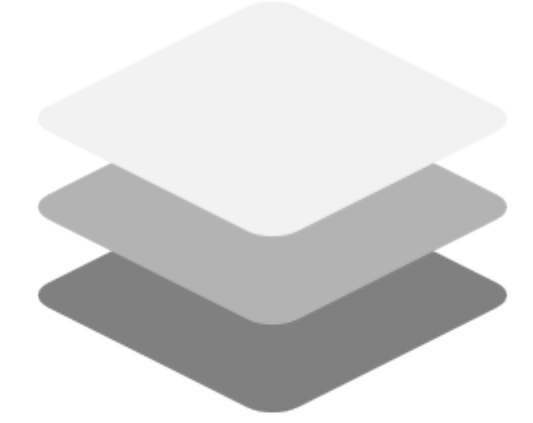

# **EasyPortal**

Руководство по эксплуатации Версия 1.39

### Оглавление

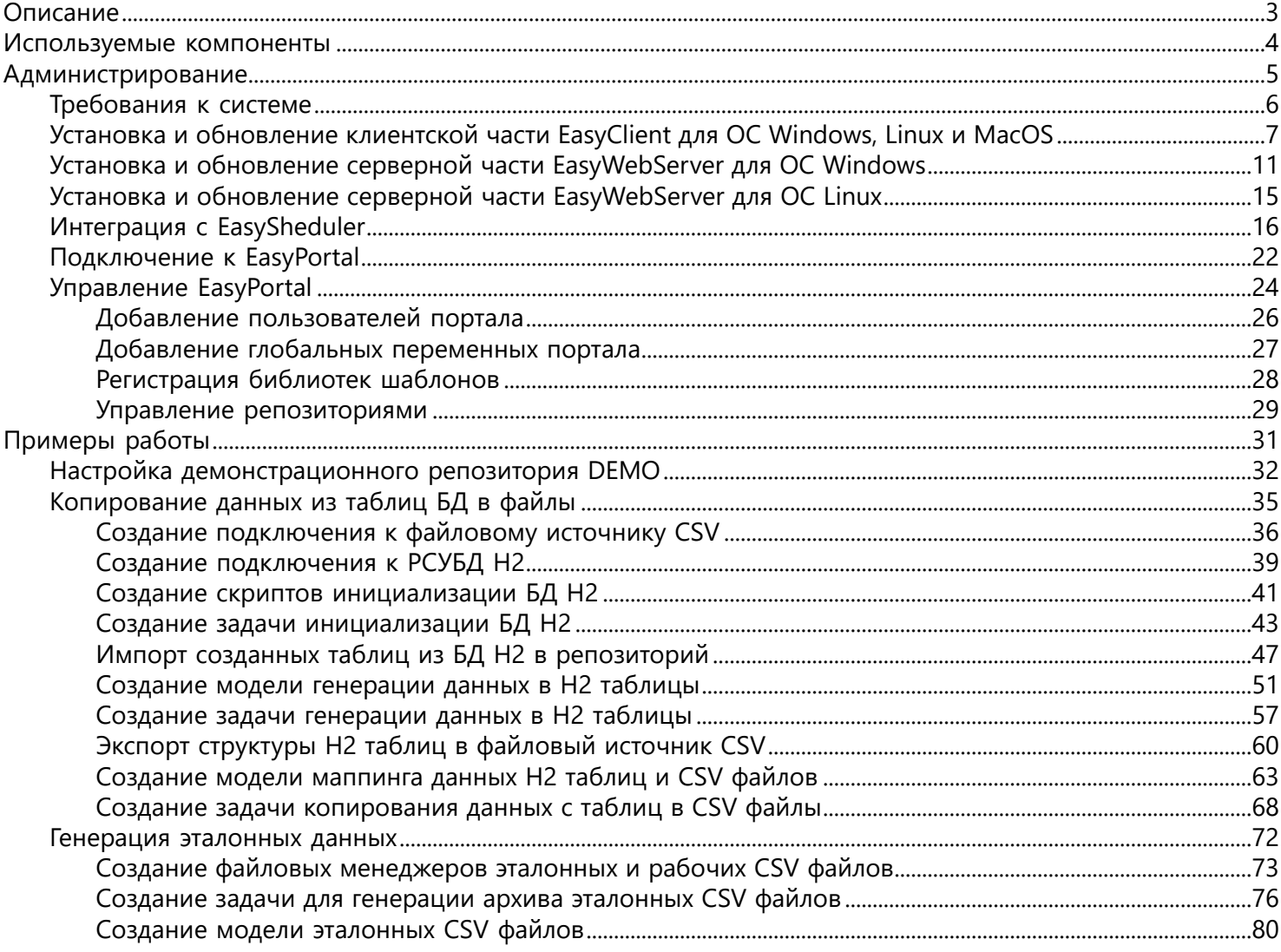

### **Описание**

<span id="page-2-0"></span>С 2013 года компания EasyData развивает линейку российских программных продуктов для автоматизации процессов работы с файловыми системами, РСУБД, хранилищами данными и Big Data платформами. EasyPortal успешно работает в ряде крупных проектов российских компаний в качестве ETL/ELT/Cron платформы и управляет потоками данных десяток терабайт в сутки на хранилищах данных в сотни терабайт. Все продукты зарегистрированы в Российском Реестре Программного Обеспечения.

Платформа EasyPortal покрывает большую часть задач проектов хранилищ данных и сразу предоставляет готовое решение для разработки проектов хранилищ данных и управлением выполнением задач на технической инфраструктуре промышленной среды:

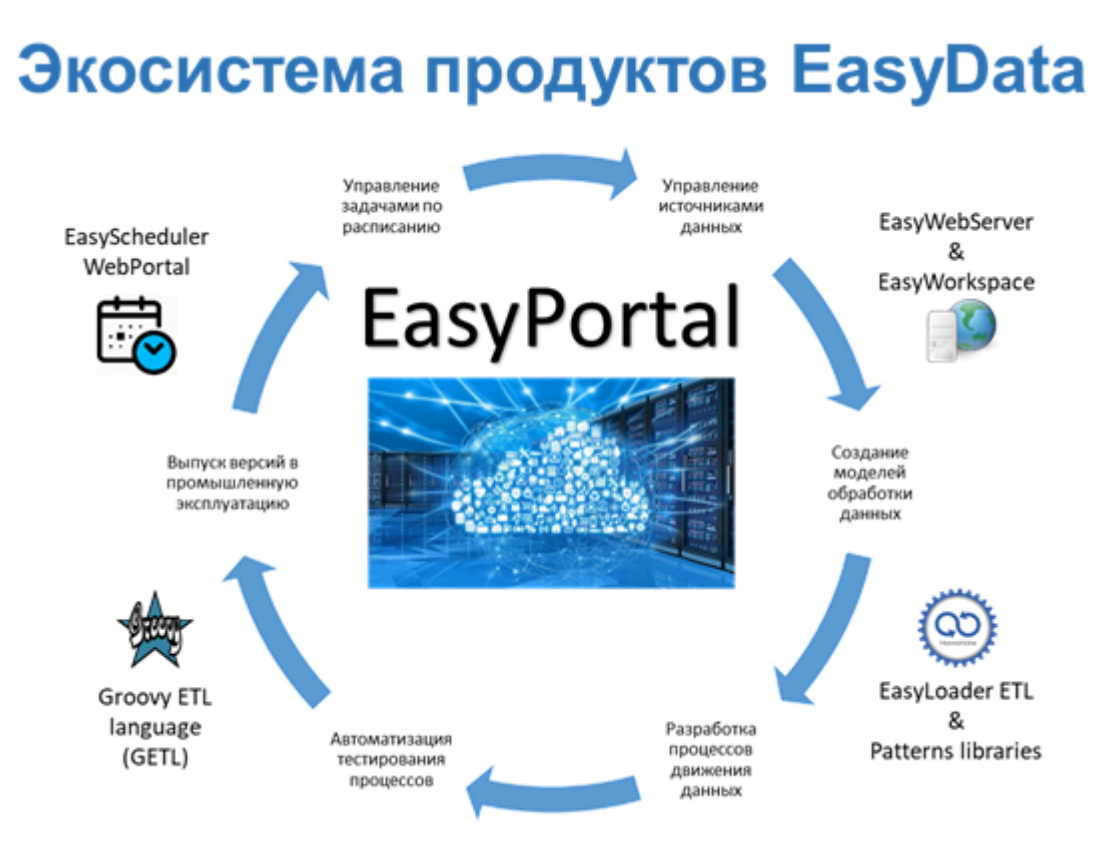

#### **Используемые компоненты**

<span id="page-3-0"></span>Все продукты EasyPortal разработаны на open source платформе **Open Java 11** [\(https://openjdk.java.net\)](https://openjdk.java.net).

В работе используются следующие библиотеки, фреймворки и компоненты в рамках правил их лицензирования:

- Apache Groovy: open source совместимый с Java язык программирования ([https://www.groovy-lang.org\)](https://www.groovy-lang.org)
- **Spring Framework**: open source фреймворк для Java платформы [\(https://spring.io\)](https://spring.io)
- GETL: open source фреймворк разработки ETL процессов для Java платформы (<https://github.com/ascrus/getl>)
- Webix: open source фреймворк визуальных компонент Java Script (<https://ru.webix.com>)
- **Quartz Scheduler**: open source библиотека запуска процессов по расписанию ([https://github.com/quartz-scheduler/](https://github.com/quartz-scheduler/quartz) [quartz\)](https://github.com/quartz-scheduler/quartz)

# **Администрирование**

<span id="page-4-0"></span>Перед началом установки продуктов EasyPortal убедитесь, что Ваша среда соответствует [техническим требованиям и](#page-5-0) [установленная ОС](#page-5-0) поддерживается продуктами EasyPortal.

### **Требования к системе**

#### <span id="page-5-0"></span>**Поддерживаемые операционные системы**

**ОС Windows**: 7 SP1/8/8.1/10/11 или Windows Server 2012/2012R2/2016/2019 **ОС Linux**: Cenos 6.9/7.4/8 или RHEL 6.9/7.4/8 или SLES 12 или Ubuntu 16.04/18.04/20.04 **ОС macOS** (\*): OSX 10.10+ (x64) *\* Только для инсталляции EasyClient*

### **Требования к аппаратной части**

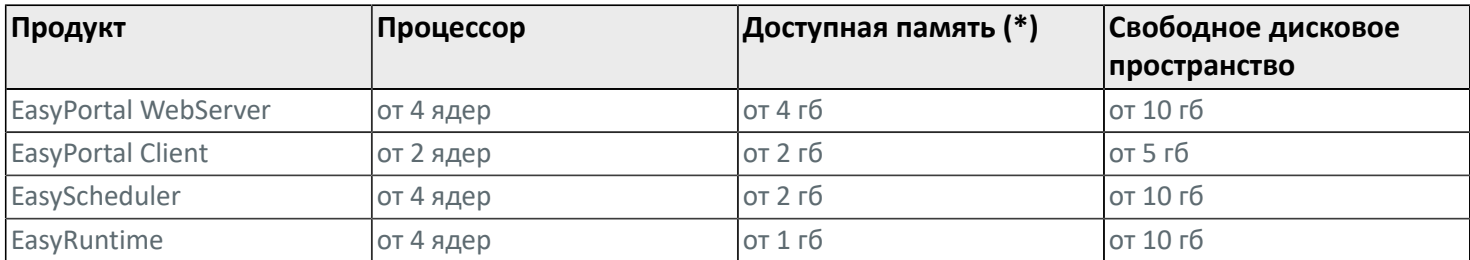

*\* Не учитывая память, которая потребуется для отладки пользователями процессов workflow репозиториев EasyPortal или программ ОС при их вызове с EasyRuntime.*

### **Требования к установленному ПО**

Для запуска рабочего места на Linux должен быть установлен и настроен X-Server.

## **Требования к Firewall**

Для удаленной работы пользовательских машин с сервером EasyWebServer должен быть открыт порт 9050.

# **Установка и обновление клиентской части EasyClient для ОС Windows, Linux и MacOS**

<span id="page-6-0"></span>[Скачайте последнюю версию](https://easydata.ru/download/easyloader-portal/) **EasyClient** для нужной ОС с сайта [easyportal.ru](https://www.easyportal.ru) и запустите инсталлятор*.* В случае предупреждения Windows Defender о безопасности установки выберите "Дополнительно" и "Разрешить установку". Все программное обеспечение компании EasyData зарегистрировано в центре сертификации ПО и гарантирует безопасное выполнение. Для проверки сертификата откройте в проводнике Windows свойства файла инсталляции и убедитесь, что во вкладке "Цифровые подписи" присутствует сертификат "IZIDATA":

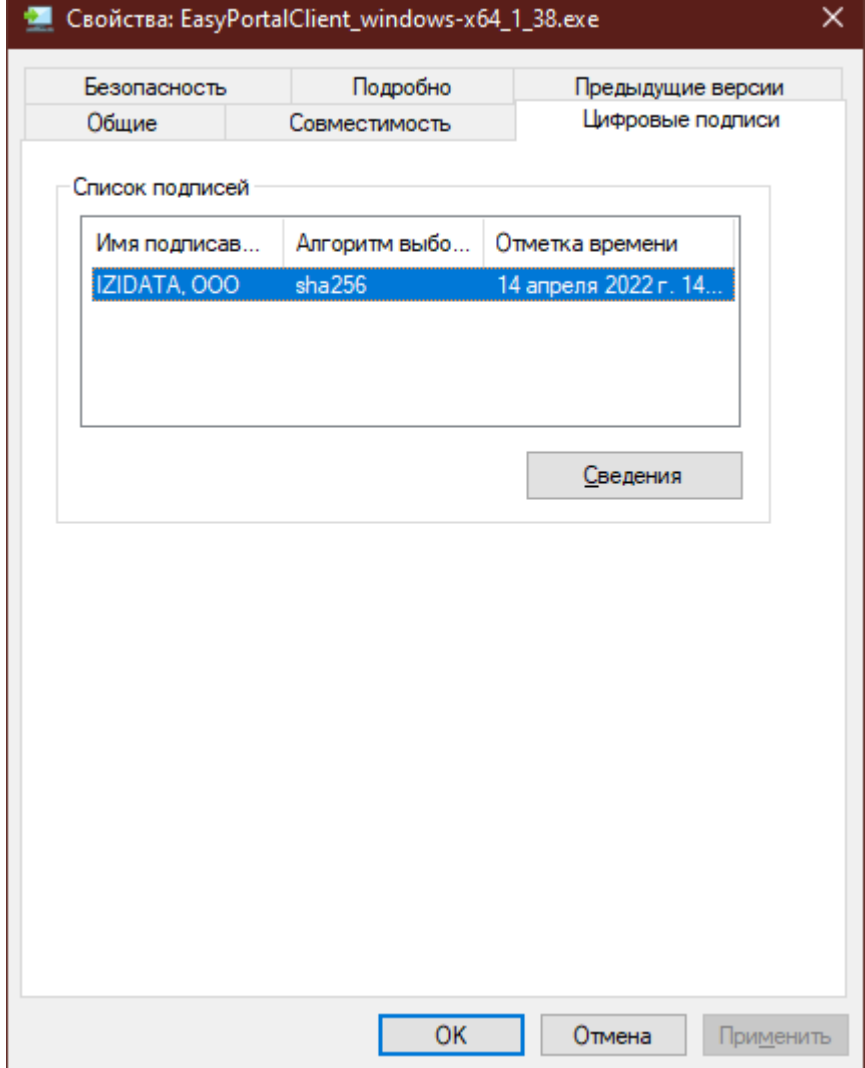

Нажмите кнопку Далее на первом экране:

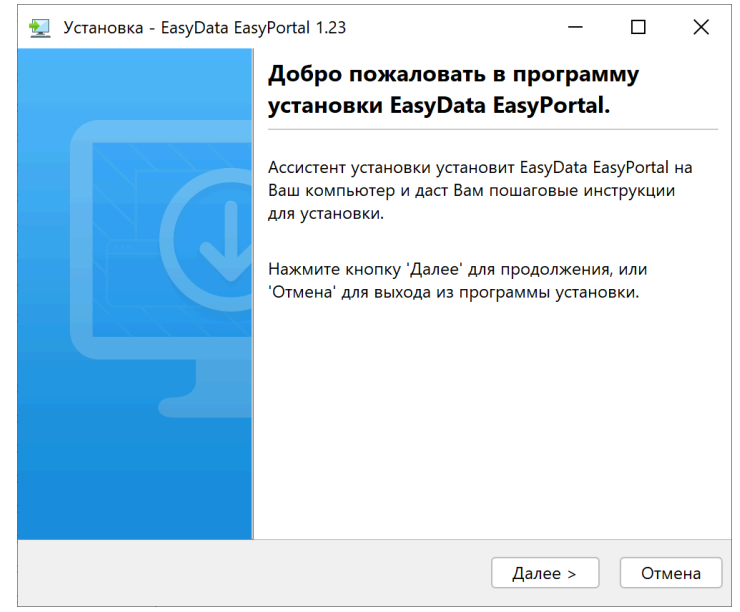

Прочитайте и примите лицензионное соглашение:

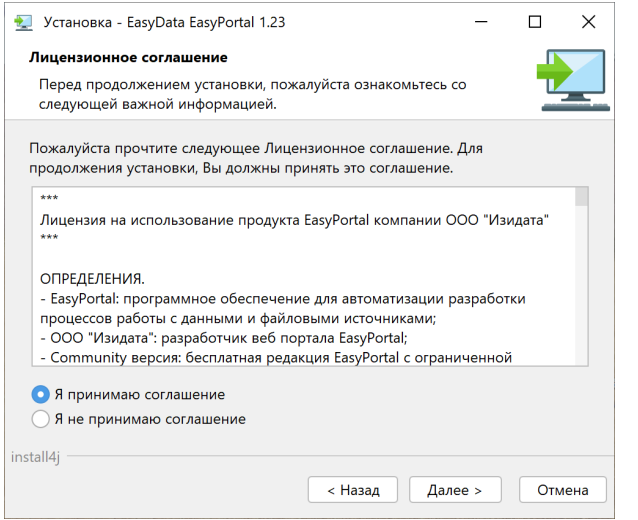

Если ранее программа была установлена, то появится экран запроса обновление установки. При выборе новой инсталляции будет создана новая копия рабочего места:

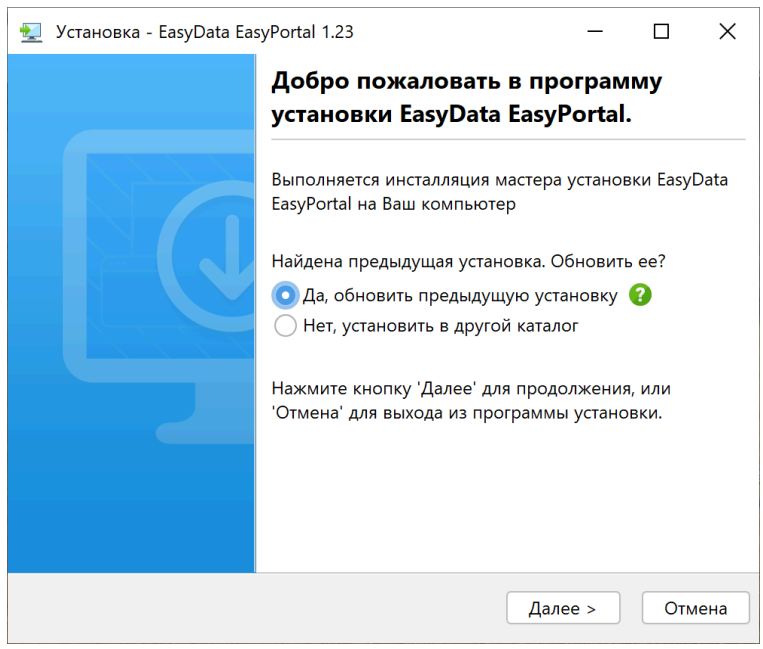

Выберите путь установки (разрешается установка в пользовательский каталог без прав администратора):

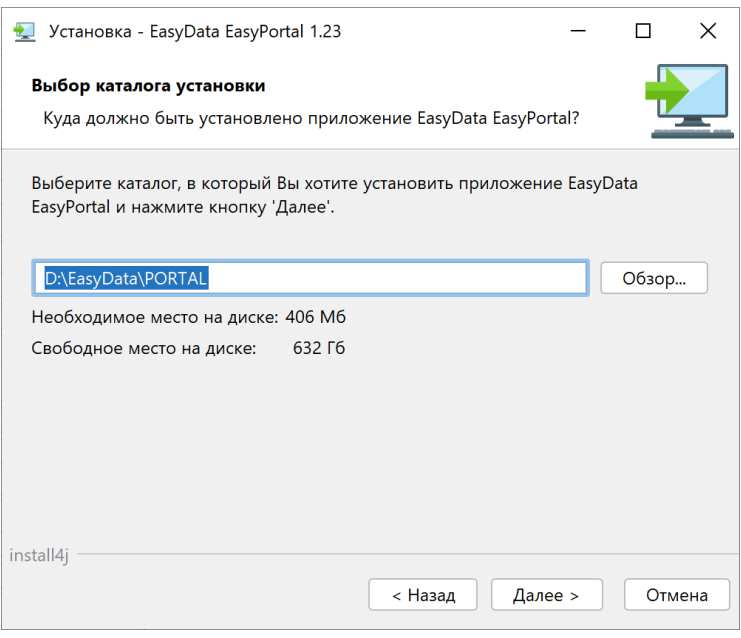

Для создания ярлыка на рабочем столе пользователя поставьте галочку:

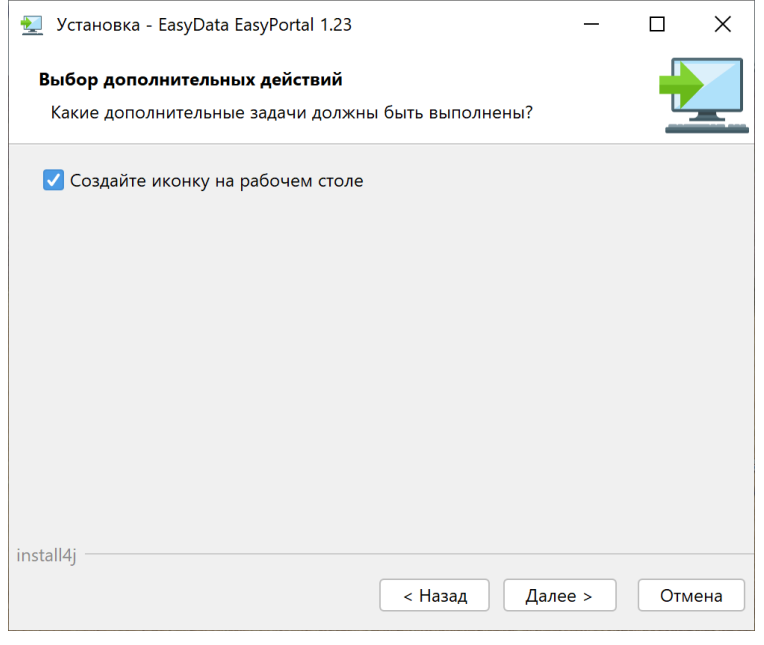

Дождитесь окончания установки:

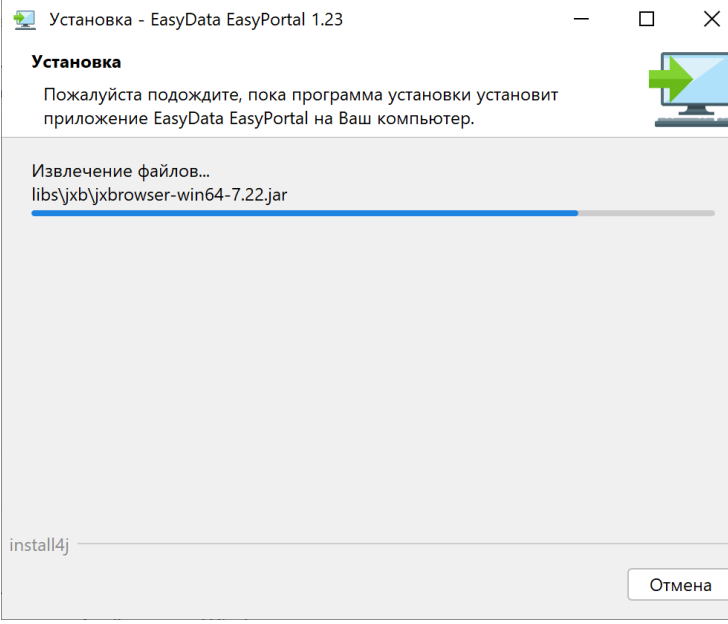

После установки в командной строке появятся программы:

#### • **В командной строке**:

- EasyLoader консольная программа для запуска задач репозитория EasyPortal;
- GroovyConsole визуальная консоль Groovy для интерактивной работы с объектами репозитория EasyPortal;

#### • **В меню Пуск группы EasyData EasyPortal**:

a. EasyWorkspace - рабочее место для запуска и работы с локальными репозиториями EasyPortal и с центром управления задачами EasyScheduler;

• GroovyConsole - визуальная консоль Groovy для интерактивной работы с объектами репозитория EasyPortal.

## <span id="page-10-0"></span>**Установка и обновление серверной части EasyWebServer для ОС Windows**

[Скачайте последнюю версию](https://easydata.ru/download/easyloader-portal/) **EasyWebServer** для Windows с сайта [easyportal.ru](https://www.easyportal.ru) и запустите инсталлятор*.* В случае предупреждения Windows Defender о безопасности установки выберите "Дополнительно" и "Разрешить установку". Все программное обеспечение компании EasyData зарегистрировано в центре сертификации ПО и гарантирует безопасное выполнение. Для проверки сертификата откройте в проводнике Windows свойства файла инсталляции и убедитесь, что во вкладке "Цифровые подписи" присутствует сертификат "IZIDATA":

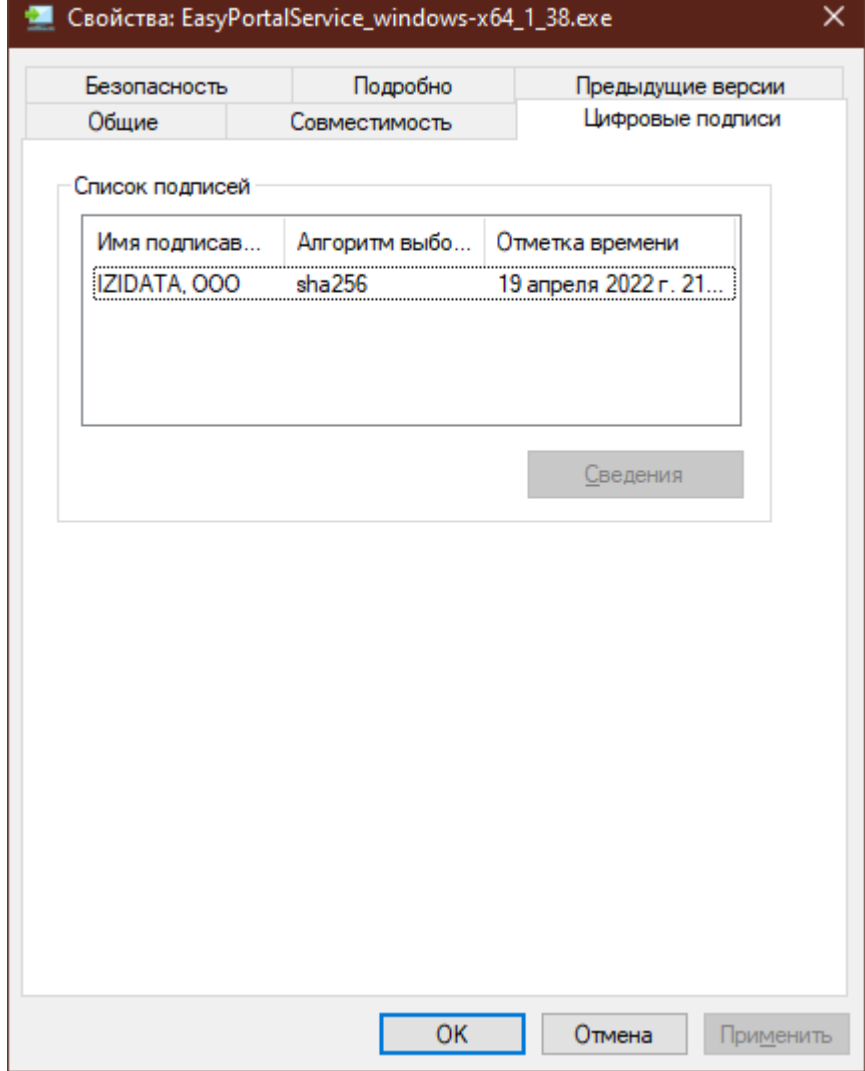

Нажмите кнопку Далее на первом экране:

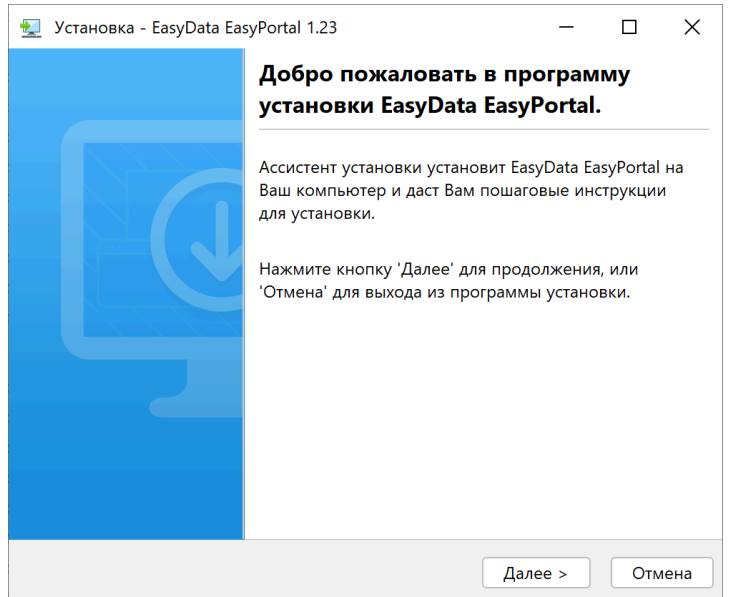

Прочитайте и примите лицензионное соглашение:

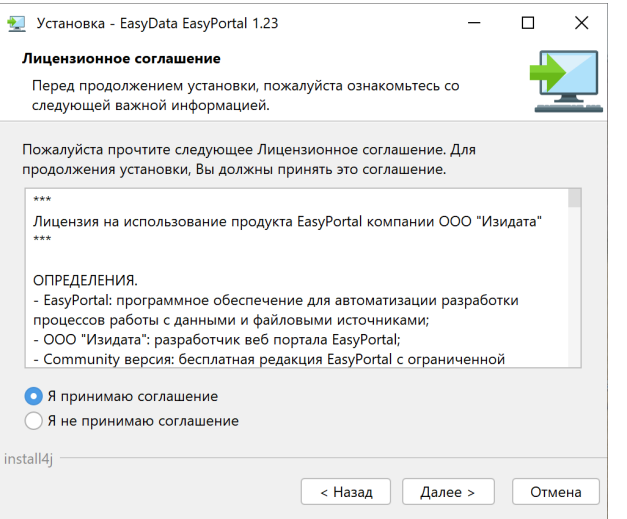

Если ранее программа была установлена, то появится экран запроса обновление установки. При выборе новой инсталляции будет создана новая копия рабочего места:

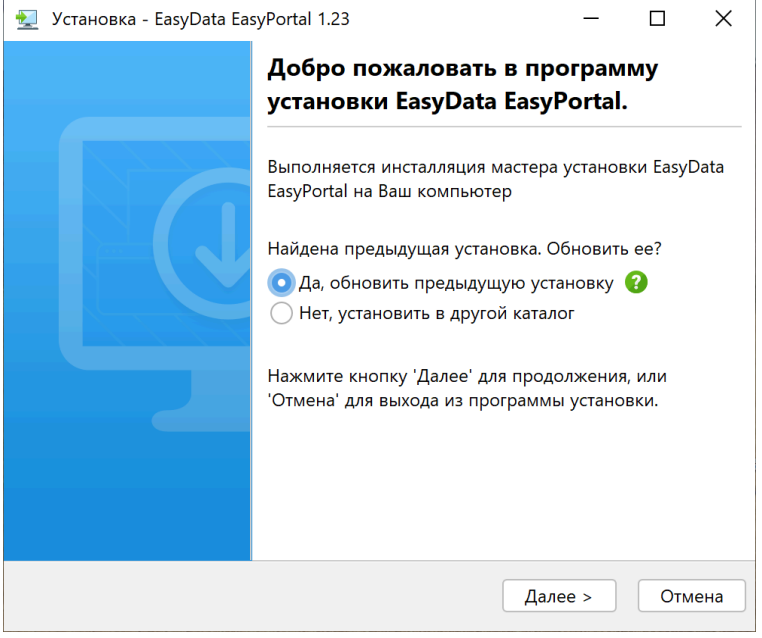

Выберите путь установки (установка требует права администратора):

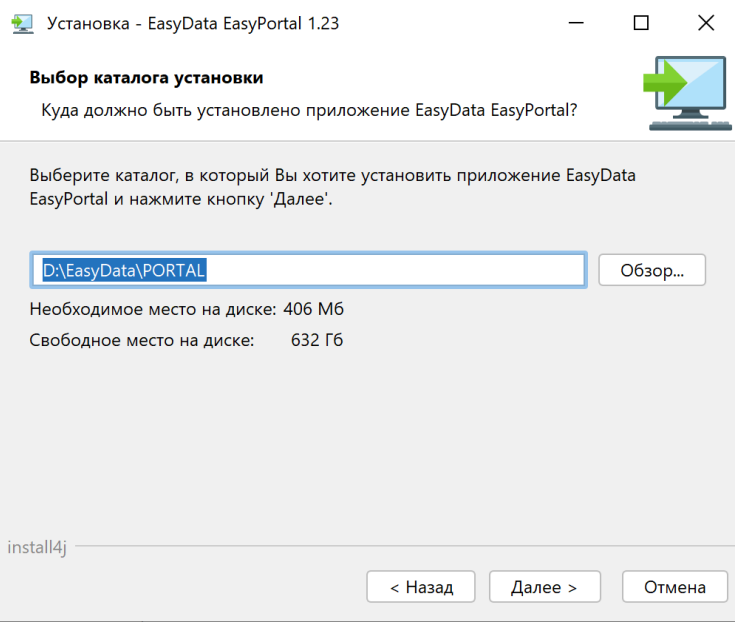

Для автоматического старта сервиса Windows после установки EasyPortal поставьте галочку:

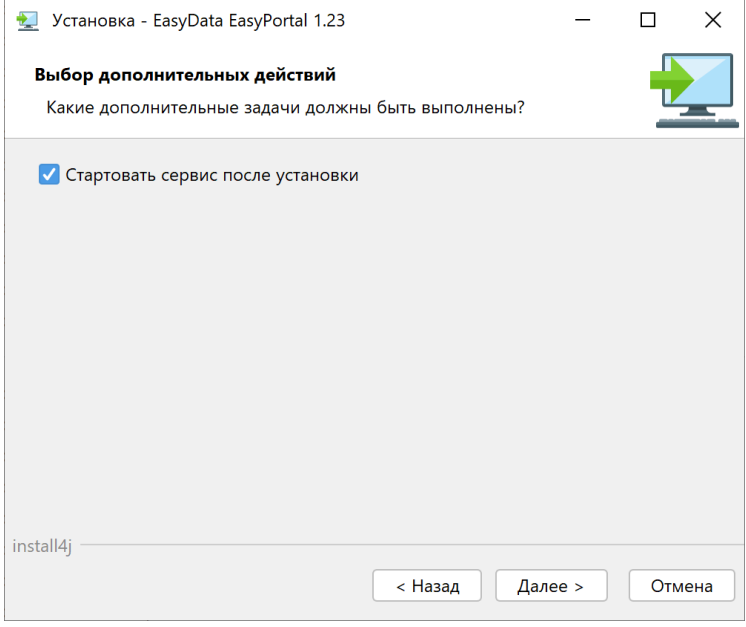

Дождитесь окончания установки:

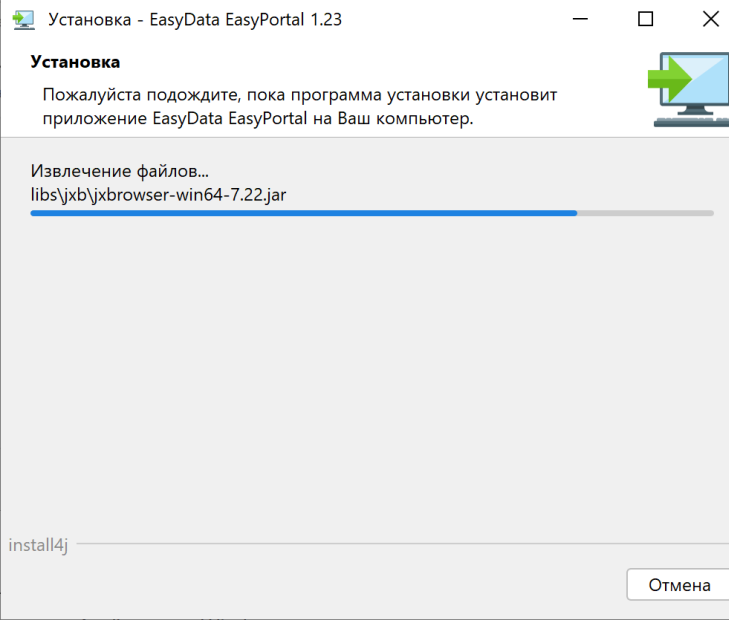

После установки в командной строке появятся программы:

#### • **В командной строке**:

- EasyLoader консольная программа для запуска задач репозитория EasyPortal;
- **В меню Пуск группы EasyData EasyPortal**:

a. EasyWorkspace - рабочее место для запуска и работы с локальными репозиториями EasyPortal и с центром управления задачами EasyScheduler;

• GroovyConsole - визуальная консоль Groovy для интерактивной работы с объектами репозитория EasyPortal.

Проверьте работоспособность сервера после инсталяции и запуска сервиса. Для этого в браузере откройте ссылку: <https://localhost:9050>

⊕ https://localhost:9050

## **Установка и обновление серверной части EasyWebServer для ОС Linux**

<span id="page-14-0"></span>[Скачайте последнюю версию](https://easydata.ru/download/easyloader-portal/) **EasyWebServer** для Linux с сайта [easyportal.ru, скопируйте на сервер установочный](https://www.easyportal.ru) [пакет](https://www.easyportal.ru)*.*

### **RedHat/CentOS**

#### **Установка**

Для новой установки службы easyportal.service в командной строке запустите следующую команду: sudo dnf install /Путь/EasyPortalService linux 1 38.rpm где "Путь" это путь до пакета инсталяции. В ходе инсталляции нажмите Y.

#### **Обновление**

Для обновления версии службы easyportal.service в командной строке запустите следующую команду: sudo dnf update /Путь/EasyPortalService linux 1 38.rpm где "Путь" это путь до пакета инсталяции. В ходе инсталляции нажмите Y.

### **Debian**

#### **Установка**

Для новой установки службы easyportal.service в командной строке запустите следующую команду: sudo apt install /Путь/EasyPortalService linux 1 38.deb где "Путь" это путь до пакета инсталяции. В ходе инсталляции нажмите Y.

#### **Обновление**

Для обновления версии службы easyportal.service в командной строке запустите следующую команду: sudo apt upgrade /Путь/EasyPortalService linux 1 38.deb где "Путь" это путь до пакета инсталяции. В ходе инсталляции нажмите Y.

## **Интеграция с EasySheduler**

<span id="page-15-0"></span>Для организации запуска задач по расписанию и контролем за их выполнением EasyPortal включает в себя центр управления задачами EasyScheduler. Продукт позволяет подключить все эксплуатирующиеся сервера в единый интерфейс и управлять выполнением на них задач:

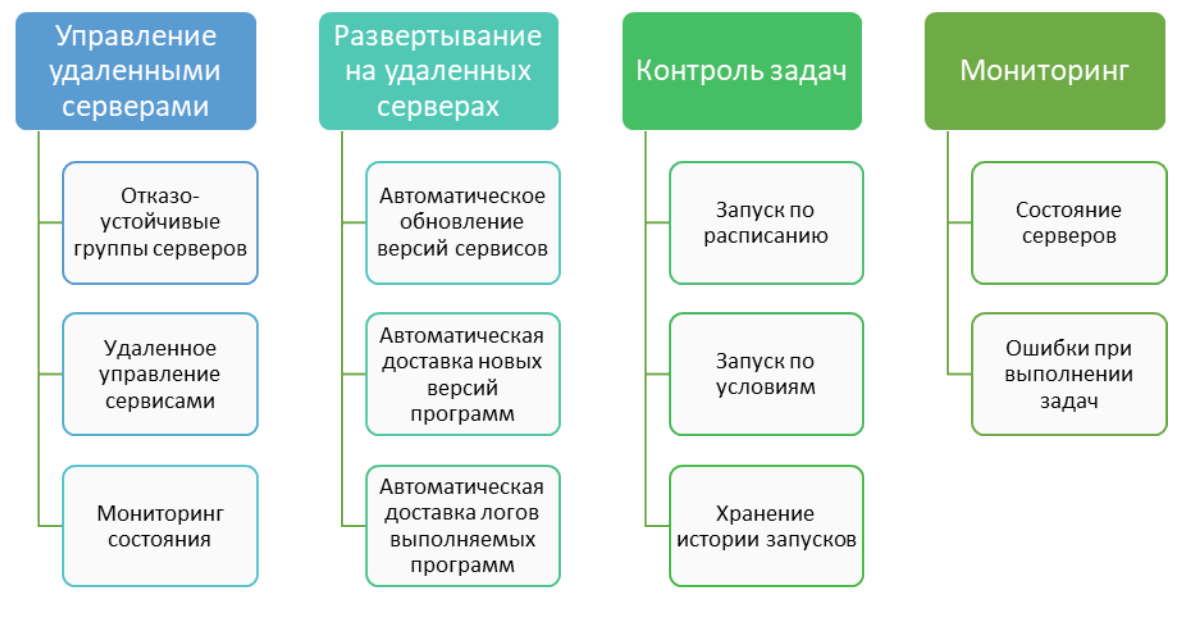

### **Установка пакета EasyLoader**

Для запуска задач, разработанных в репозитории EasyPortal требуется установить инсталляцию runtime компонента выполнения задач EasyLoader как пакет EasyScheduler. Для этого скачайте пакеты EasyLoader для нужной платформы ОС с сайта [https://www.easyportal.ru.](https://www.easyportal.ru) Подключитесь к EasyScheduler в браузере или через EasyWorkspace под пользователем с правами администратора и перейдите в пакеты:

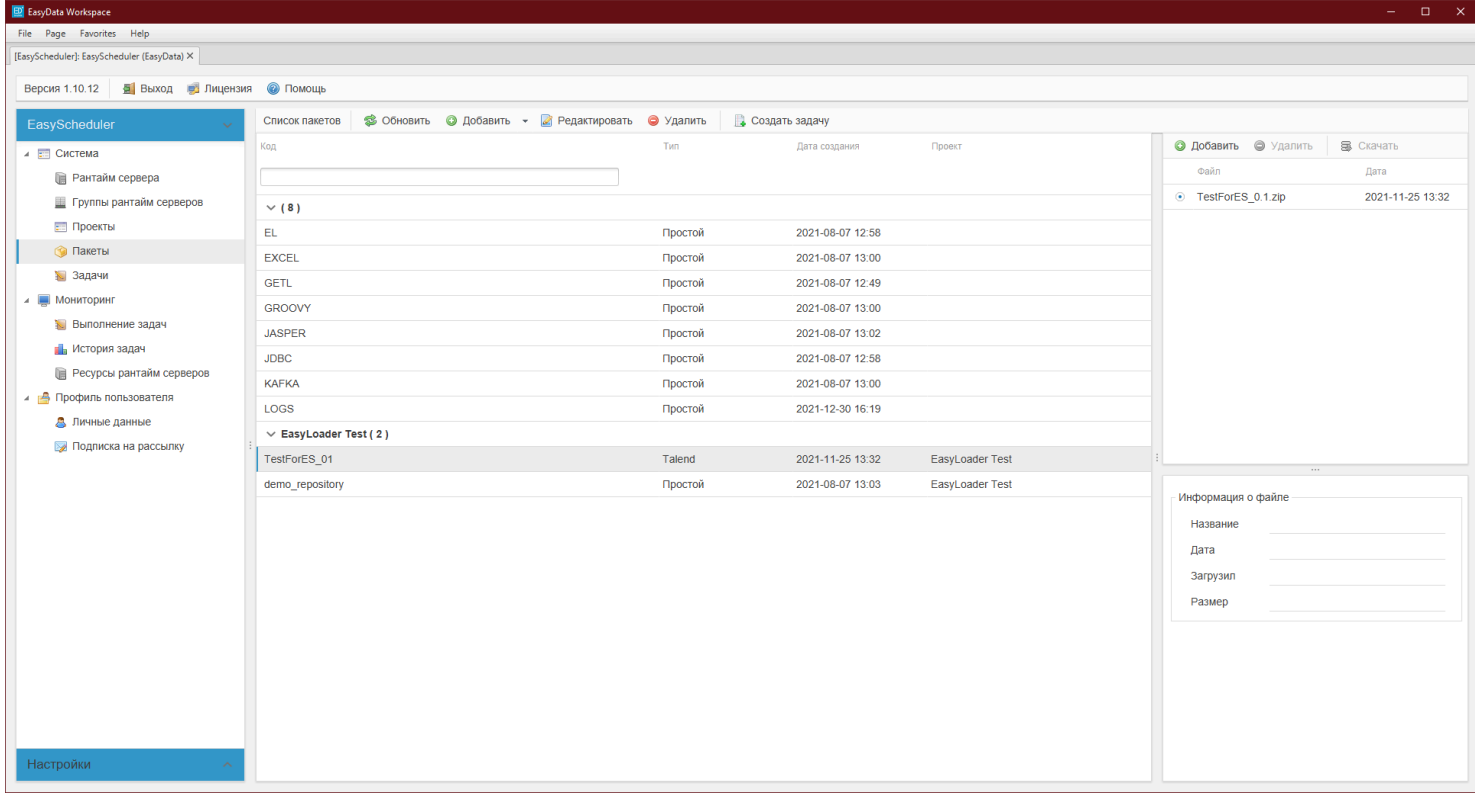

Добавьте новый простой пакет с названием "EL\_WIN":

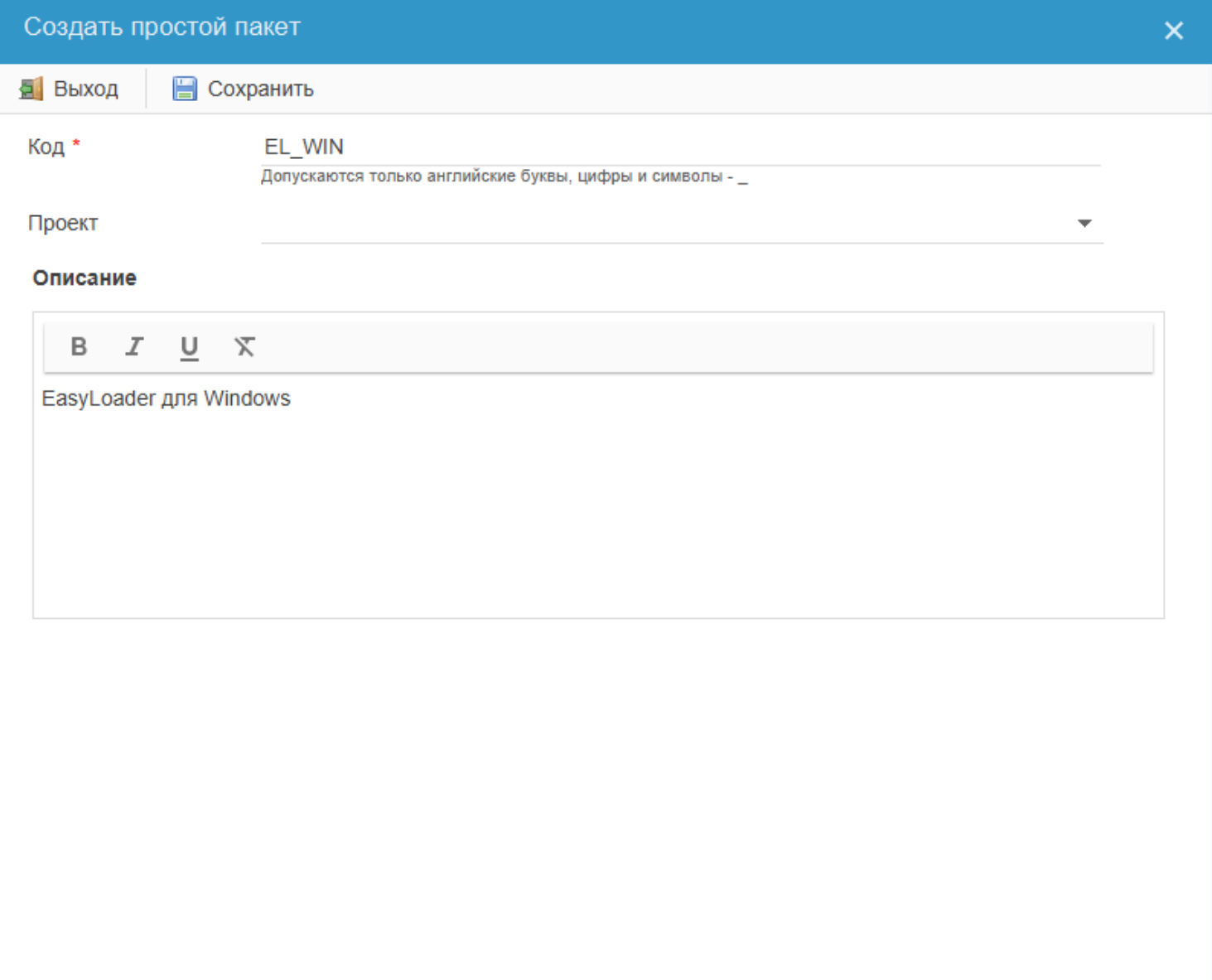

P.S. Можно задать любое имя пакету, в данном случае здесь в качестве имени указанно сокращенное EasyLoader for WINdows.

Загрузите в пакет скаченный EasyLoader для ОС Windows:

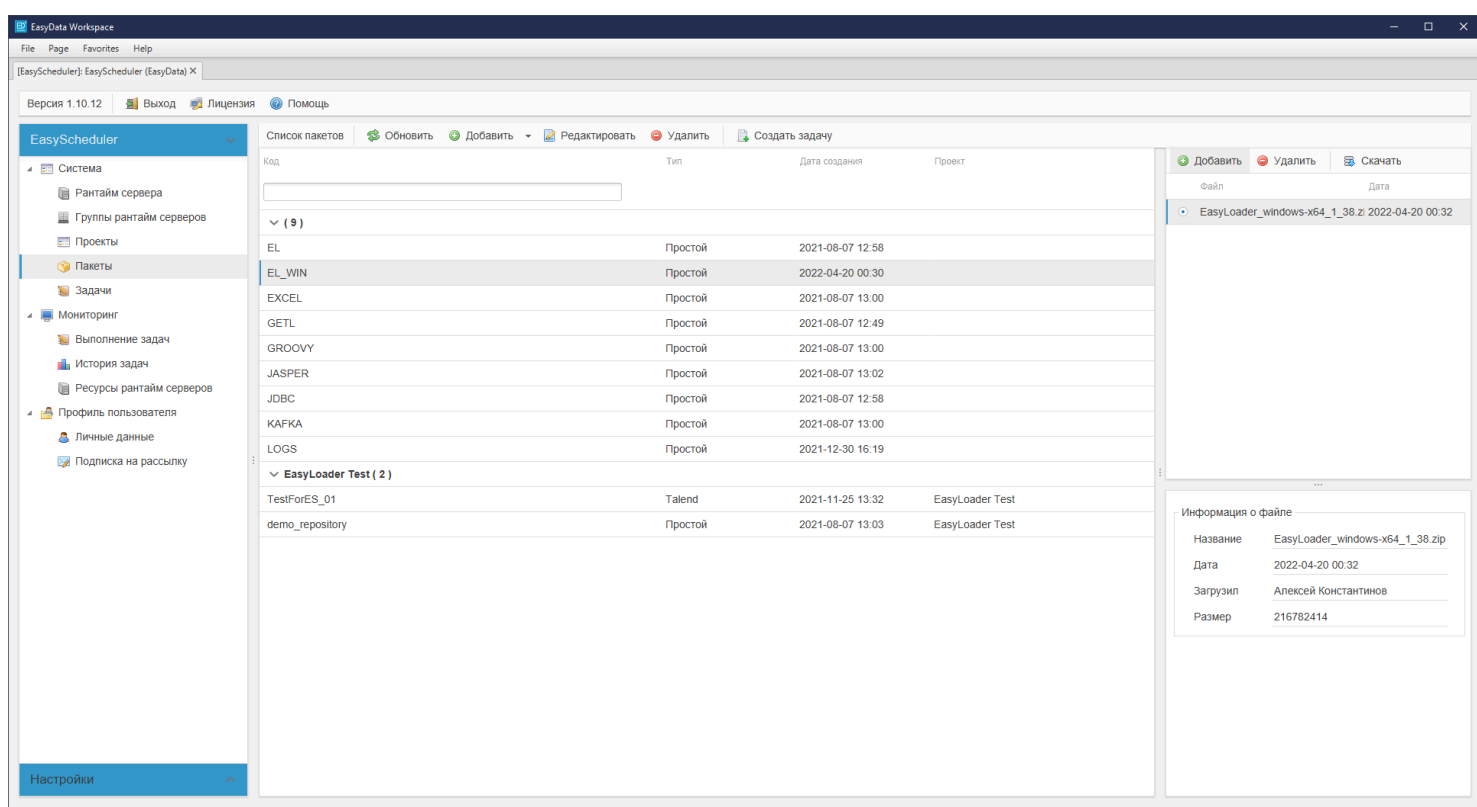

#### Аналогичным образом создайте новый пакет "EL\_LIN" и загрузите в него скаченный EasyLoader для Linux:

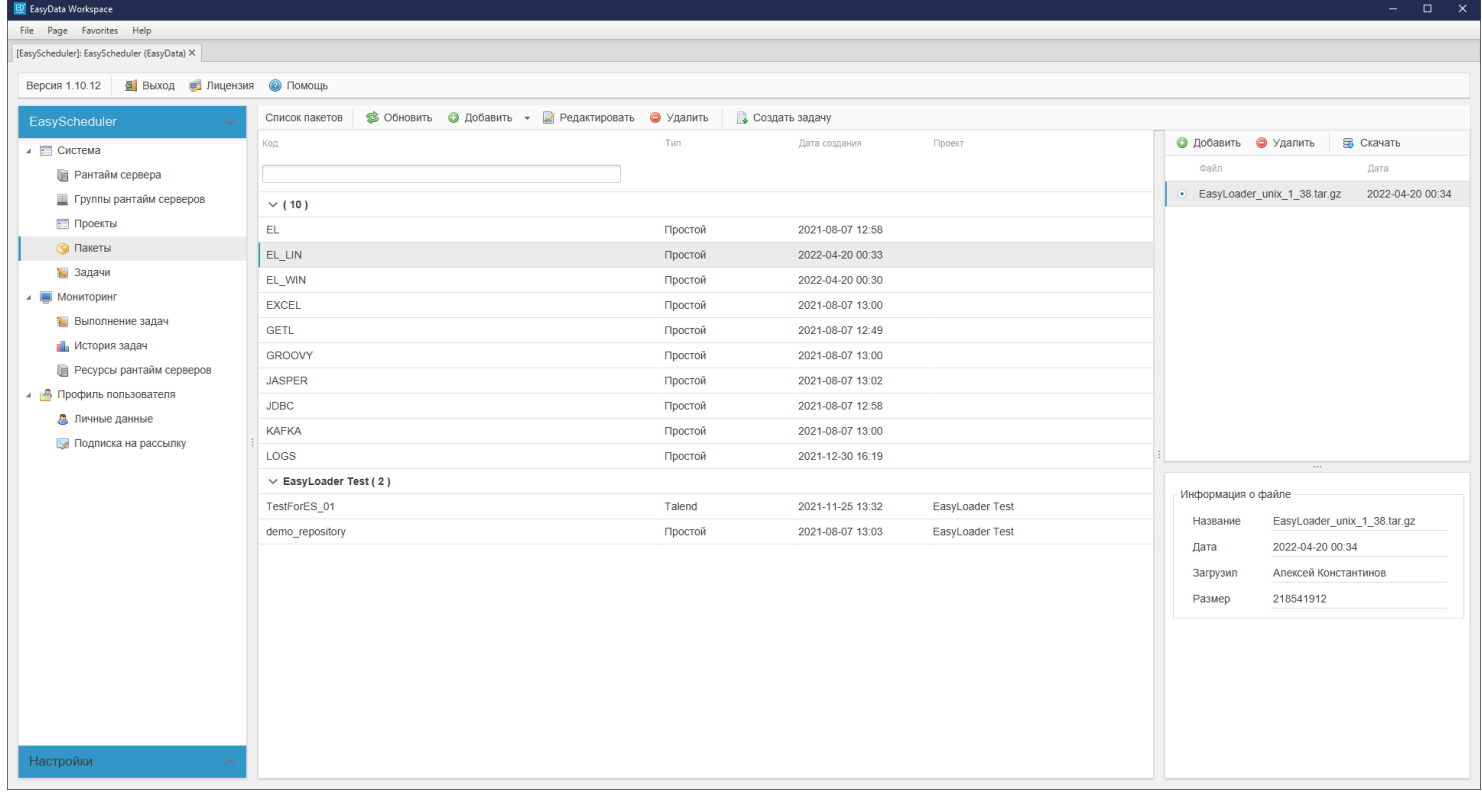

Переключитесь в "Настройки" и выберите там "Шаблоны":

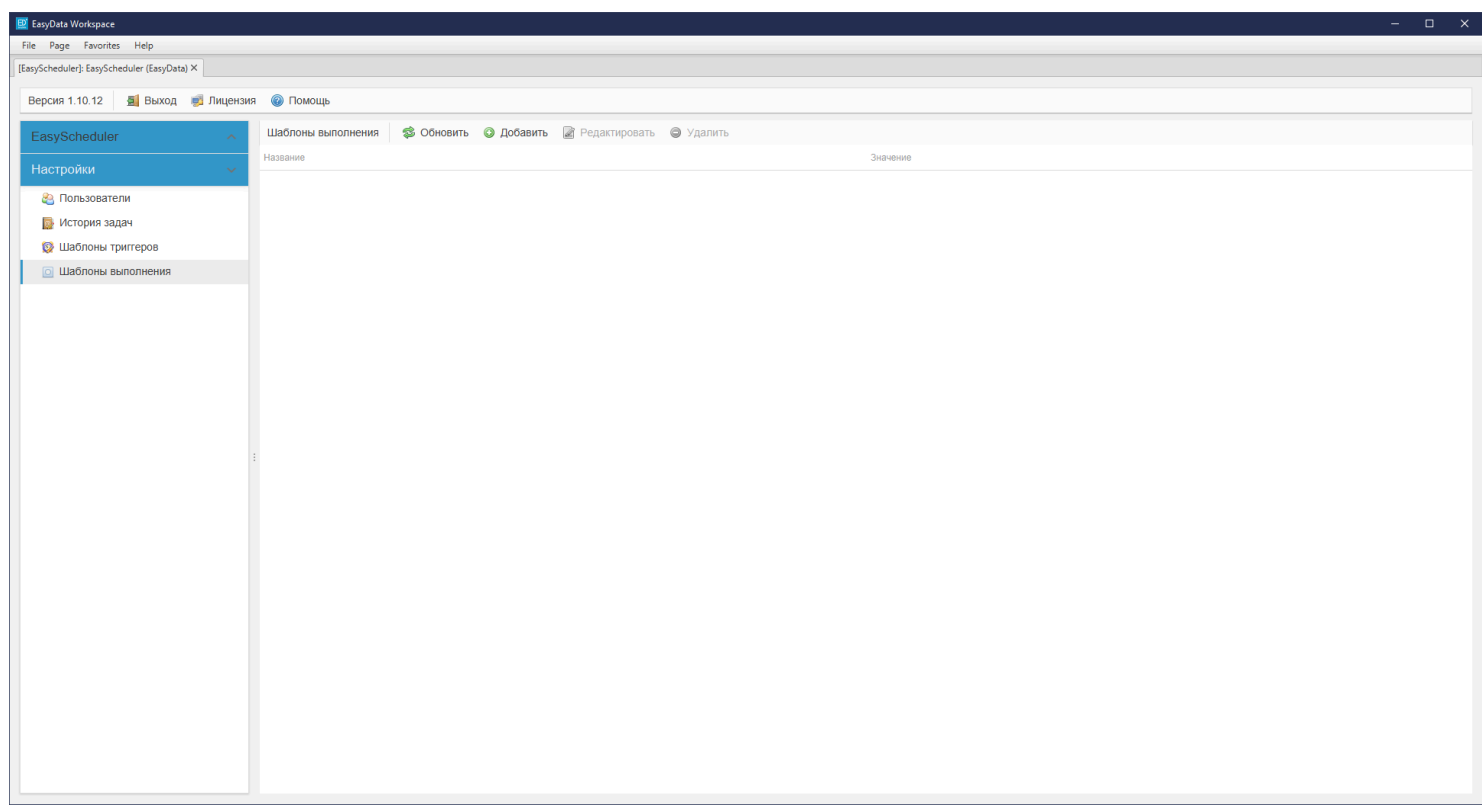

#### Добавьте новый шаблон "EasyLoader для Windows":

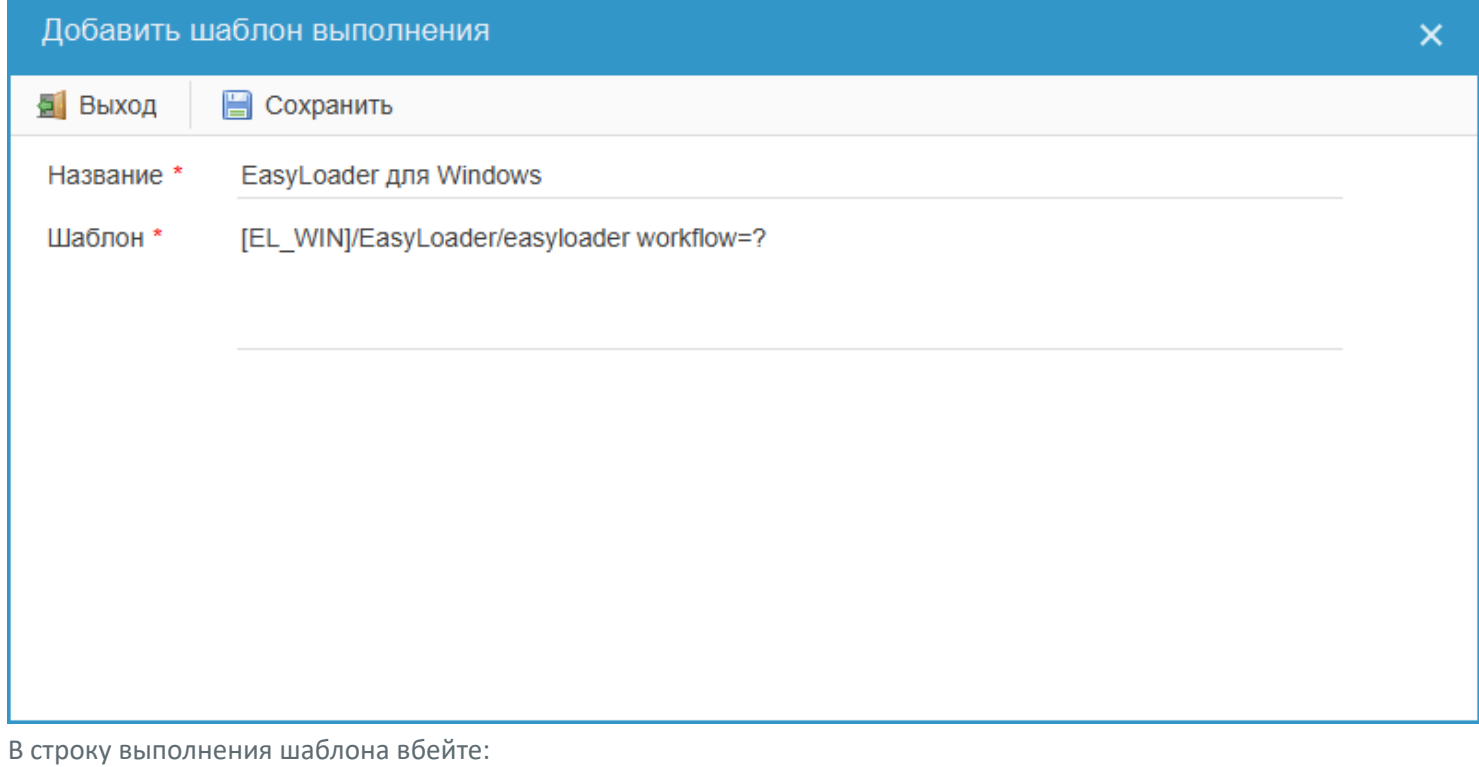

[EL\_WIN]/EasyLoader/easyloader workflow=?

Аналогично добавьте новый шаблон "EasyLoader for Linux":

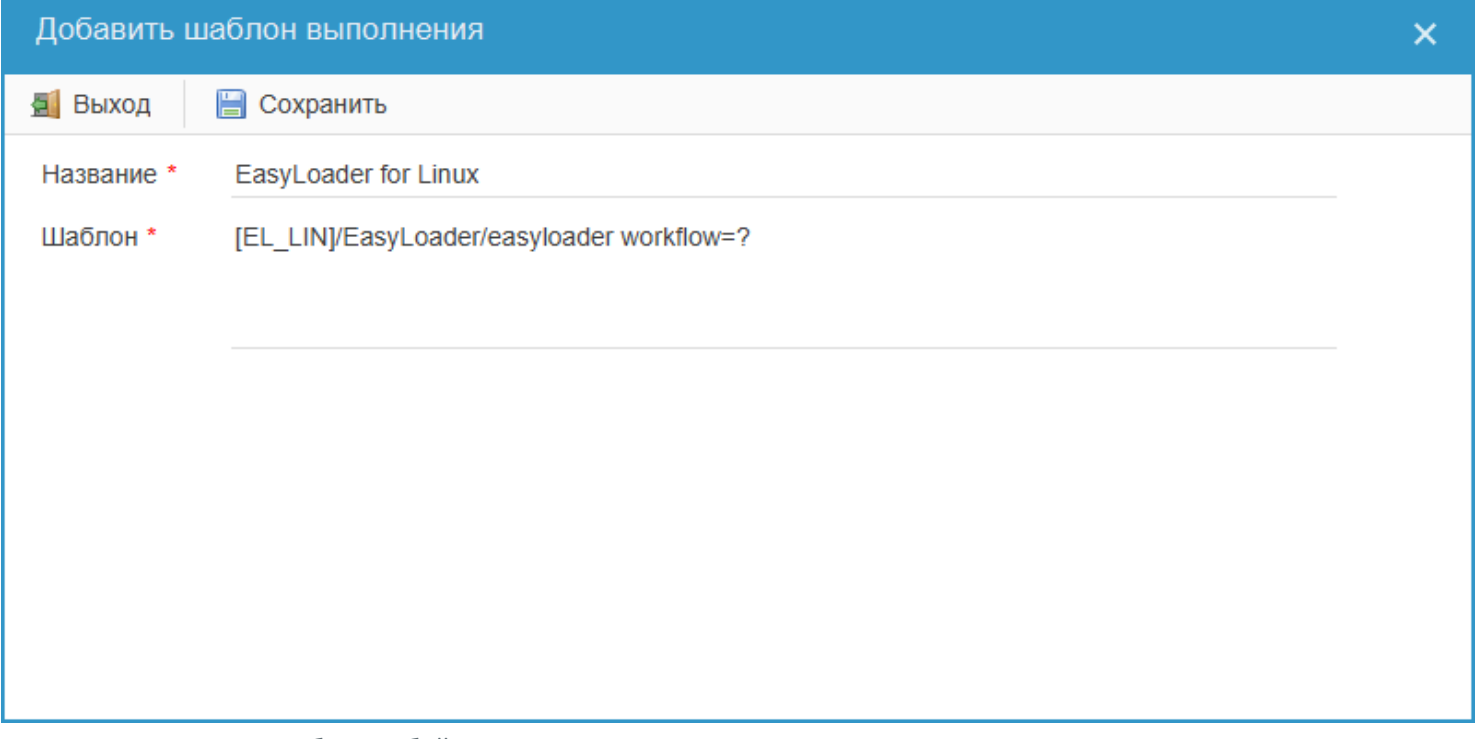

В строку выполнения шаблона вбейте: [EL\_LIN]/EasyLoader/easyloader workflow=?

### **Запуск задач c репозитория EasyPortal**

Чтобы запускать задачи потребуется загрузить объекты репозитория EasyPortal в EasyScheduler. Для этого в панели администратора EasyPortal выгрузите репозиторий в zip файл и загрузите его как пакет EasyScheduler в нужный проект:

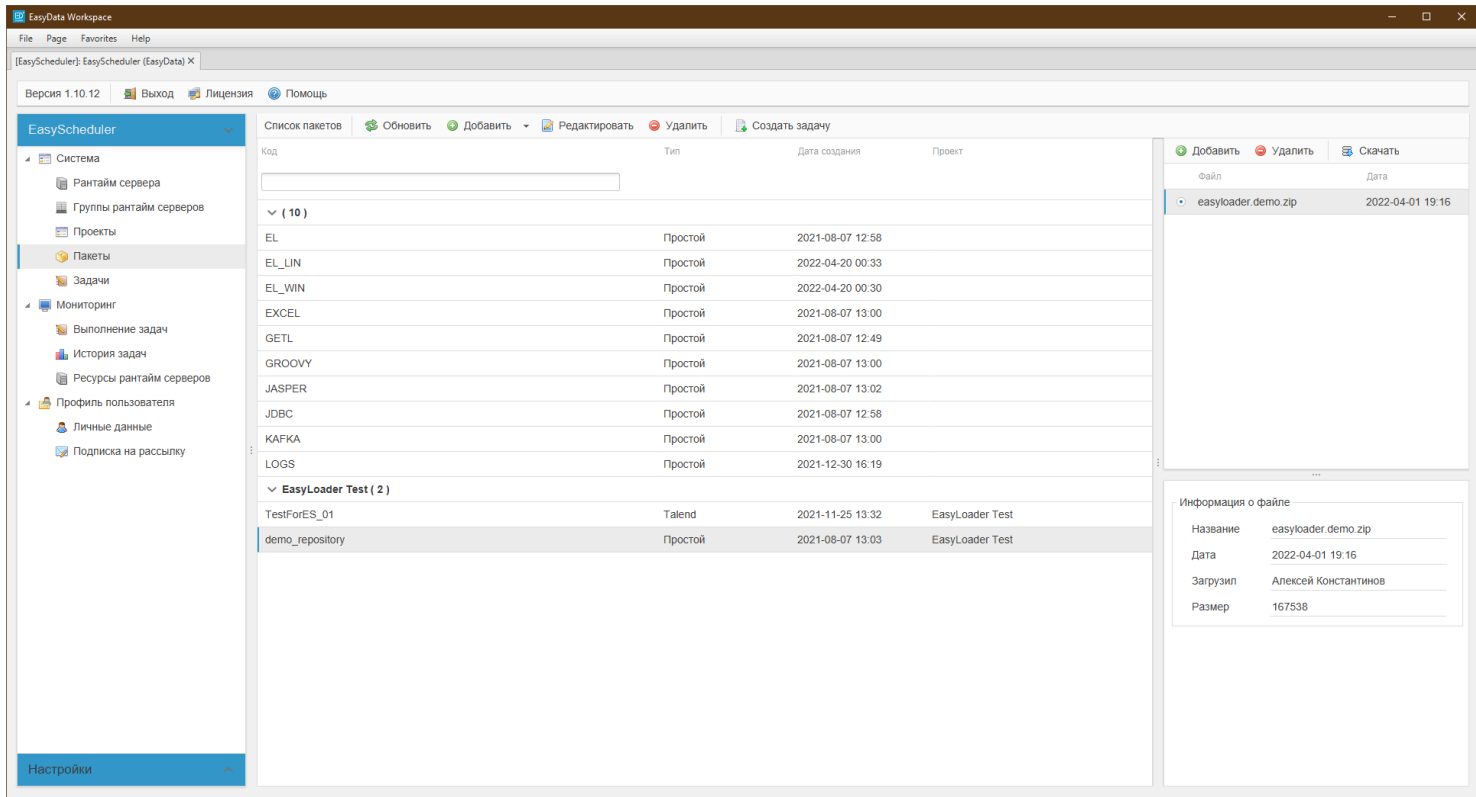

Теперь можно добавлять на выполнение в EasyScheduler задачи EasyPortal:

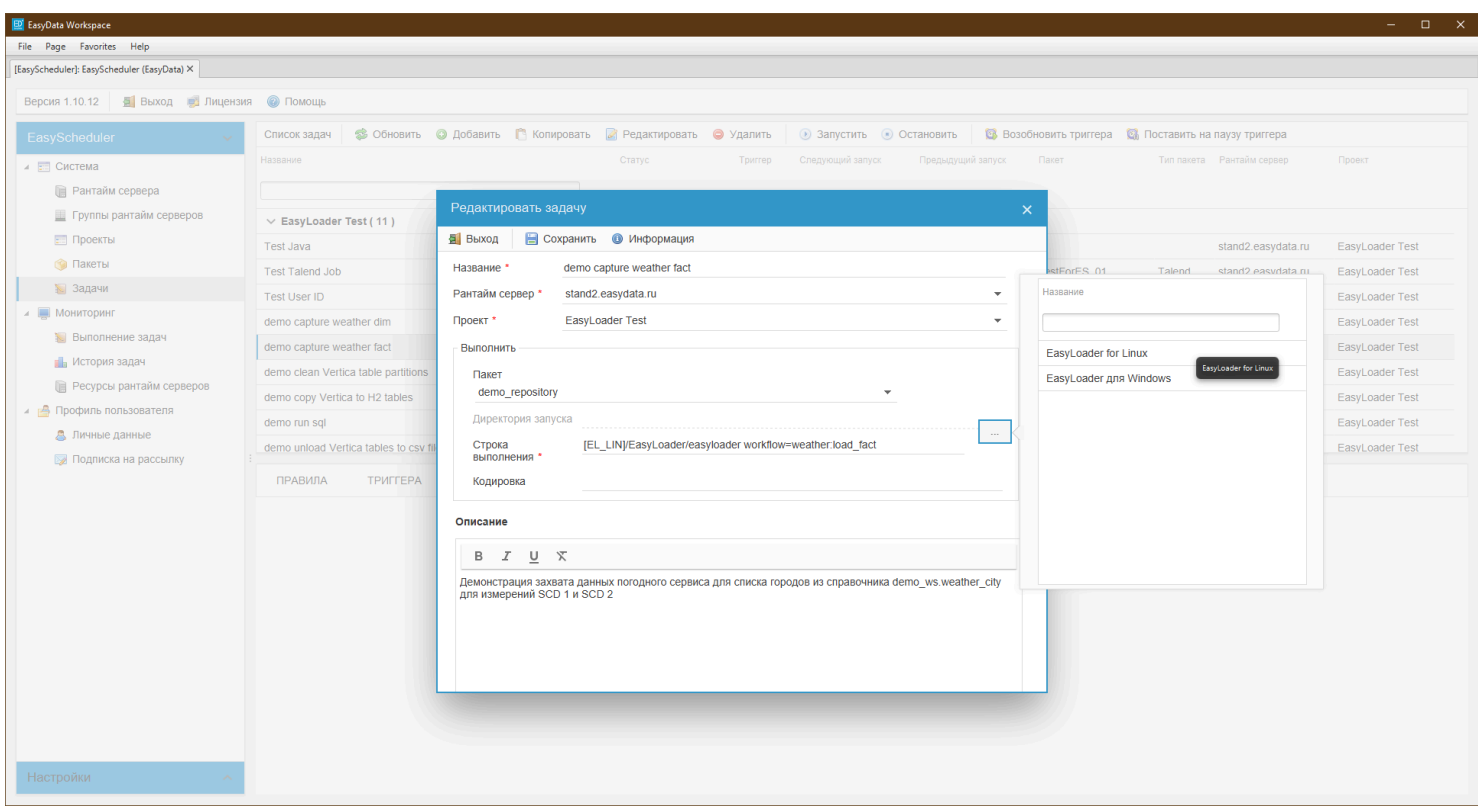

Для этого потребуется при создании новой задачи:

- 1. Выбрать в пакете задачи загруженный пакет репозитория;
- 2. Нажать на кнопку шаблонов и выбрать шаблон, который соответствует ОС рантайм сервера;
- 3. Вместо "workflow=?" вписать "workflow=имя задачи в репозитории".

После создания Вы можете добавить задачи триггера и правила, запустив задачу в автоматическое выполнение по заданному расписанию.

### **Обновление версии EasyLoader**

Для обновления EasyLoader скачайте новую версию под нужную ОС с сайта <https://www.easyportal.ru> и добавьте новую версию в нужный пакет (EL\_WIN или EL\_LIN).

#### **Обновлении репозитория EasyPortal**

Для обновления репозитория с задачами EasyPortal в панели администратора EasyPortal скачайте новый пакет репозитория и загрузите полученный zip файл в пакет репозитория EasyScheduler.

#### **Подключение к EasyPortal**

#### <span id="page-21-0"></span>**Работа в локальным сервером с помощью EasyWorkspace**

Для подключения к установленной локальной версии сервера запустите EasyWorkspace, в меню "Favorites" выберите пункт "EasyData" и подпункт "EasyClient":

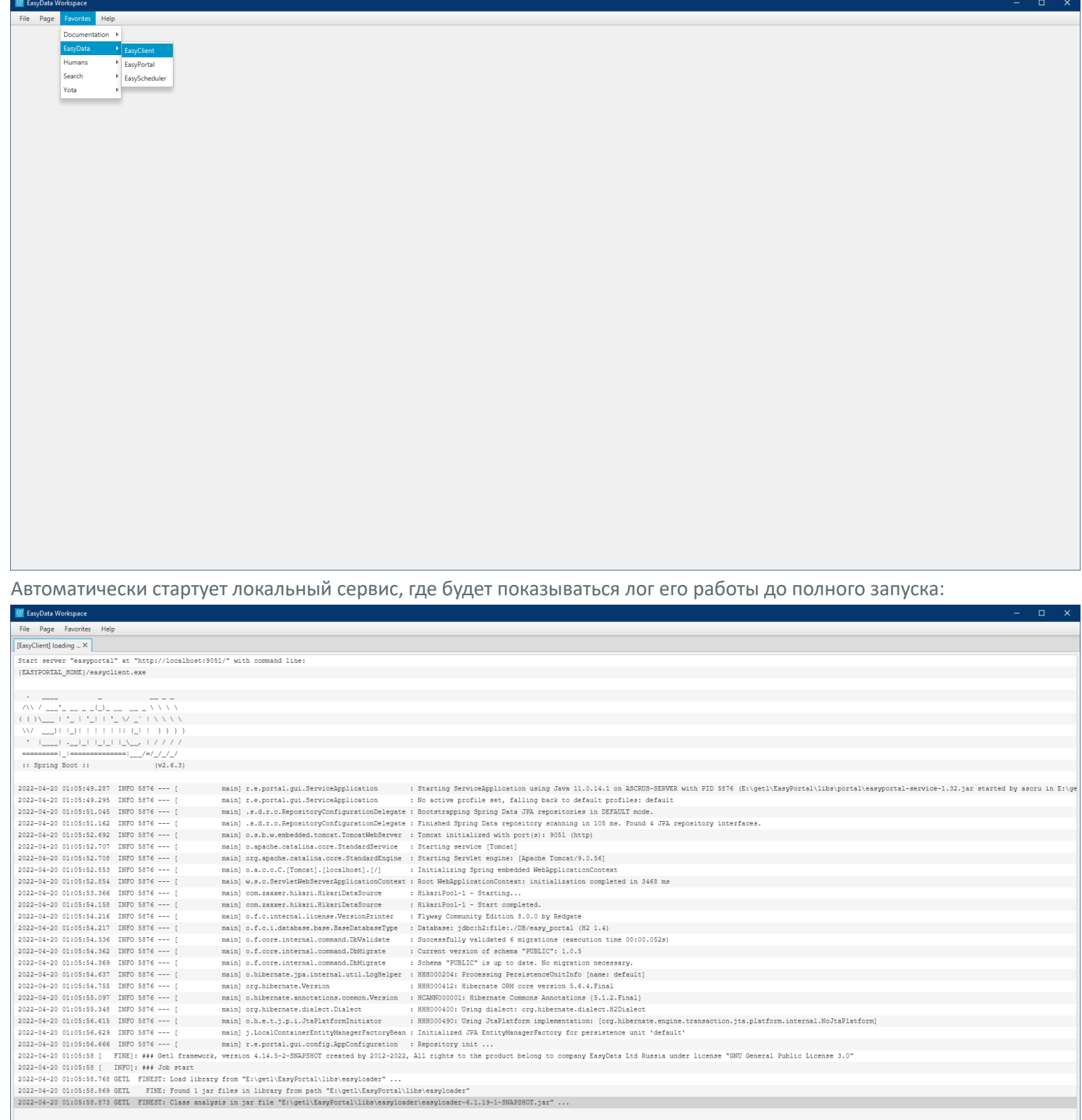

После полной загрузки интерфейс переключится на локальный веб интерфейс и выйдет приглашение регистрации.

### **Работа с удаленным сервером EasyWebServer с помощью EasyWorkspace**

Для подключения к EasyWebServer запустите EasyWorkspace, в меню "File" выберите пункт "Open" и введите URL подключения к серверу:

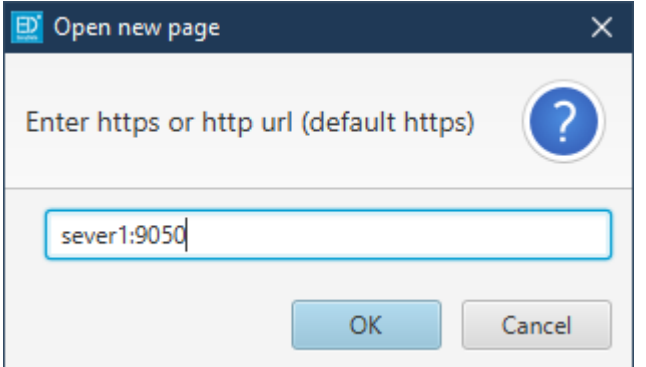

Где sever1 адрес хоста установленного сервера. При нажатии "OK" откроется интерфейс доступа к серверу. Для сохранения закладки к серверу в фаворитах в меню "File" выберите пункт "Save to favorites" и в открывшемся окне введите "ИмяГруппы/Имя вкладки":

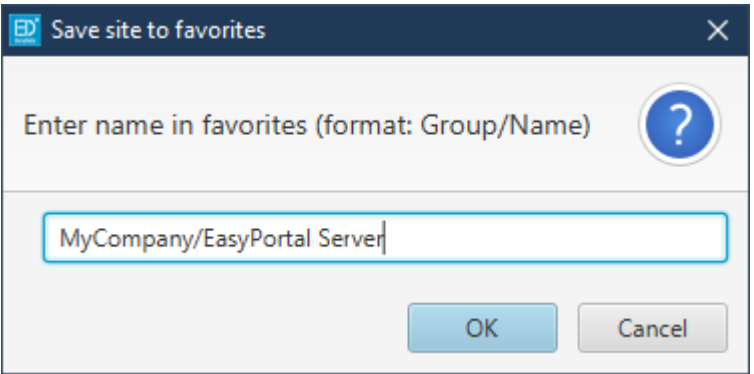

P.S. Имя группы вводится обязательно и разделяется от имени сохраненной вкладки слэшем.

### **Работа с удаленным сервером EasyWebServer с помощью браузеров**

В своем браузере введите URL подключения к серверу "https://sever1:9050", где sever1 - хост сервера EasyWebServer. После появления окна интерфейса сохраните вкладку в Избранное.

### **Управление EasyPortal**

<span id="page-23-0"></span>После первичной инсталляции EasyPortal при подключении к нему появится окно регистрации его администратора. Заполните все поля и нажмите "Создать":

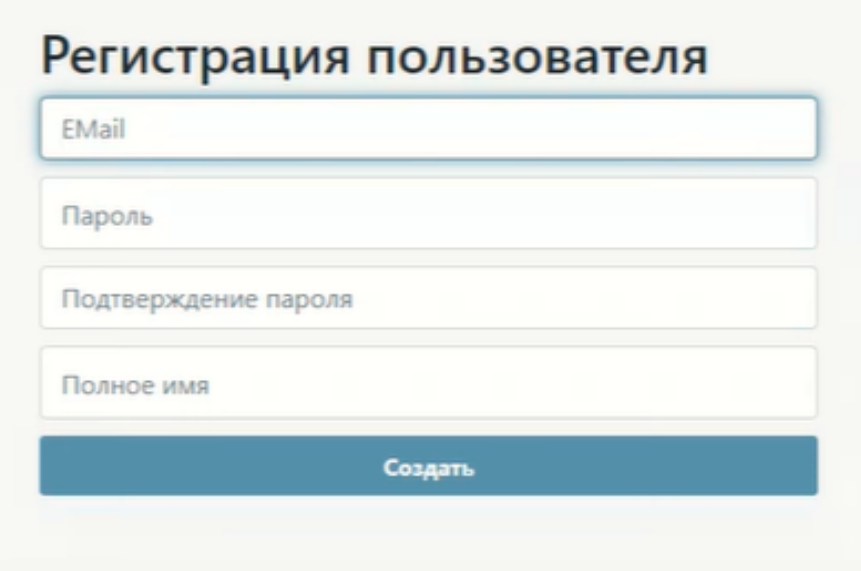

P.S. Указывайте работающий почтовый ящик, чтобы можно было получать уведомления от портала и восстановить при необходимости доступ к системе.

<span id="page-23-1"></span>После регистрации и успешной авторизации открывается рабочее пространство EasyPortal. Для управления функциями портала используйте управляющую панель кнопок справа сверху:

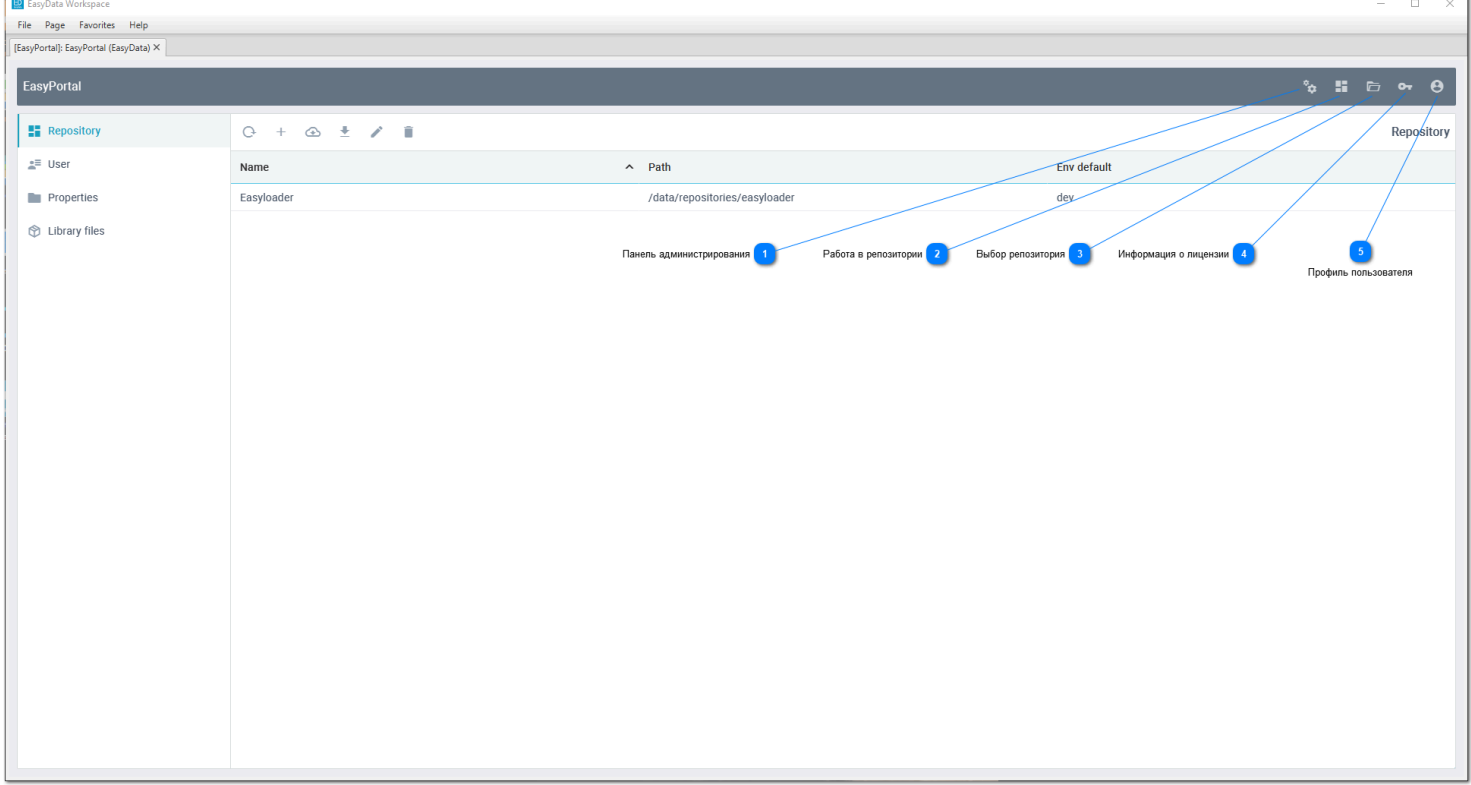

## **Панель администрирования**

Управление репозиториями, пользователями, глобальными переменными и библиотеками шаблонов.

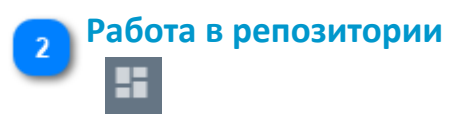

Работа с объектами выбранного репозитория.

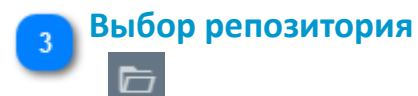

 $\mathbf{a}$ 

Выбрать для работы репозиторий.

# **Информация о лицензии**

Просмотреть текущую лицензию репозитория.

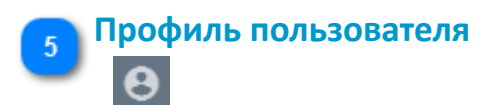

Изменить данные профиля или выйти с него.

# **Добавление пользователей портала**

<span id="page-25-0"></span>Перейдите в панель администрирования, выберите список пользователей и нажмите кнопку создания (+):

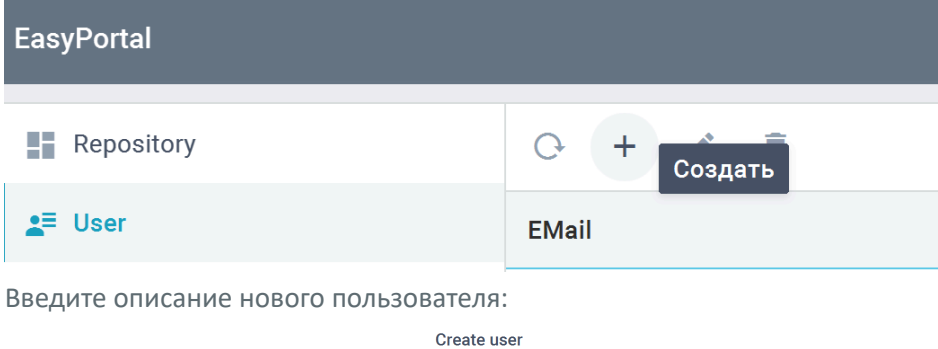

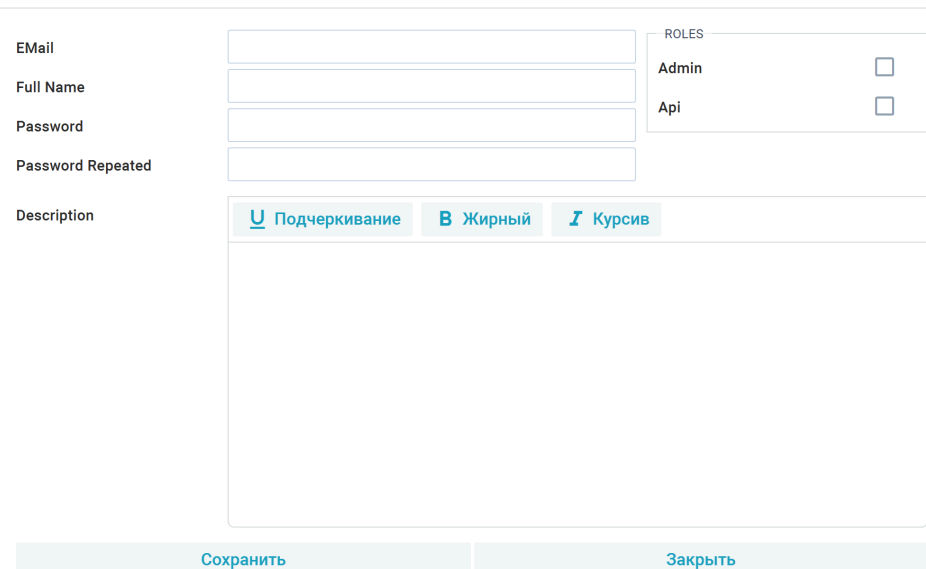

## **Добавление глобальных переменных портала**

<span id="page-26-0"></span>Чтобы жестко не привязывать работу задач к абсолютному пути файловой системы рекомендуется использовать переменные ОС (environments). В таком случае разрабатываемая задача будет использовать в файловом пути {Переменную}, в которую будет подставляться текущее значение переменной ОС. Это позволит запускать разработанную задачу на любой машине, вне зависимости от среды: от разработки и тестирования до промышленной эксплуатации и без привязки к ОС. Если по каким то причинам в текущей инсталляции EasyPortal не удается создать переменную среды ОС (например, не хватает прав администратора), но эта переменная должна быть использована в репозитории, можно эмулировать её присутствие с помощью глобальных переменных EasyPortal.

Для добавления глобальной переменной перейдите в панель администрирования и нажмите кнопку создания (+):

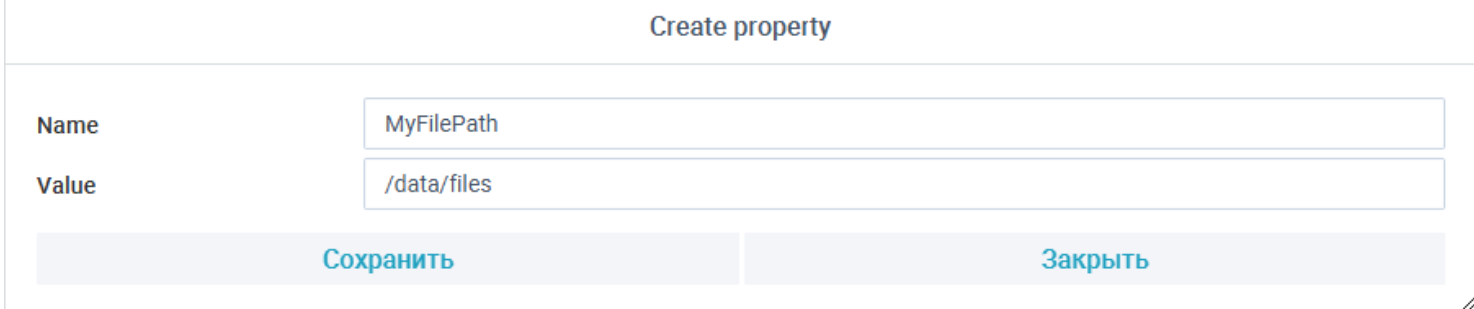

P.S. Имена переменных являются регистрозависимыми. Для локальной инсталяции EasyClient можно также создавать пользовательские переменные ОС для Windows и в Linux.

## **Регистрация библиотек шаблонов**

<span id="page-27-0"></span>EasyPortal включает в себя библиотеку шаблонов EasyLoader, в которую входит множество скриптов с алгоритмами работы с файловыми системами, обработкой данных РСУБД и расширенной работой с хранилищами данных на базе платформа Micro Focus Vertica. Если в рамках задач проекта требуется расширить функциональность дополнительными шаблонами, то после их разработки и сборки в jar файлы, они упаковываются в zip архив и могут быть подключены для работы в портал.

Для подключения разработанной библиотеки шаблонов перейдите в панель администрирования, выберите библиотеки шаблонов и нажмите кнопку создания (+). После выбора zip файла библиотека с прописанным в её конфигурации именем будет подключена к порталу и доступна для работы с её скриптами в репозиториях.

#### **Управление репозиториями**

<span id="page-28-0"></span>Вся работа с источниками данных и задачами описывается в репозитории EasyPortal. Репозиторий представляет из себя файловое хранилище описания объектов (метаданных) по указанному пути. Одна инсталляция EasyPortal может иметь более одного репозитория, между которыми можно переключаться при работе. В одном директории может храниться только один репозиторий. Если требуется командная работа с репозиторием различных пользователей с их машин, то репозиторий регистрируется для хранения в системе контроля версий Git, где пользователи могут получать и сохранять его изменения. В ходе разработки можно создавать новые ветки в Git, чтобы разделить разработку новых задач и сопровождение существующих в проекте. Таким образом, даже в локальной инсталяции портала EasyClient может быть много репозиториев, как для разных проектов, так и для одно проекта, но его разных версий.

#### **Создание нового репозитория**

Для добавления нового репозитория перейдите в панель администрирования, выберите репозитории и нажмите кнопку создания (+):

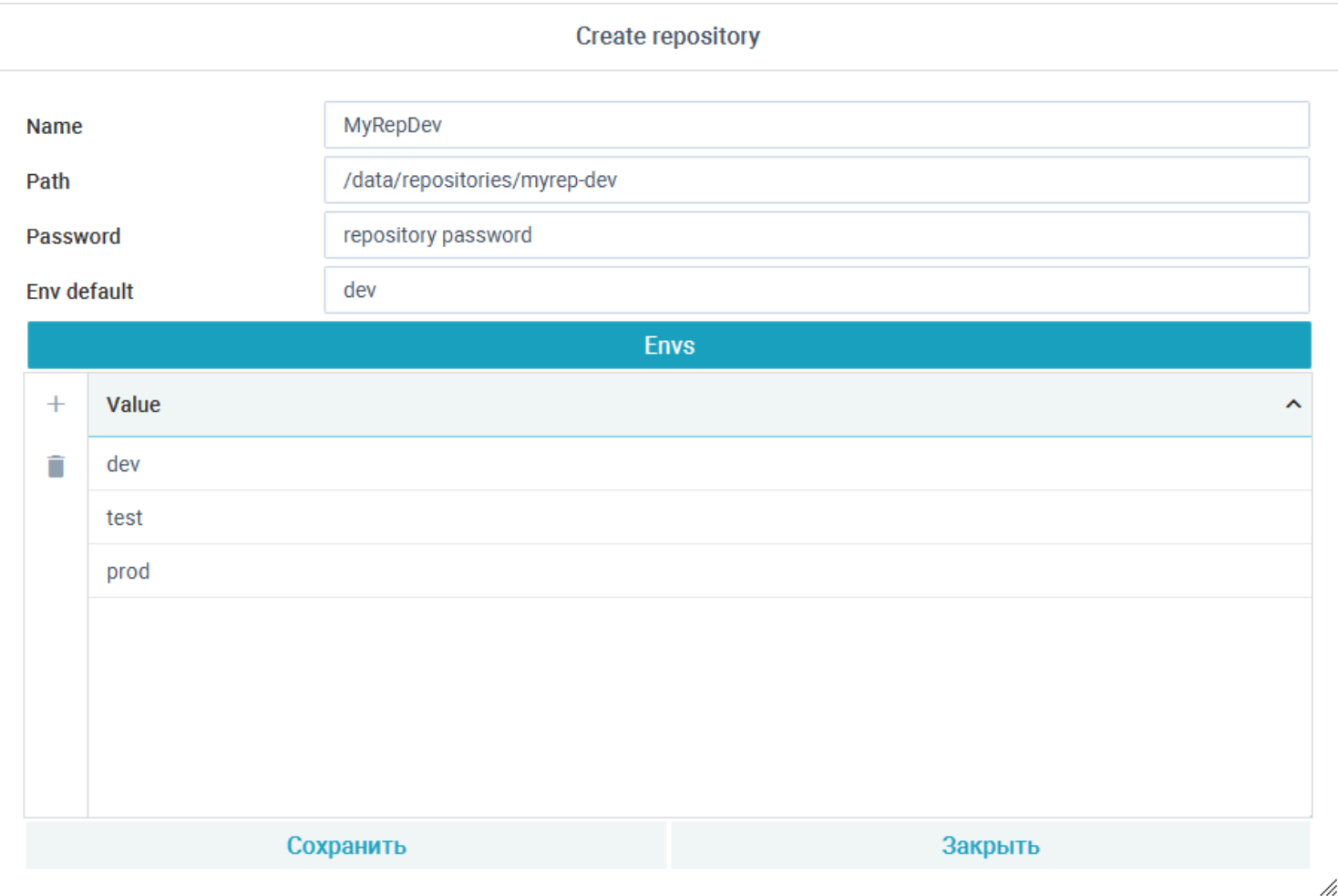

#### **Свойства репозитория:**

• **Имя** - имя, под которым репозиторий будет зарегистрирован в портале. Если используется Git, то к имени можно дописать имя ветки Git, чтобы в дальнейшем не путаться в именах, если будет подключено несколько разных каталогов разных веток одного Git проекта;

• **Путь** - полный путь хранения в файловой системе файлов репозитория. Если каталог не существует, он будет создан. Если в каталоге уже есть файлы другого репозитория, будет выдана ошибка.

• **Пароль** - пароль кодирования персональной информации, хранящейся в репозитории. Длина пароля должна быть не менее 16 и не более 32 букв. Обязательно запишите пароль себе в защищенное место, при утере пароля изменение параметров репозитория будет невозможным;

• **Среда по умолчанию** - стенд, на котором будет работать репозиторий при запуске отлаживаемых задач. Если требуется запускать задачи на другом стенде, рекомендуется сделать отдельную ветку в Git (например test) и клонировать её в отдельный директорий, подключив новым репозиторием и указав там другую среду по умолчанию;

• **Стенды репозитория** - список стендов, которые используются для разработки, тестирования и промышленной эксплуатации. Рекомендуемый минимальный набор стендов dev (разработка) и prod (промышленная эксплуатация). P.S. После работы с репозиторием в случае командной работы не забывайте закоммитить изменения в Git и сделать push, чтобы другие пользователи смогли их увидеть.

#### **Импорт или изменение существующего репозитория**

Если требуется подключиться к существующему репозиторию, который уже есть в директории (например был получен с Git проекта от другого разработчика), то нажмите в списке репозиториев кнопку "Импорт". Для изменения существующего репозитория нажмите кнопку "Изменить":

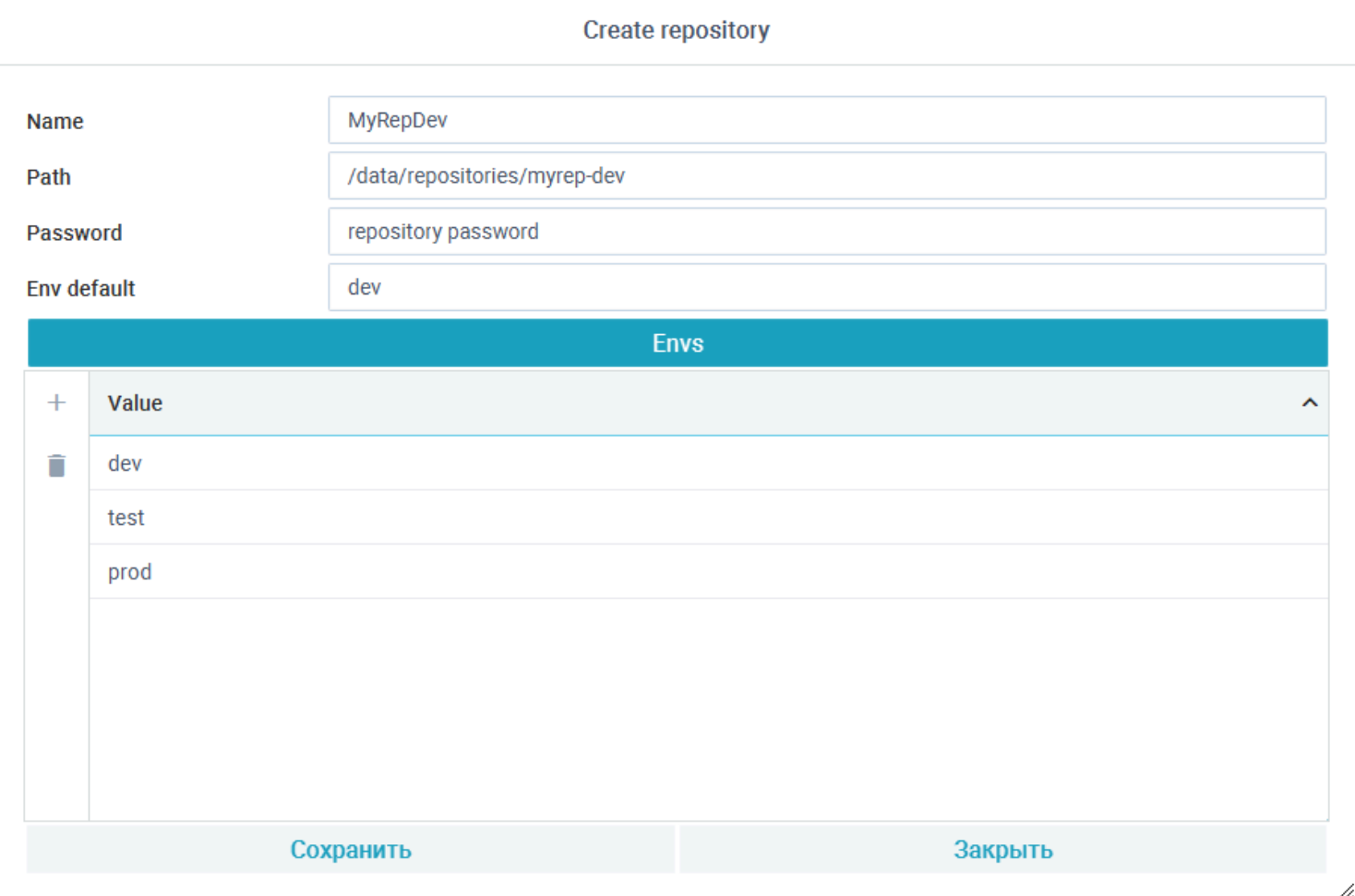

**Правила импорта или изменения существующих репозиториев:**

• Если владелец репозитория не передал вам пароль доступа к нему, то при импорте Вы можете задать имя репозитория и выбрать среду по умолчанию;

• Если Вам известен пароль репозитория, то указав этот пароль можно изменить параметры все репозитория.

P.S. Если Вы изменили параметры репозитория, не забудьте закоммитить изменения в Git и сделать push, чтобы другие пользователи смогли их увидеть.

### **Удаление репозитория**

Для удаления репозитория в списке репозиториев нужно нажать кнопку "Удалить". При удалении он пропадает с видимости портала, но его файлы остаются на диске. При необходимости можно сделать импорт репозитория, чтобы подключить его обратно.

## **Примеры работы**

<span id="page-30-0"></span>После [создания репозитория](#page-28-0) в портале в нём можно начинать разработку задач проекта:

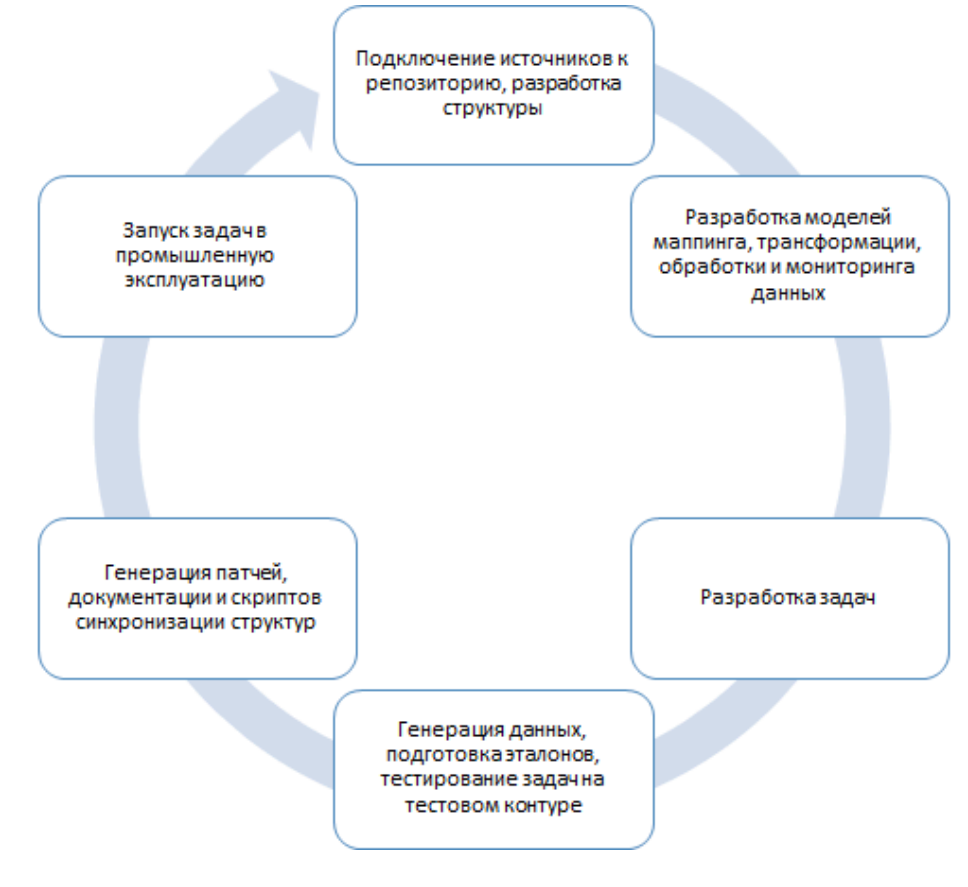

### **Порядок действий**

1. Для работы с источниками требуется описать подключение к ним для каждого стенда, определенного для репозитория;

2. Для обработки данных источников требуется описать их структуру или импортировать её описание с источника, если он поддерживает это. Если описываются новые объекты хранения данных, то после описания потребуется их создать на источнике;

3. Для того, чтобы использовать описанные в репозитории данные источников требуется разработать модели работы с ними, в которых нужно связать между собой объекты источников, их поля и указать правила обработки, которые потребуются для правильной работы скриптов шаблонов;

4. Последовательность шагов действий с помощью вызовов разных скриптов шаблонов и параметров для их выполнения описывается в задачах. Для выбираемых скриптов библиотек шаблонов в документации подробно описаны требования к моделям и правила заполнения параметров. Там же можно для шагов указать дополнительную логику на языке Getl для проверок условий необходимости запуска шагов задачи, инициализации перед выполнением эталонных данных и проверок после выполнения при запуске в тестовой среде;

5. Для облегчения проведения тестирования создаются модели эталонных данных и файлов. После их создания можно вызвать их развертывание в нужных таблицах и директориях перед запуском процессов в задачах и сверить по ним полученный результат после окончания работы;

6. Для переноса разработанных задач репозитория в промышленную эксплуатацию [в панели администрирования](#page-23-0) для репозитория генерируют zip файл и [загружают его в пакет EasyScheduler](#page-15-0).

#### **Правила именования объектов репозитория**

Все объекты внутри репозитория именуются по правилам синтаксиса: ИмяГруппы1[.ИмяГруппы2[.ИмяГруппыN]]:ИмяОбъектаВнутриГруппы

В имени объекта обязательно должна присутствовать имя группы, разделенное с ним двоеточием. Если требуется группировку объектов в рамках иерархии групп, в имени группы их следует разделять точкой. В имени объекта не разрешается использовать пробелы и спец символы (решетки, знак доллара, амперсант и т.д.).

## **Настройка демонстрационного репозитория DEMO**

<span id="page-31-0"></span>Переключитесь в [панель администрирования,](#page-23-0) выберите [глобальные переменные](#page-26-0) и добавьте новую переменную *DEMO\_PATH*:

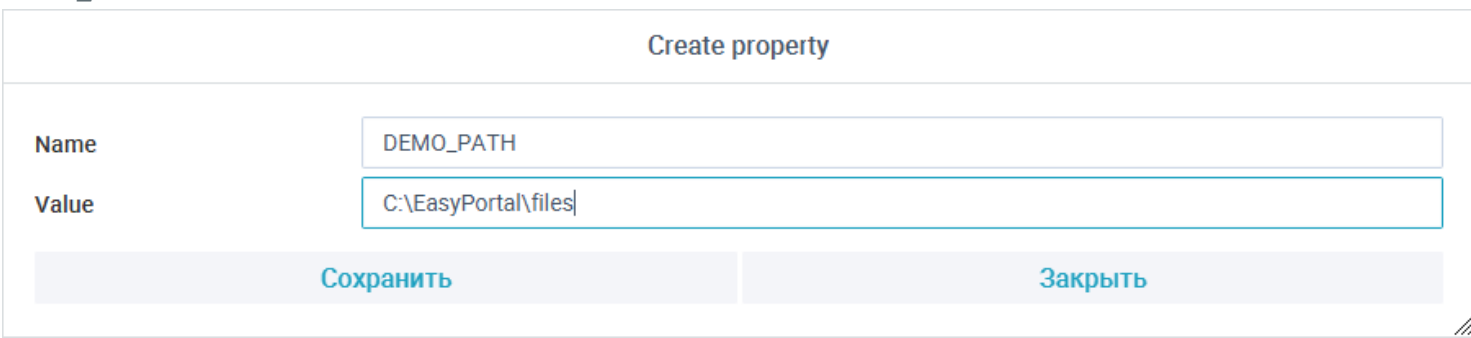

• В значении укажите путь к новой директории, где будут храниться файлы примеров;

• Создайте такой директорию в файловой системе.

После сохранения переменной она появится в списке глобальных переменных:

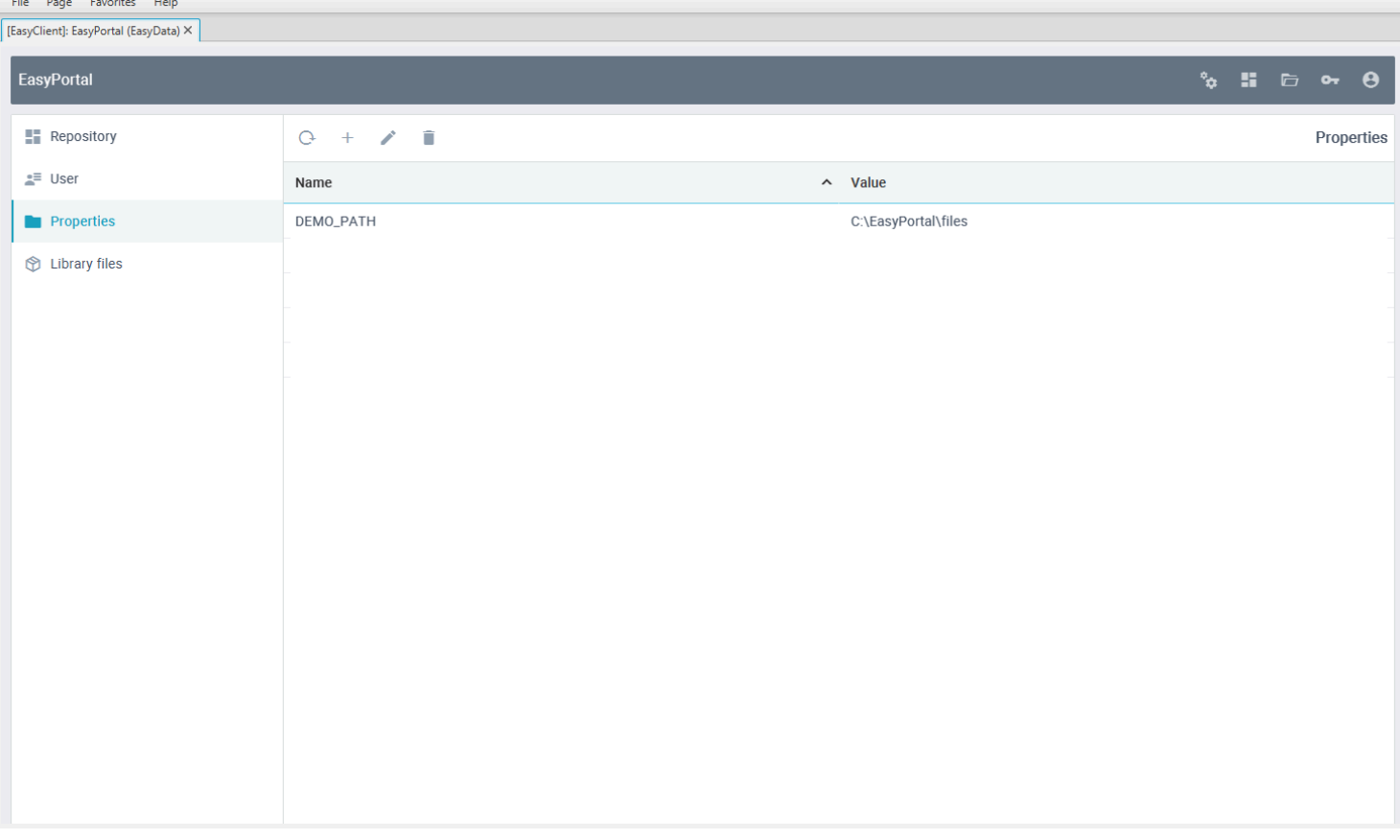

Переключитесь в [репозитории.](#page-28-0) Создайте новый репозиторий *demo*:

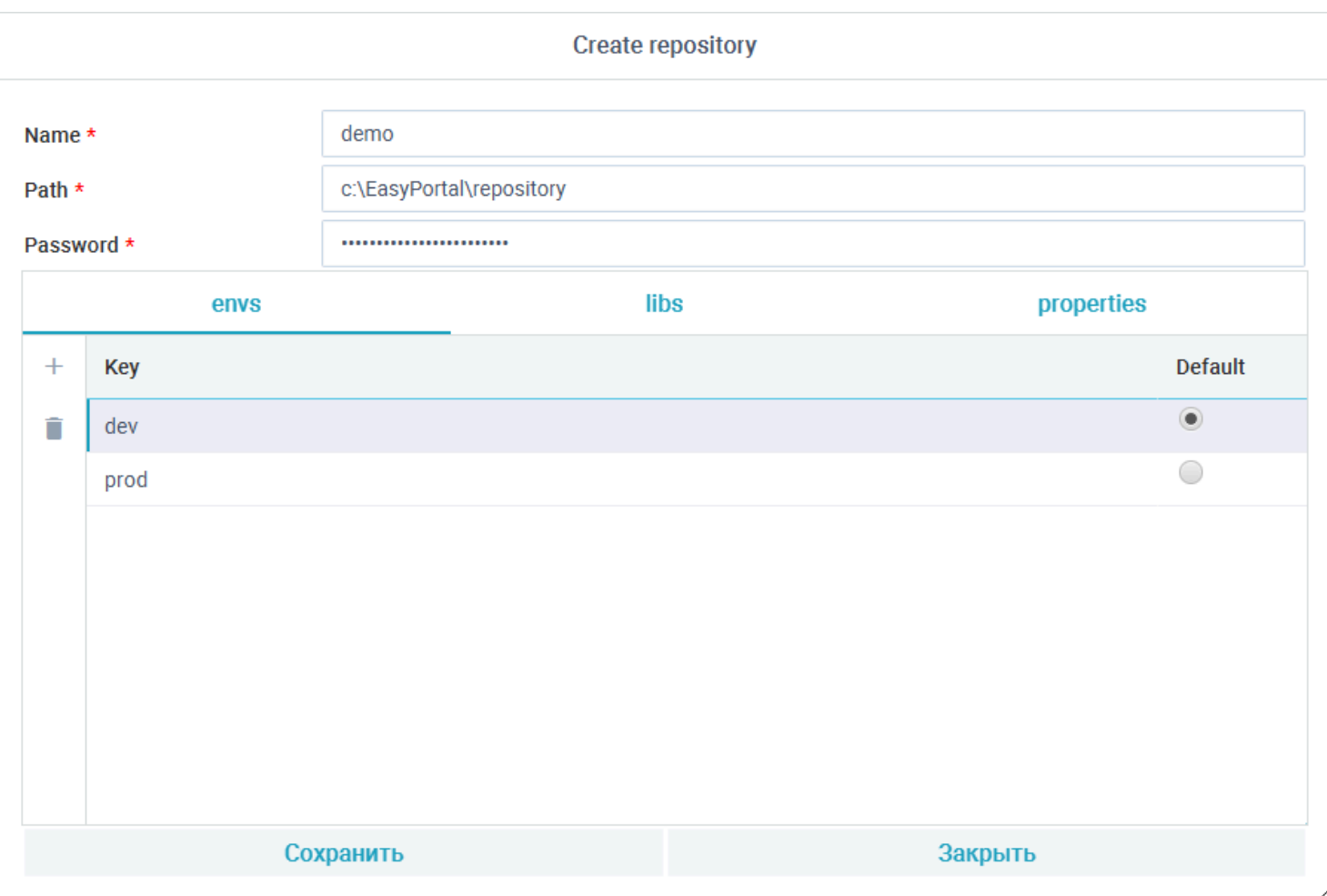

• Укажите в пути новый директорий, где будет хранится репозиторий. Портал должен иметь к нему доступ и права на создание и запись директориев и файлов;

• Укажите пароль от 16 до 32 символов (например "*easyportal demo password*");

• В список стендов репозитория добавьте стенды *dev* и *prod*, выберите *dev* по умолчанию.

Во вкладке "*Глобальные переменные*" добавьте переменную "*DEMO\_PATH*":

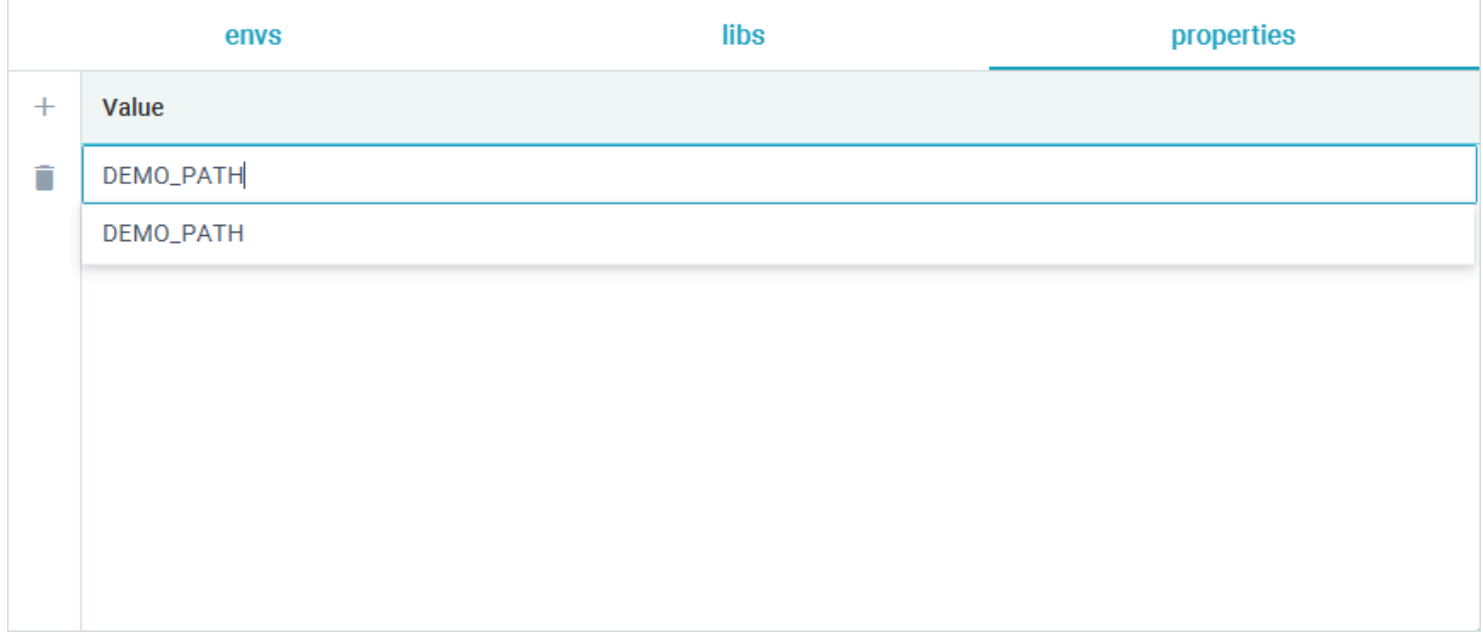

После сохранения репозиторий появится в списке:

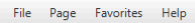

 $\fbox{\f{EasyClient]:} } \begin{tabular}{|c|c|} \hline [EasyClient]: EasyPortal (EasyData) $\times$ \\\hline \end{tabular}$ 

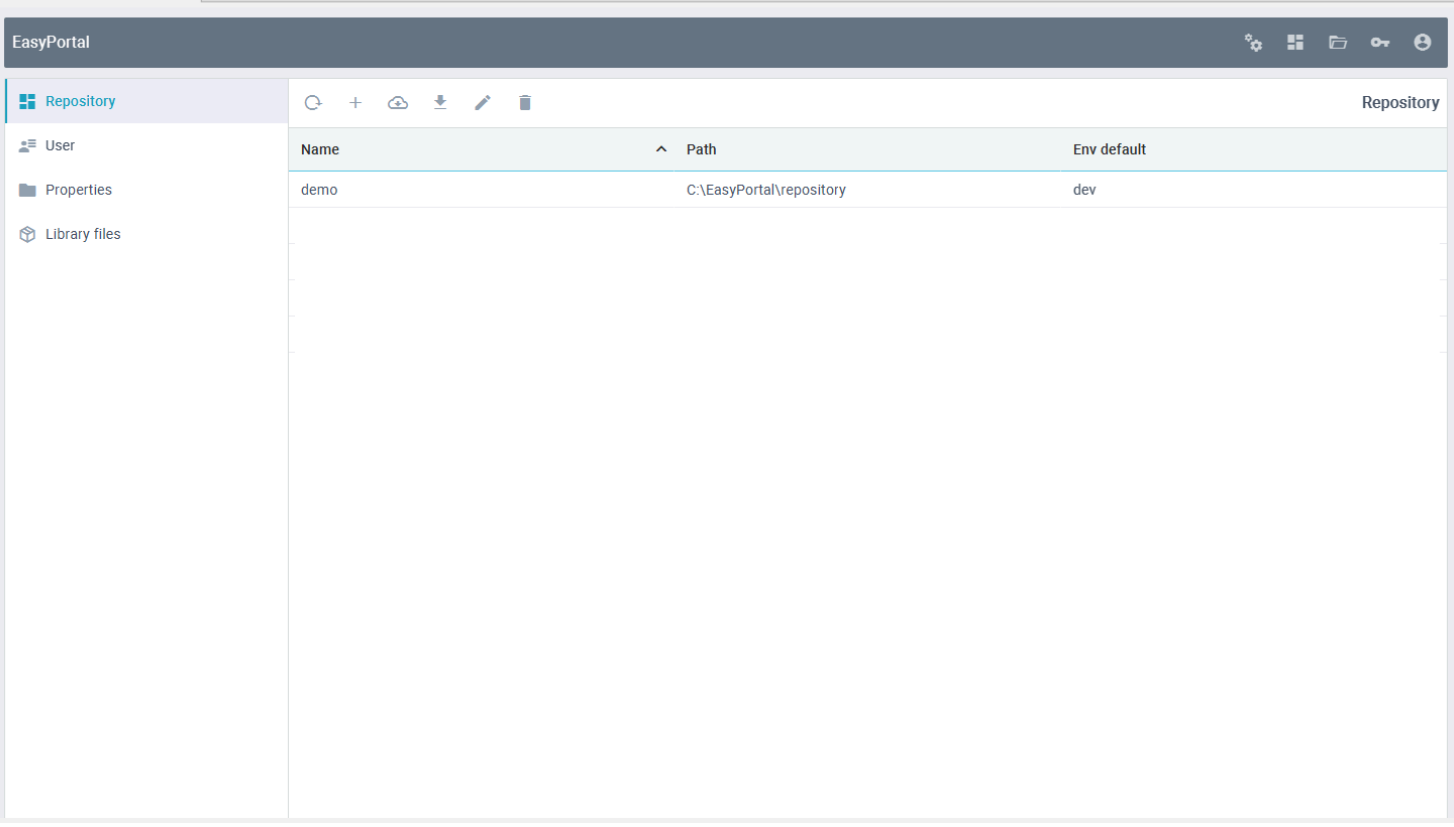

## **Копирование данных из таблиц БД в файлы**

<span id="page-34-0"></span>Для работы с примерами данного раздела выполните шаги из раздела [Настройка демонстрационного репозитория](#page-31-0) [DEMO.](#page-31-0)

Для работы с объектами репозитория в [управляющей панели](#page-23-1) переключитесь на репозиторий DEMO:

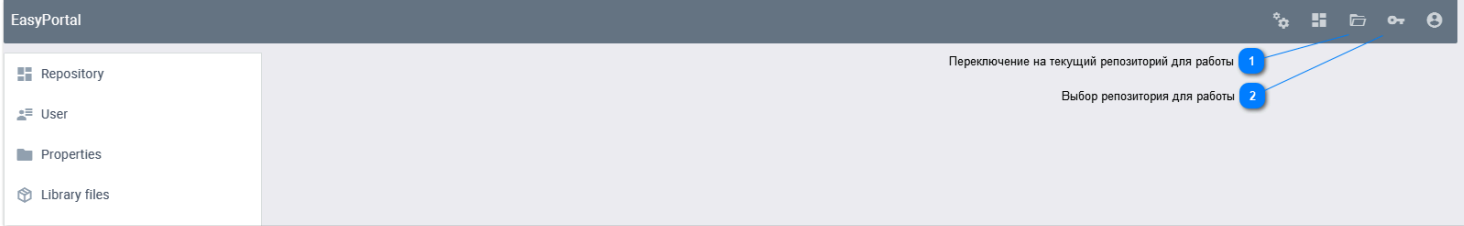

**Переключение на текущий репозиторий для работы** Ò

Переключает в режим работы с объектами последнего используемого репозитория.

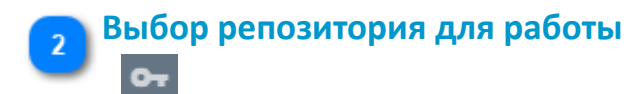

Выбрать для работы нужный репозиторий и переключиться в режим репозитория для работы с его объектами.

## **Создание подключения к файловому источнику CSV**

<span id="page-35-0"></span>Щелкните в дереве групп репозитория на *Connections* и в гриде нажмите на кнопку *Создать*:

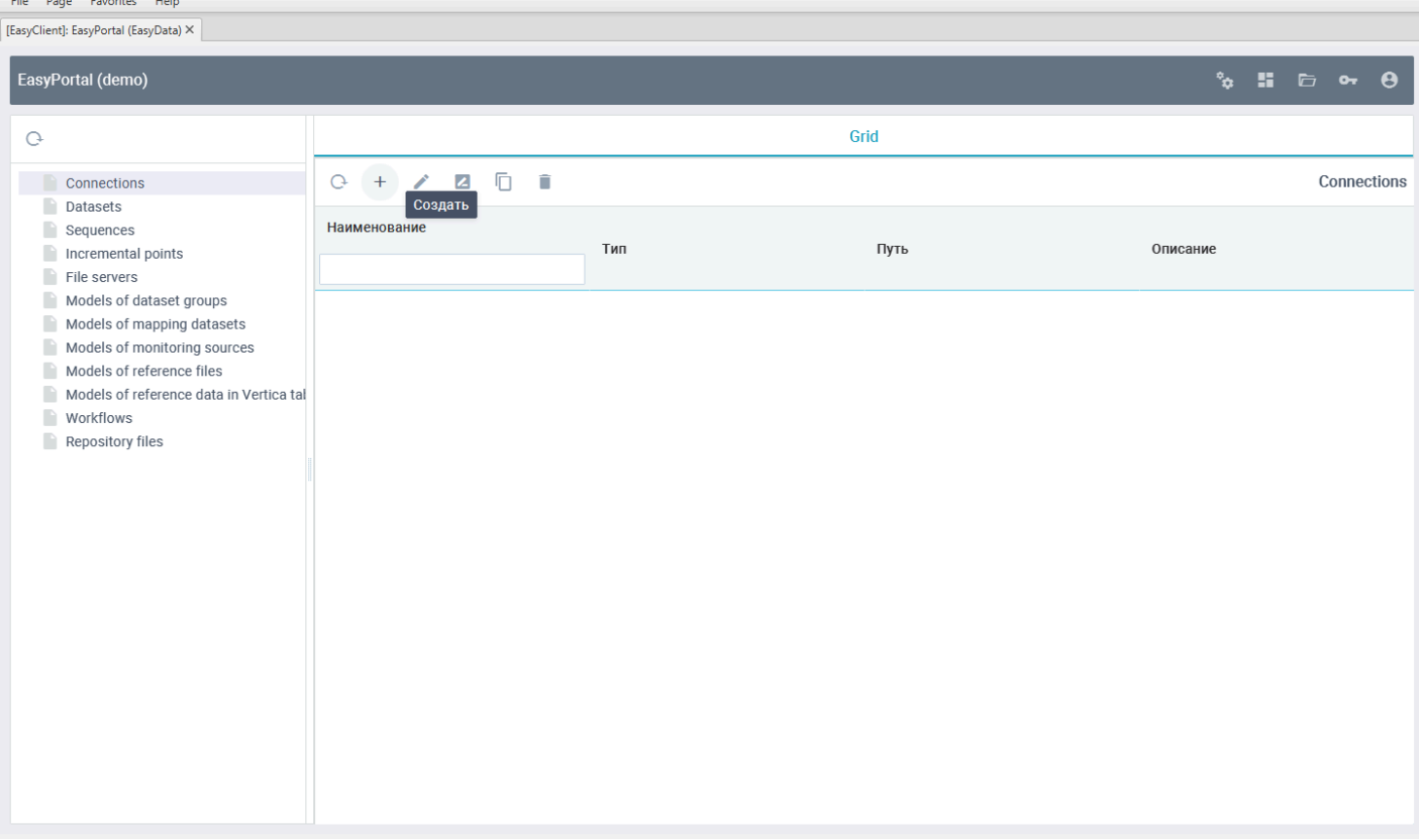

Создайте новое файловое соединение "*csv:con*", где *csv* это название группы в дереве, *con* название соединения в этой группе, выбрав для него тип соединения "*getl.csv.CSVConnection*":

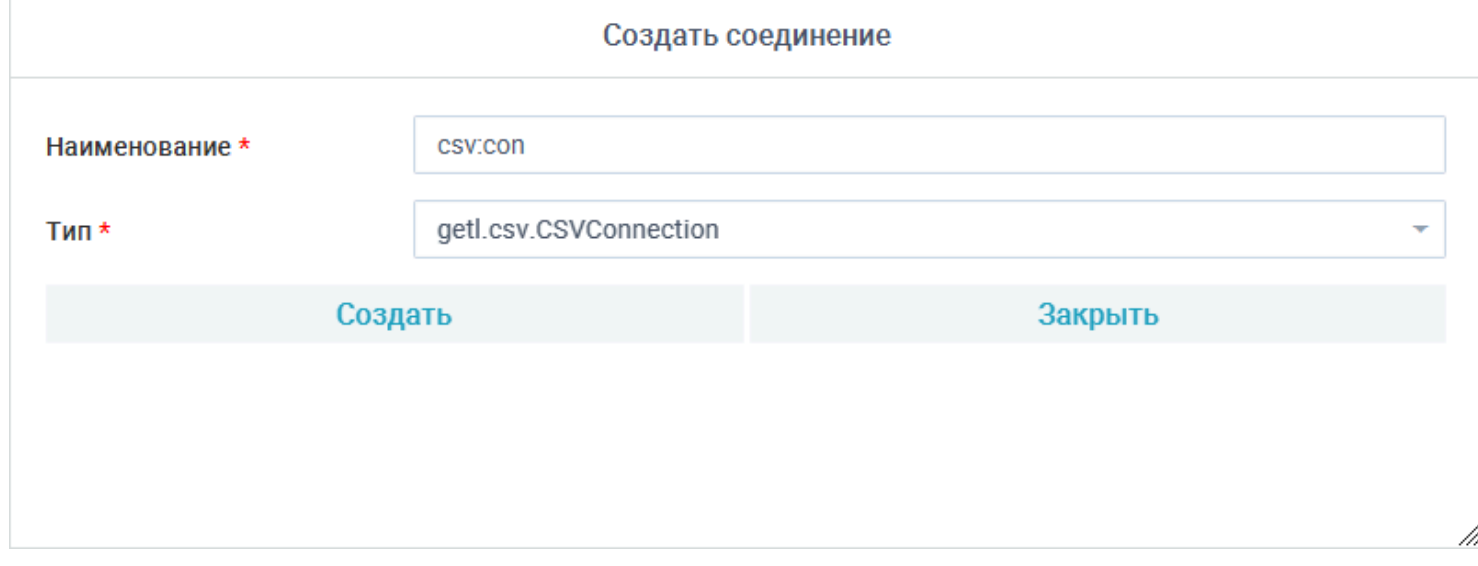

После нажатия кнопки "Создать" откроется редактор нового соединения:
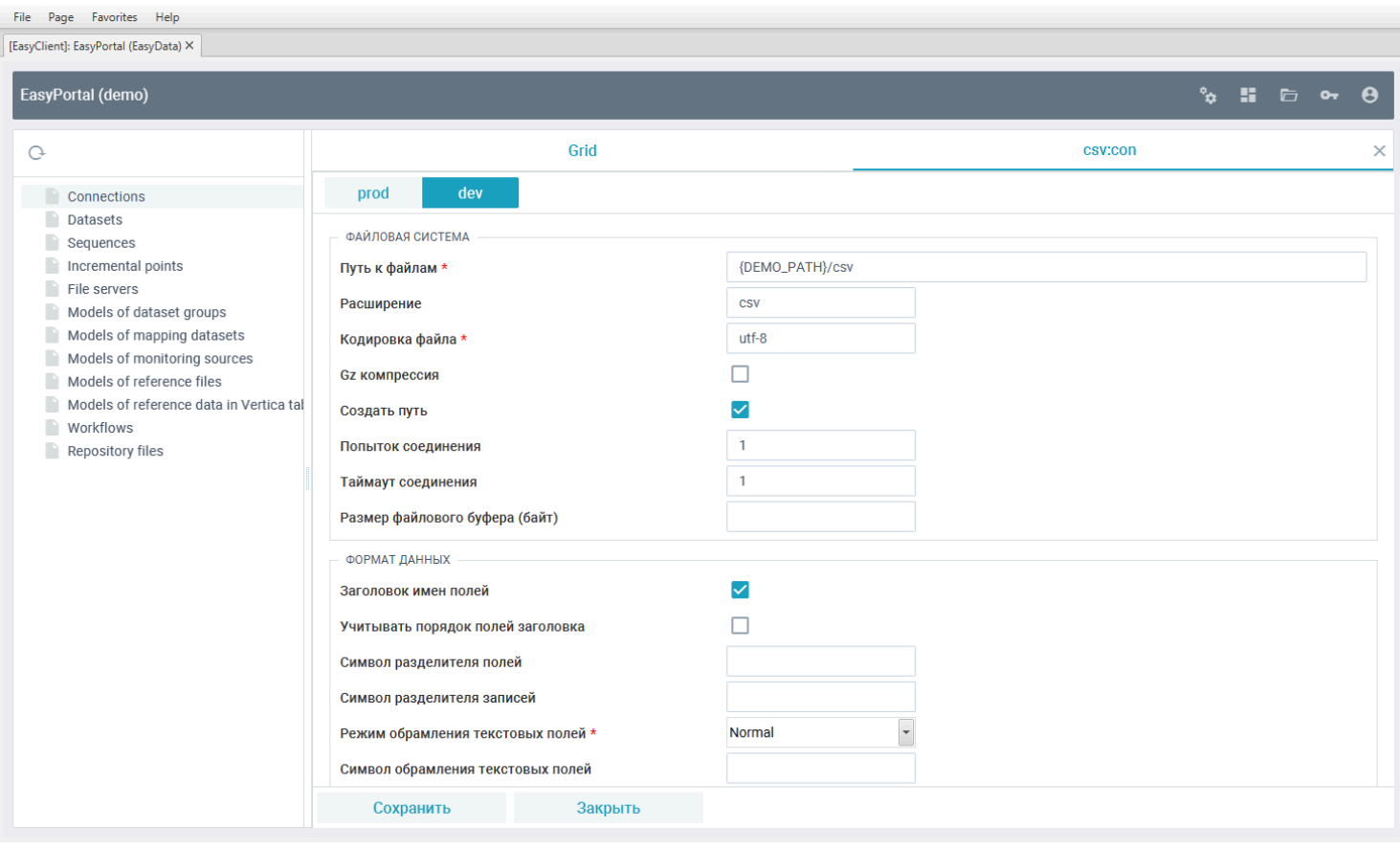

#### **Для стенда dev:**

• Укажите путь к файлам "{DEMO\_PATH}/csv". Во время работы с файлами источника сюда будет подставляться путь, определенный в глобальной переменной *DEMO\_PATH*;

- Поставьте в расширение "*csv*". При создании файлов к их именам автоматически это расширение будет добавлено;
- Включите флаг создания пути, чтобы при первом обращении к каталогу он был создан;
- Включите флаг заголовка полей, чтобы первой строкой в CSV файлах шли имена полей;
- Остальные поля оставьте по умолчанию без изменений.

#### **Для стенда prod:**

Проделайте те же действия, так как файловый источник имеет относительный путь через переменную и при работе на разных серверах зоны разработки и промышленной эксплуатации достаточно проставить разный путь в эту переменную.

Нажмите кнопку "*Сохранить*" и после успешного сохранения кнопку "*Закрыть*". В дереве репозитория появится новое соединение "*csv:con*":

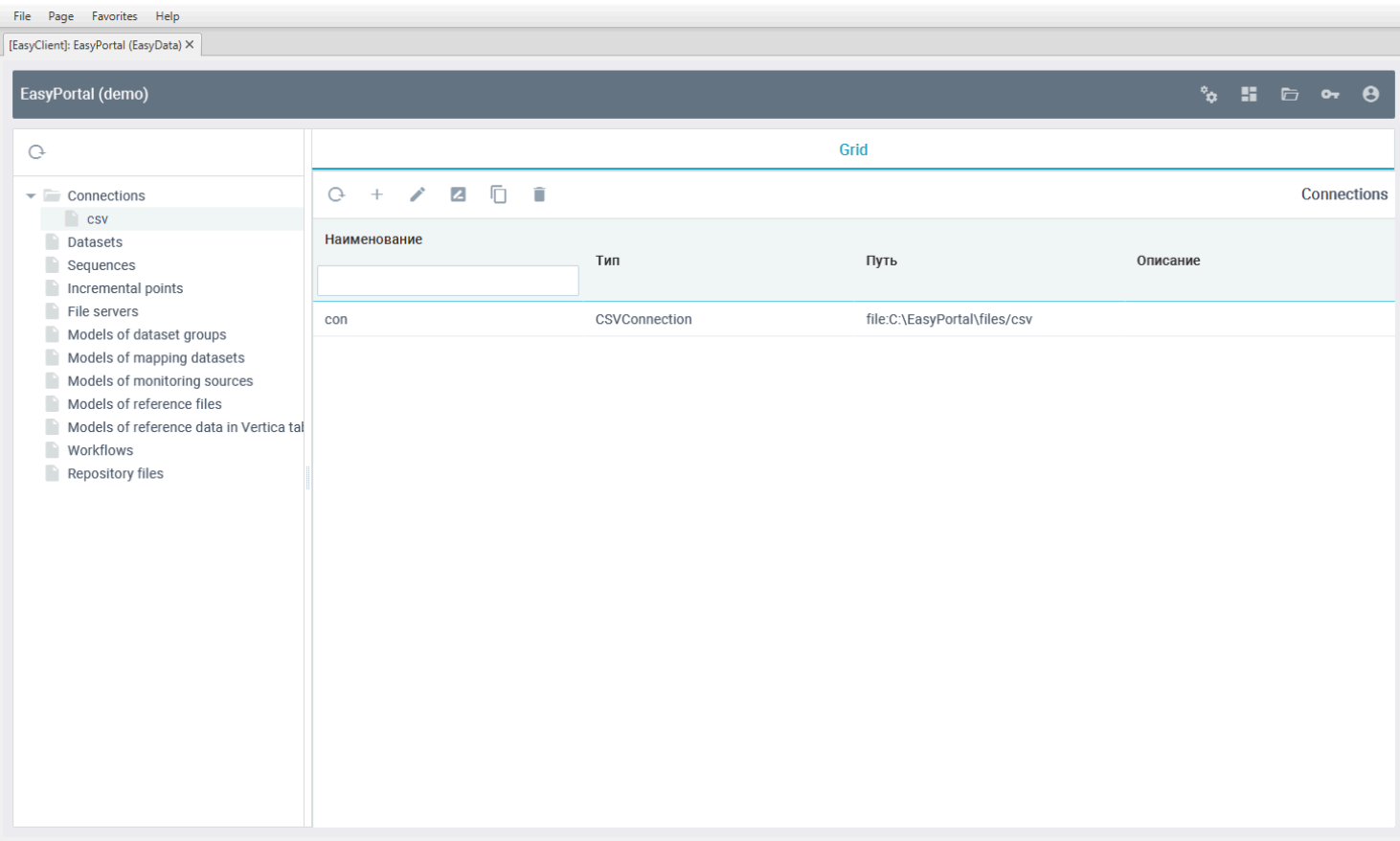

P.S. В пути соединения будет показан реальный путь, собранный с учетом выражения из глобальной переменной "DEMO\_PATH". Если поменять значение этой переменной, то путь соединения тоже поменяется.

### **Создание подключения к РСУБД H2**

По аналогии с CSV соединением создайте новое H2 соединение "*h2:con*", выбрав для него тип соединения "*getl.h2.H2Connection*":

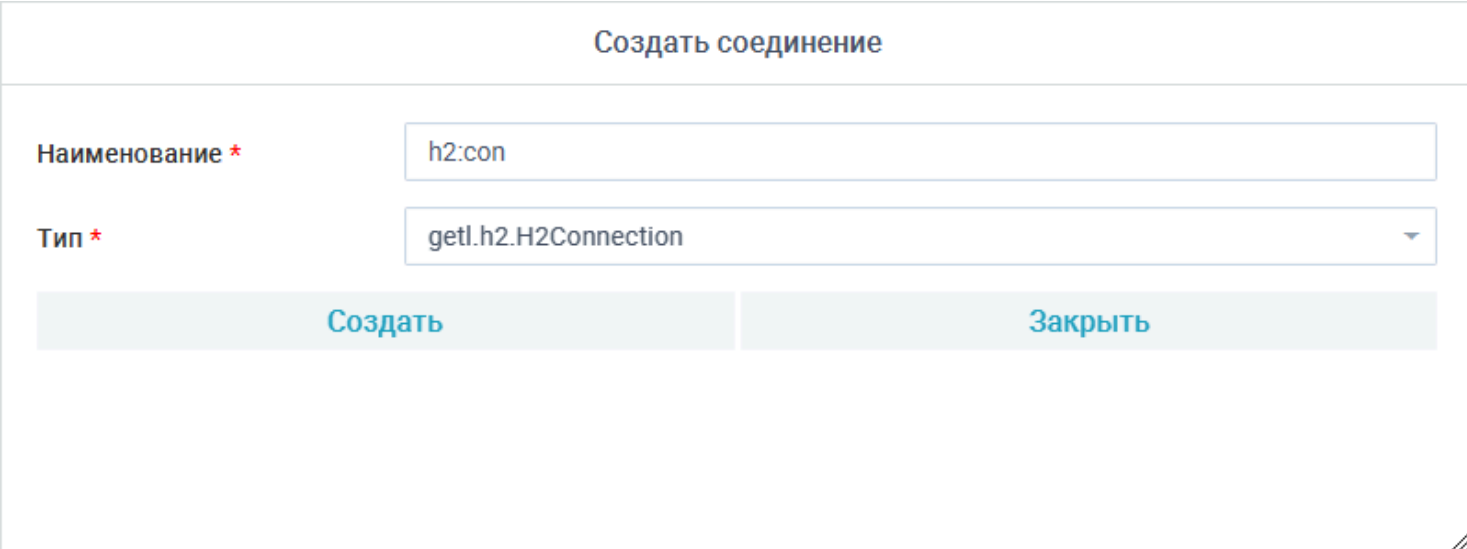

После нажатия кнопки "Создать" откроется редактор нового соединения:

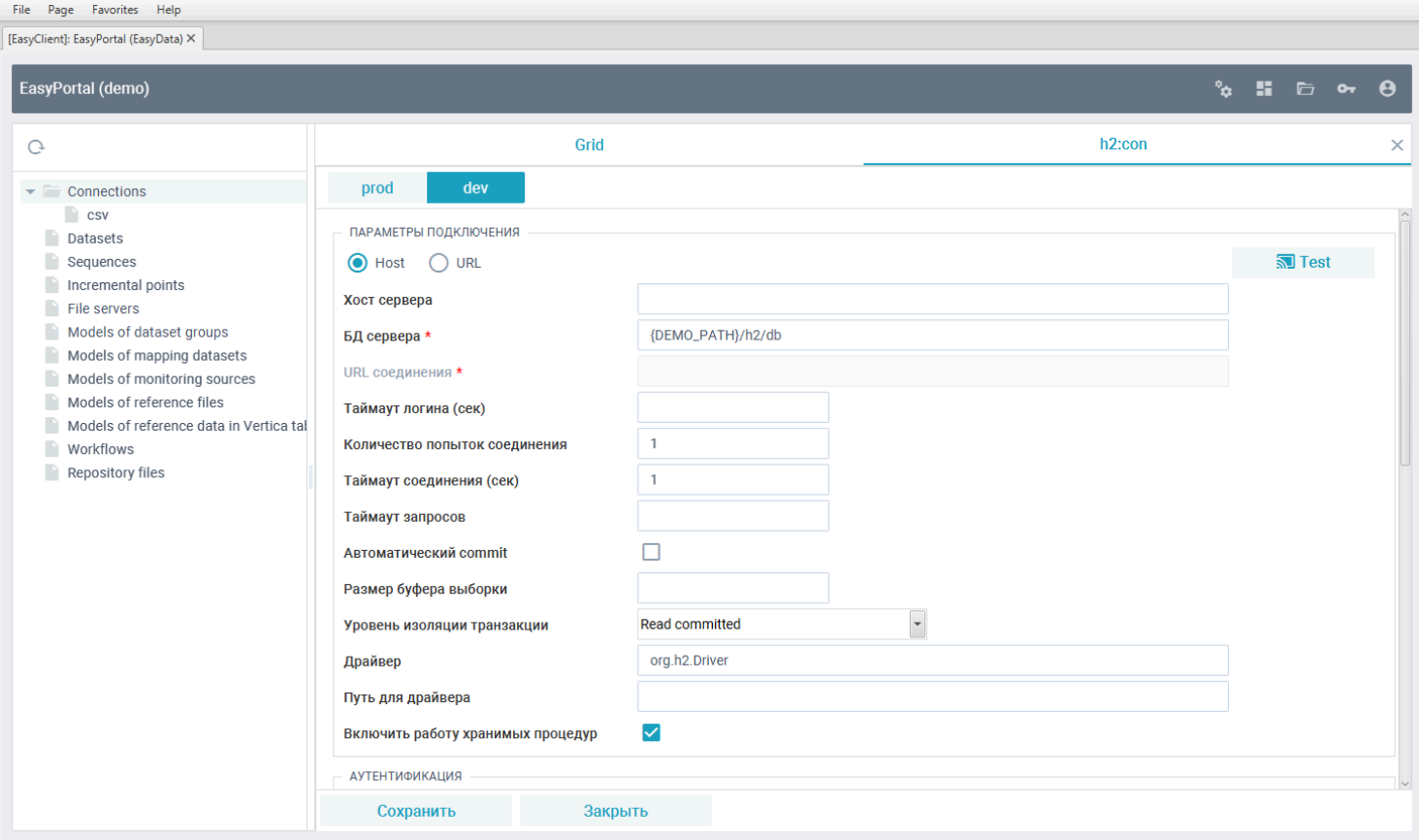

#### **Для стенда dev:**

• Укажите в БД сервера "{DEMO PATH}/h2/db". В этом файле будет создана локальная база данных. При работе с БД файлом сюда будет подставлен путь, определенный в глобальной переменной *репозитория DEMO\_PATH*;

• Включите флаг работы хранимых процедур. При выполнении SQL скриптов на этом источнике будет разрешено использовать встроенный в портал язык хранимых процедур Getl;

- Включите флаг заголовка полей, чтобы первой строкой в CSV файлах шли имена полей;
- Укажите в авторизации логин "*sa*" и пароль "demo";
- Нажмите кнопку "*Test*", чтобы убедиться, что соединение к БД проходит успешно.

#### **Для стенда prod:**

#### Проделайте те же действия, что и для стенда dev.

Нажмите кнопку "*Сохранить*" и после успешного сохранения кнопку "*Закрыть*". В дереве репозитория появится новое соединение "*h2:con*":

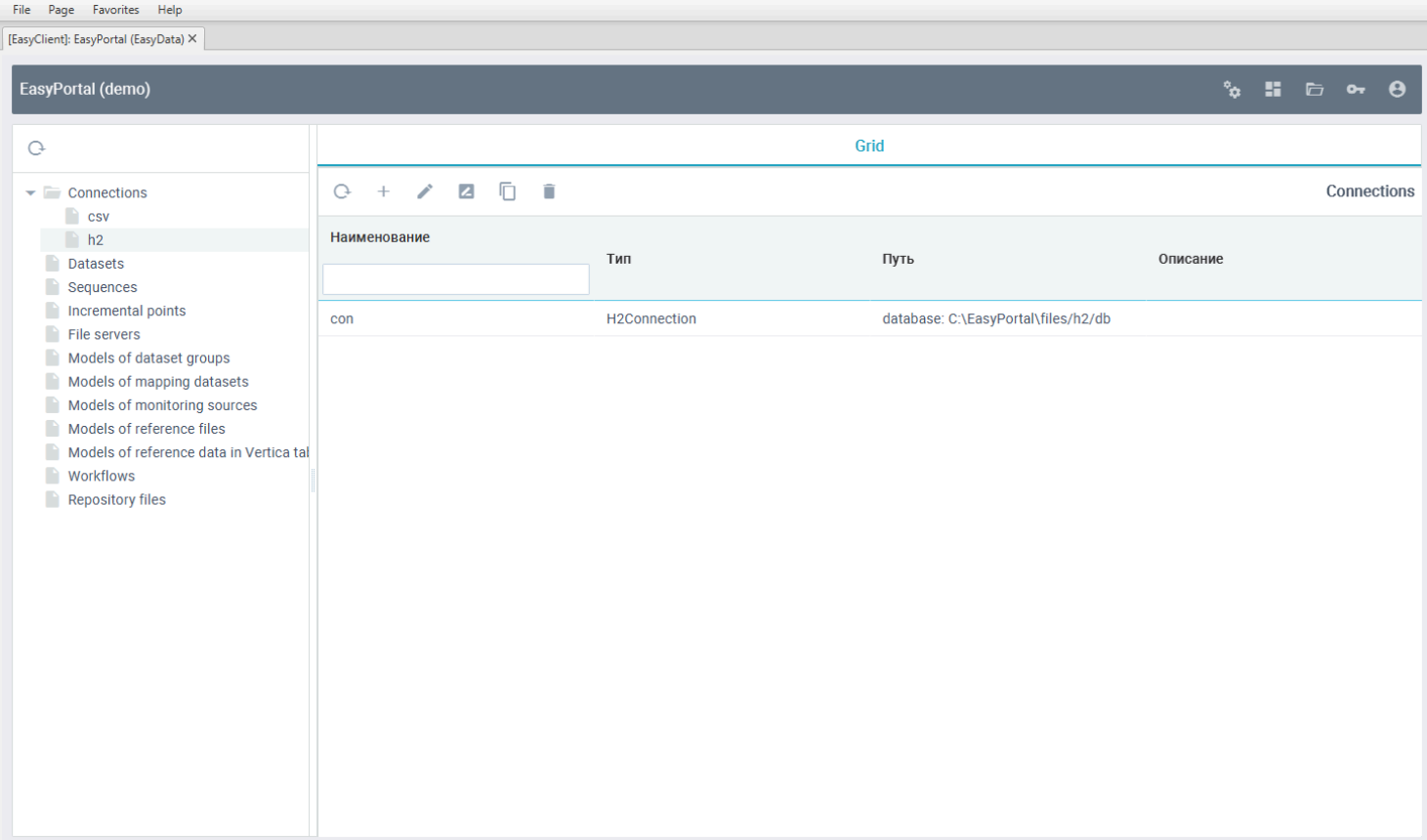

P.S. В пути соединения показан реальный путь, собранный с учетом выражения из глобальной переменной "DEMO\_PATH". Если поменять значение этой переменной, то путь соединения в списке соединений тоже поменяется.

### **Создание скриптов инициализации БД H2**

Зайдите в проводнике в директорий, куда был создан репозиторий и создайте в нем новый директорий "sql":

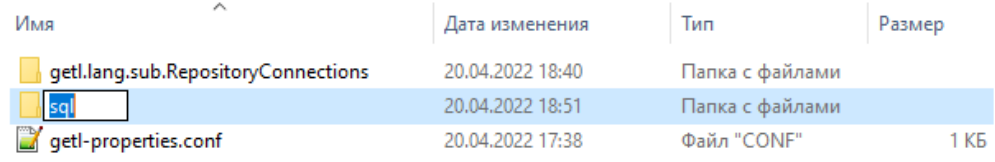

В директории "*sql*" создайте новый файл "*init-h2.sql*", заполнив его следующим текстом: ECHO Инициализация БД H2 ...

```
CREATE SCHEMA IF NOT EXISTS DEMO;
```

```
CREATE TABLE IF NOT EXISTS DEMO.DIM (
   ID INT NOT NULL PRIMARY KEY,
  NAME VARCHAR(50) NOT NULL
);
CREATE TABLE IF NOT EXISTS DEMO.FACT (
   DIM_ID INT NOT NULL,
   DT TIMESTAMP NOT NULL,
  VALUE NUMERIC(12, 2)
);
```
ECHO Готово.

После сохранения файл с SQL скриптом станет доступным в репозитории. Для того, чтобы увидеть новые директории и файлы репозитория, обновите дерево групп репозитория кнопкой обновить сверху и выберите в дереве Repositories Files/sql:

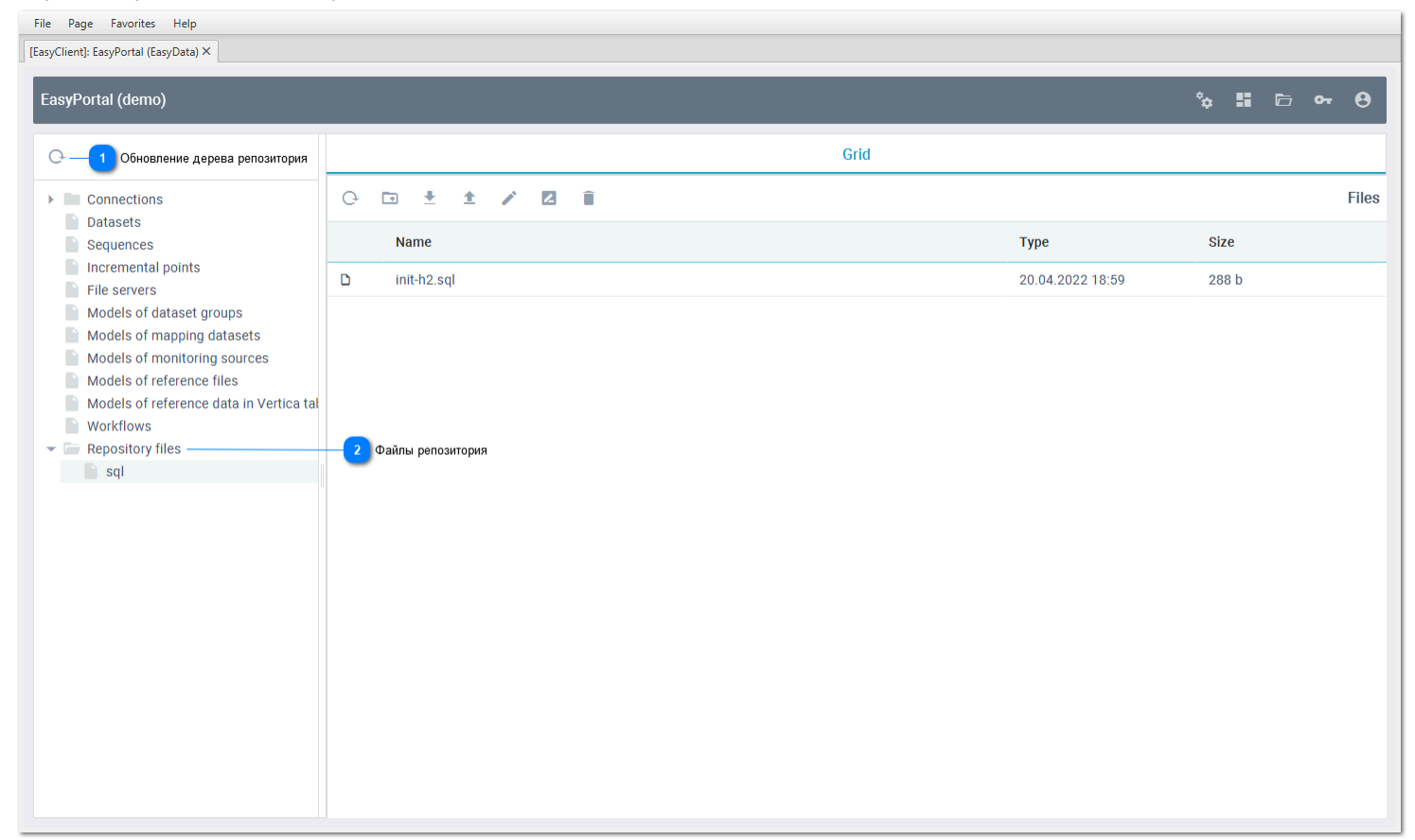

### **Обновление дерева репозитория**

Перечитывает структуру групп объектов репозитория

#### **Файлы репозитория**  $\overline{2}$

 $\overline{O}$ 

Repository files

Дополнительные внешние директории и файлы репозитория

### **Создание задачи инициализации БД H2**

Встаньте в дереве объектов репозитория на раздел "Workflows" и в гриде нажмите "Создать":

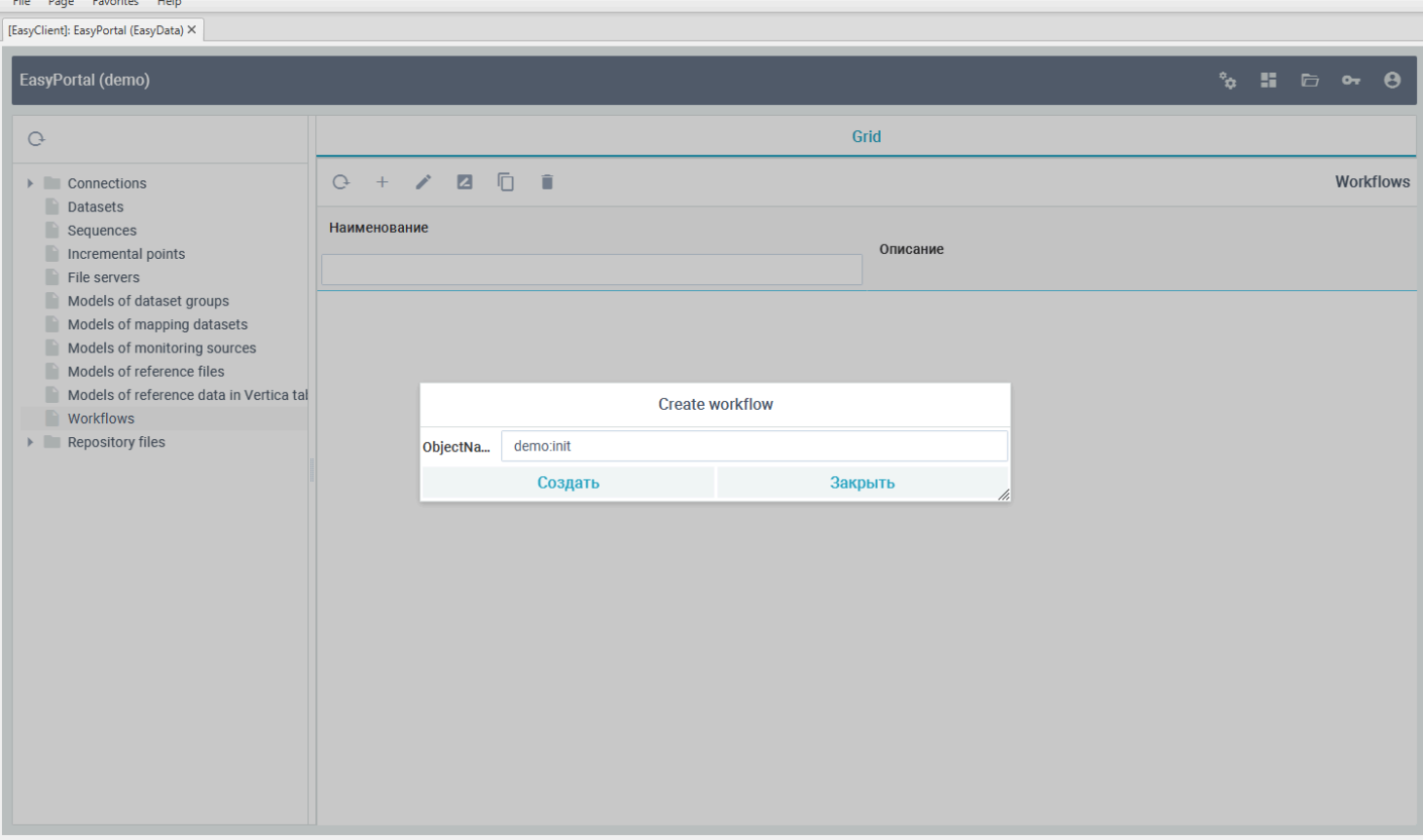

Введите имя "*demo:init*". Задача будет создана в группе demo с именем init. После нажатия кнопки "*Создать*" откроется редактор задачи:

 $\mathbf{r}$   $\mathbf{r}$   $\mathbf{r}$ 

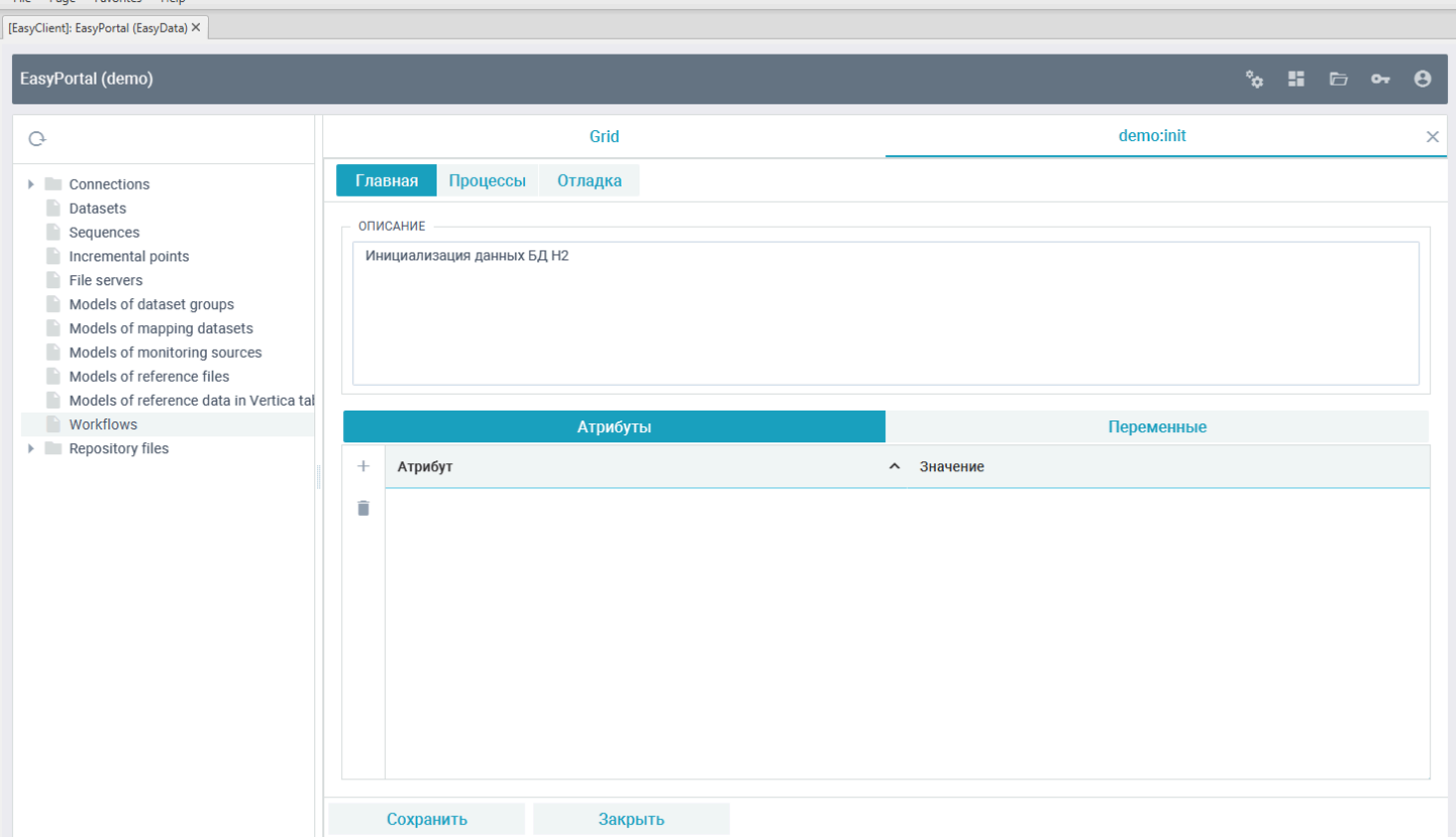

На главной вкладке задачи можно вбить описание задачи, которое потом отобразиться в списке задач. Переключитесь на вкладку "*Процессы*" и на главном шаге задачи "STEP 1" нажмите правой кнопкой мышки:

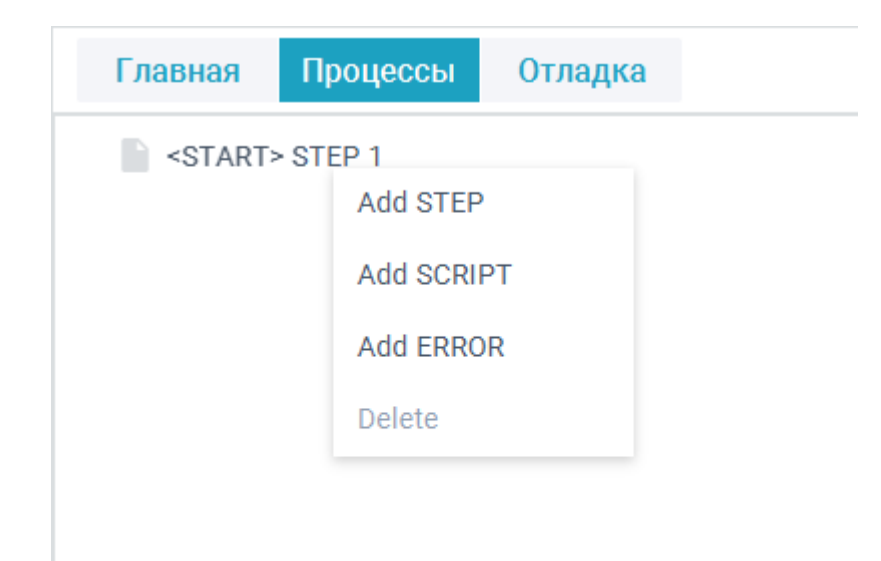

Выберите "*ADD SCRIPT*". В главный шаг будет добавлен скрипт для выполнения:

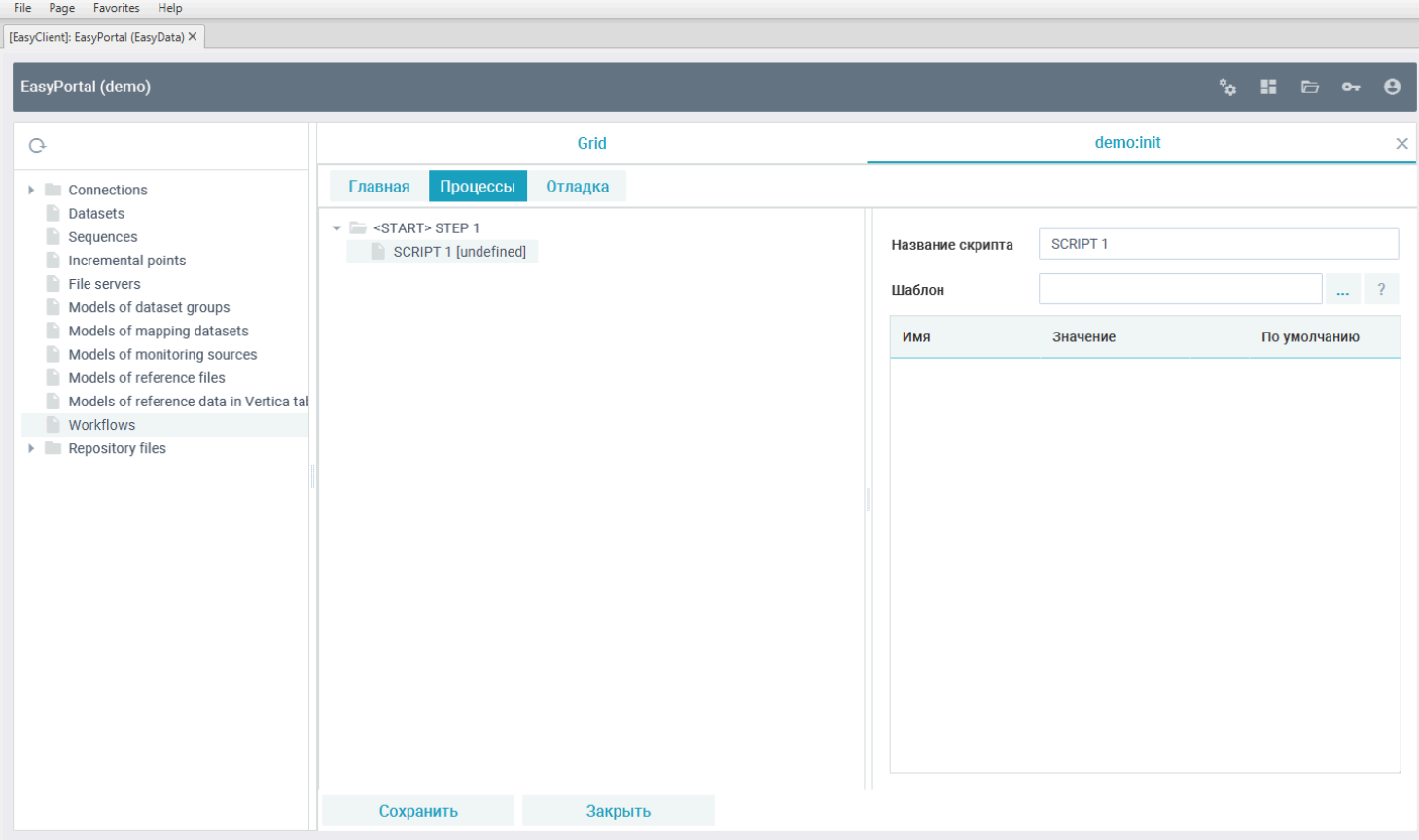

Нажмите кнопку с тремя точками справа от поля "*Шаблон*", чтобы выбрать нужный шаблон процесса задачи и в открывшемся окне выберите шаблон RunSql:

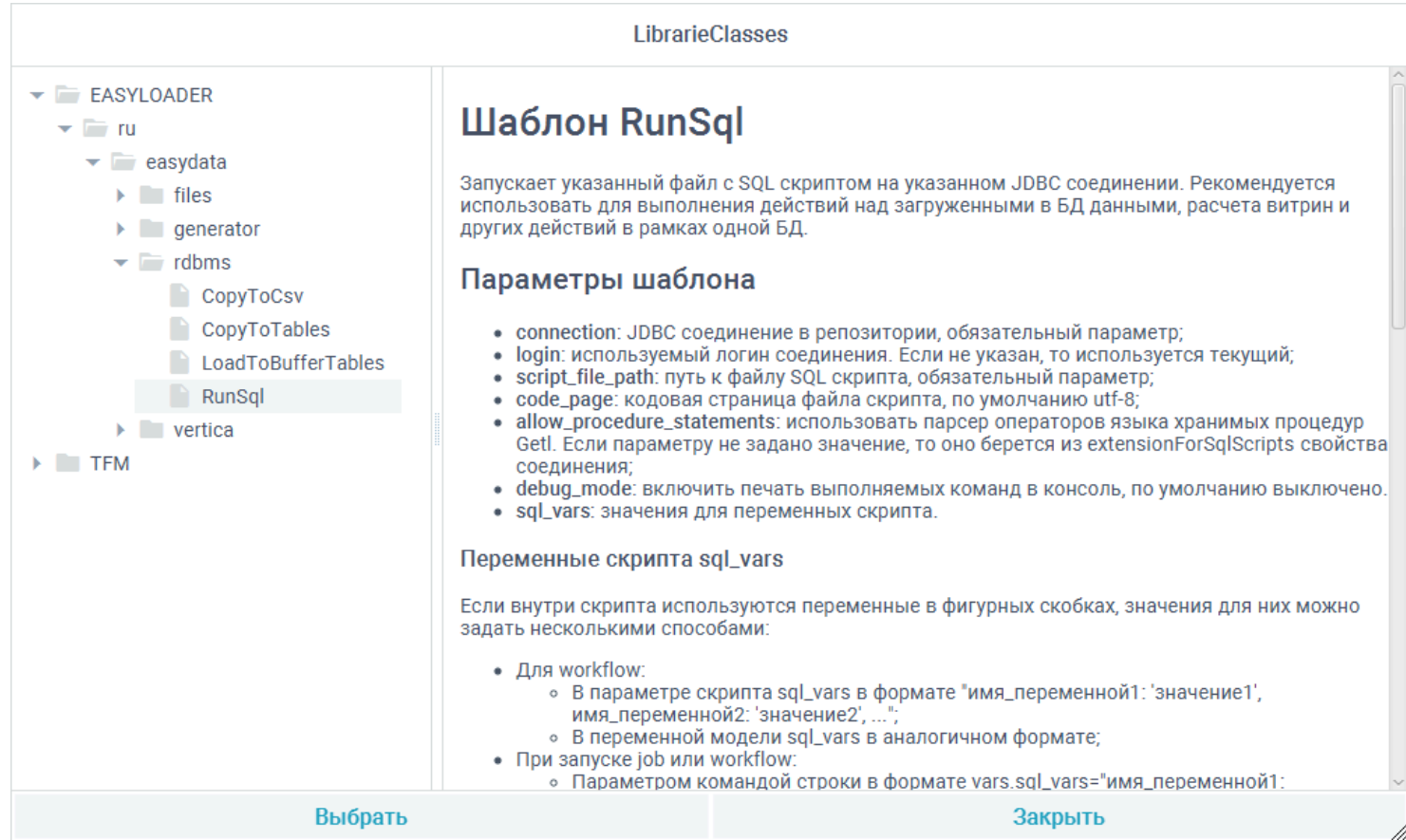

После нажатия кнопки "*Выбрать*" в скрипте задачи появятся параметры выбранного процесса:

• В параметр "*connection*" вбейте имя ранее созданного соединения "*h2:con*" или выберите его с помощью кнопки параметра с тремя точками;

• В параметр "sql\_file\_path" вбейте путь к созданному файлу SQL скрипта репозитория "*repository:/sql/init-h2.sql*". Так как файл находится в репозитории, то для него не нужно писать абсолютный путь, достаточно указать, что он находится в "*repository:/*".

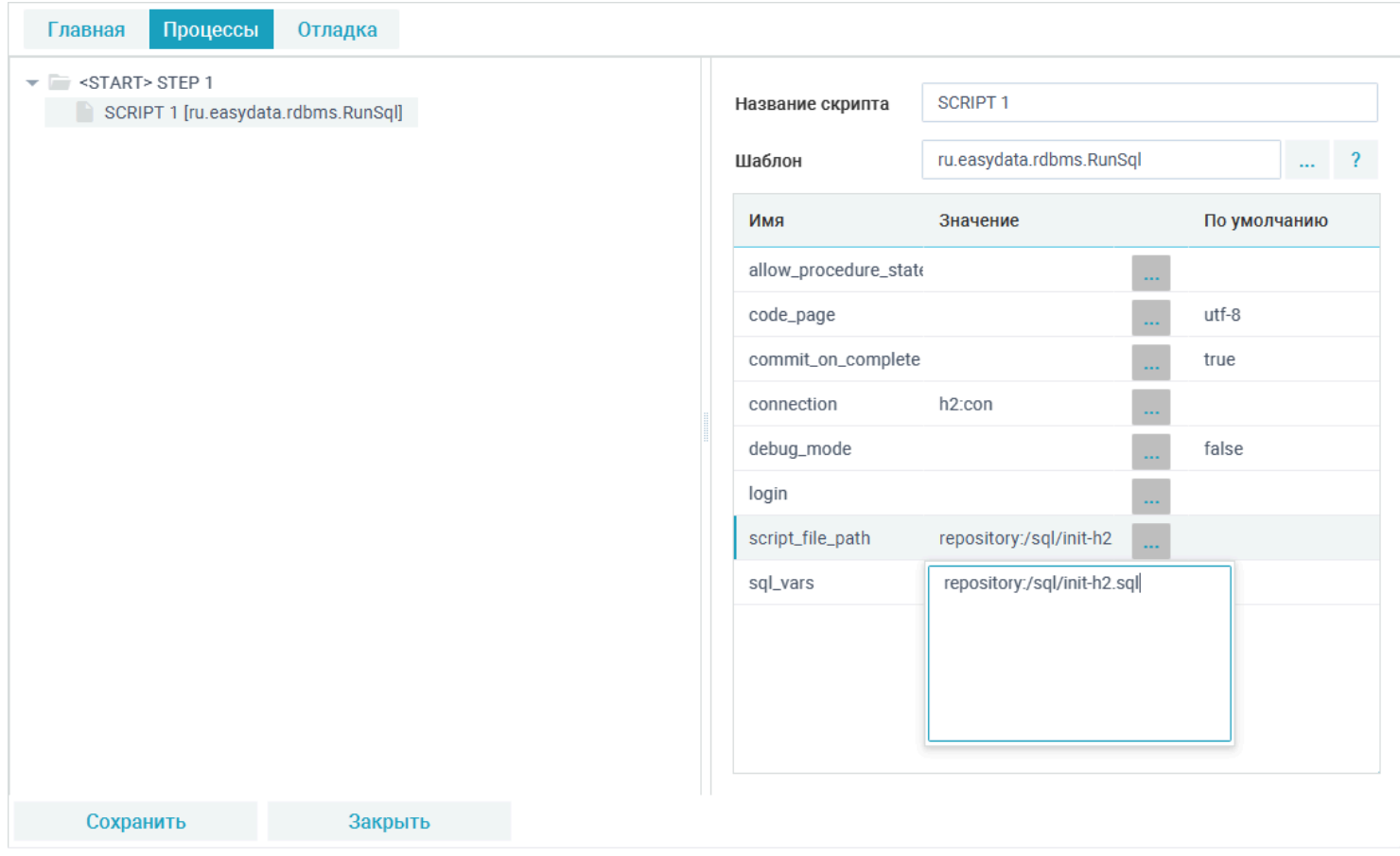

Теперь можно выполнить созданную задачу на *dev* стенде. Для этого переключитесь во вкладку "*Отладка*" и нажмите кнопку запуска задачи:

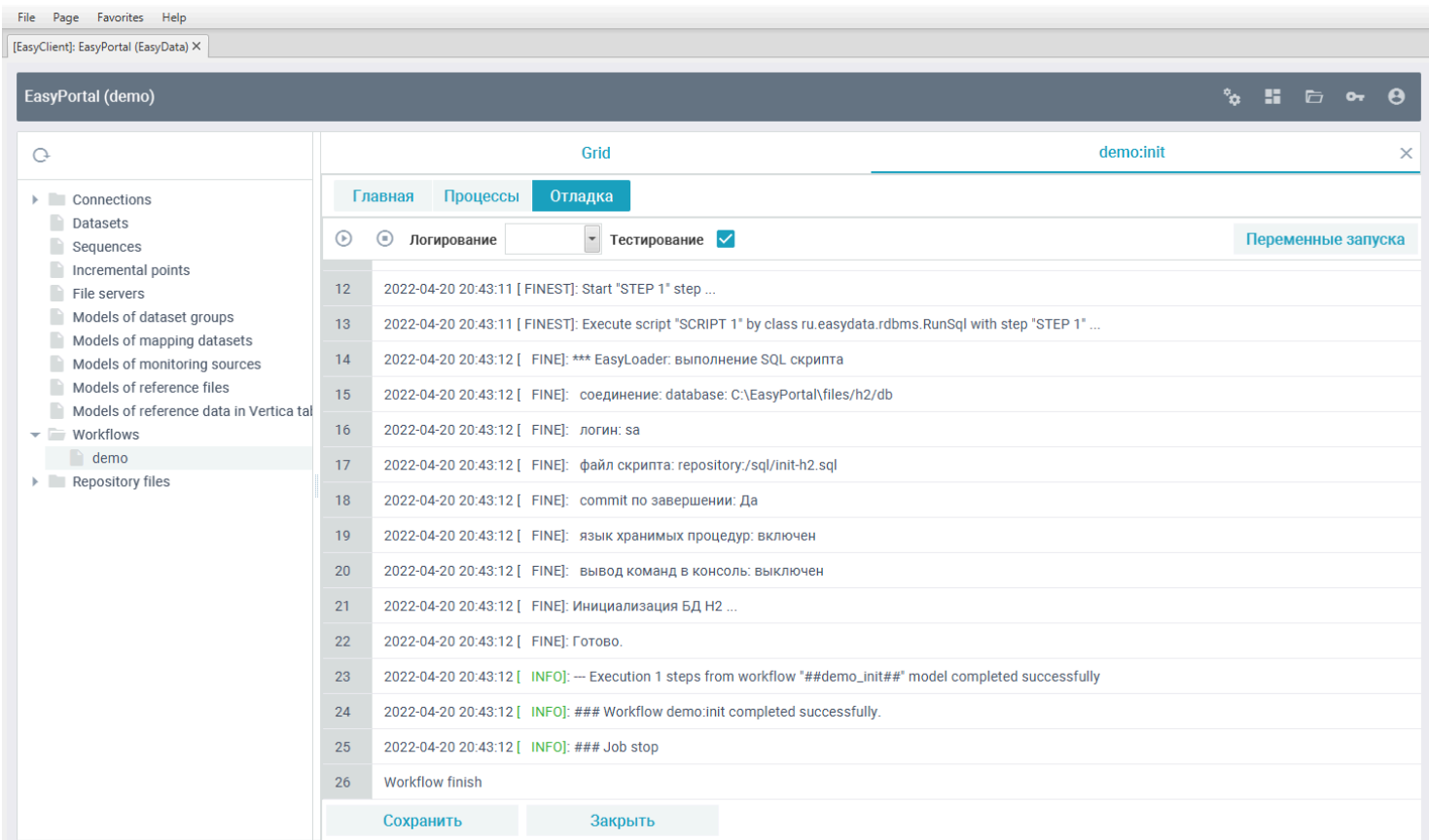

После завершения работы джоба в БД будут созданы схема и две таблицы.

## **Импорт созданных таблиц из БД H2 в репозиторий**

Для того, чтобы работать в портале с наборами данных (датасетами), требуется сформировать их описание в метаданных каталога объектов. Для существующих объектов РСУБД возможно автоматическое получение их структуры с источника. Для этого в дереве объектов встаньте на "*Datasets*" и нажмите кнопку "*Импорт*":

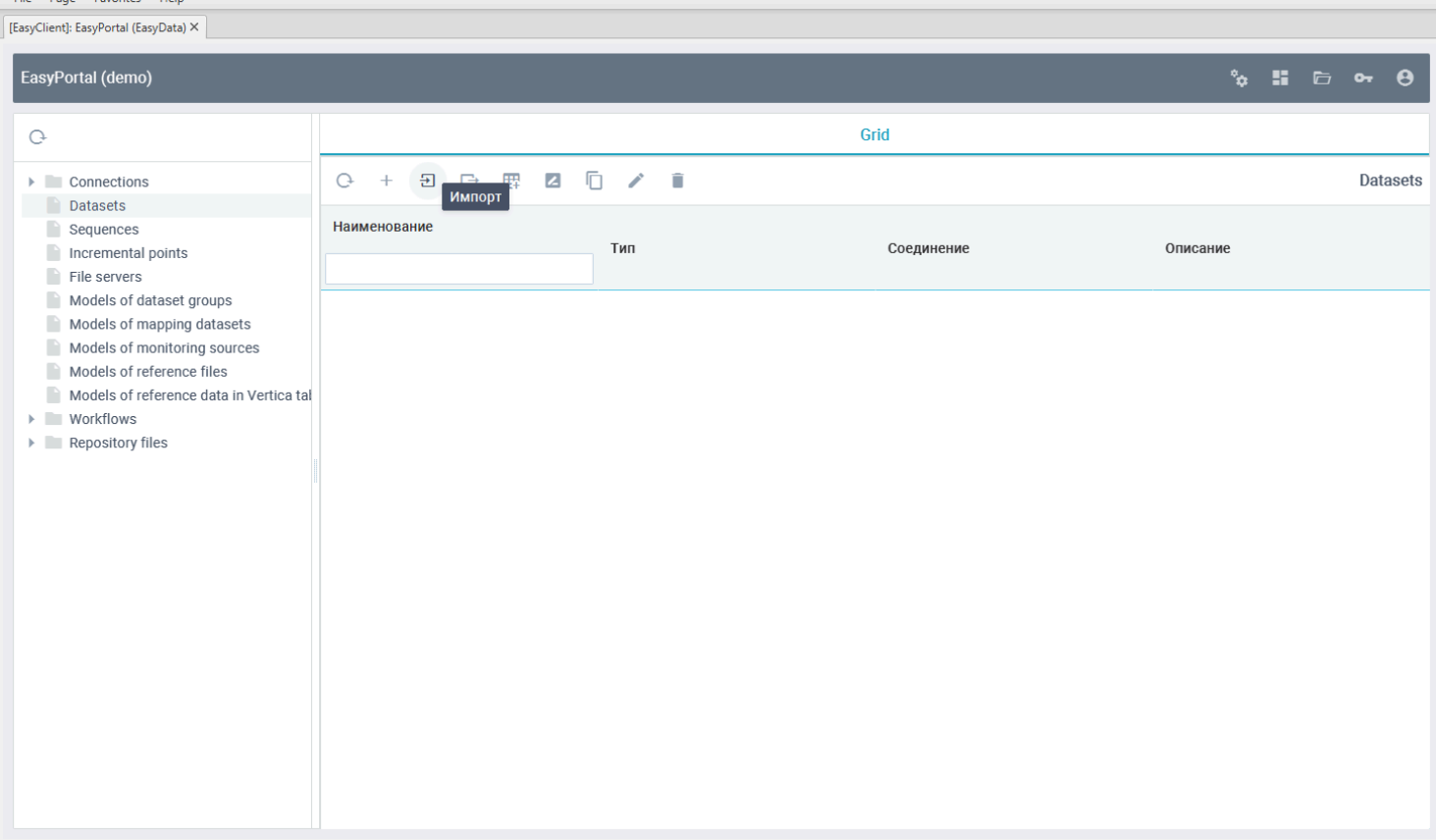

#### Введите имя группы "*h2.demo*", куда будут импортироваться таблицы и выберите соединение "*h2:con*":

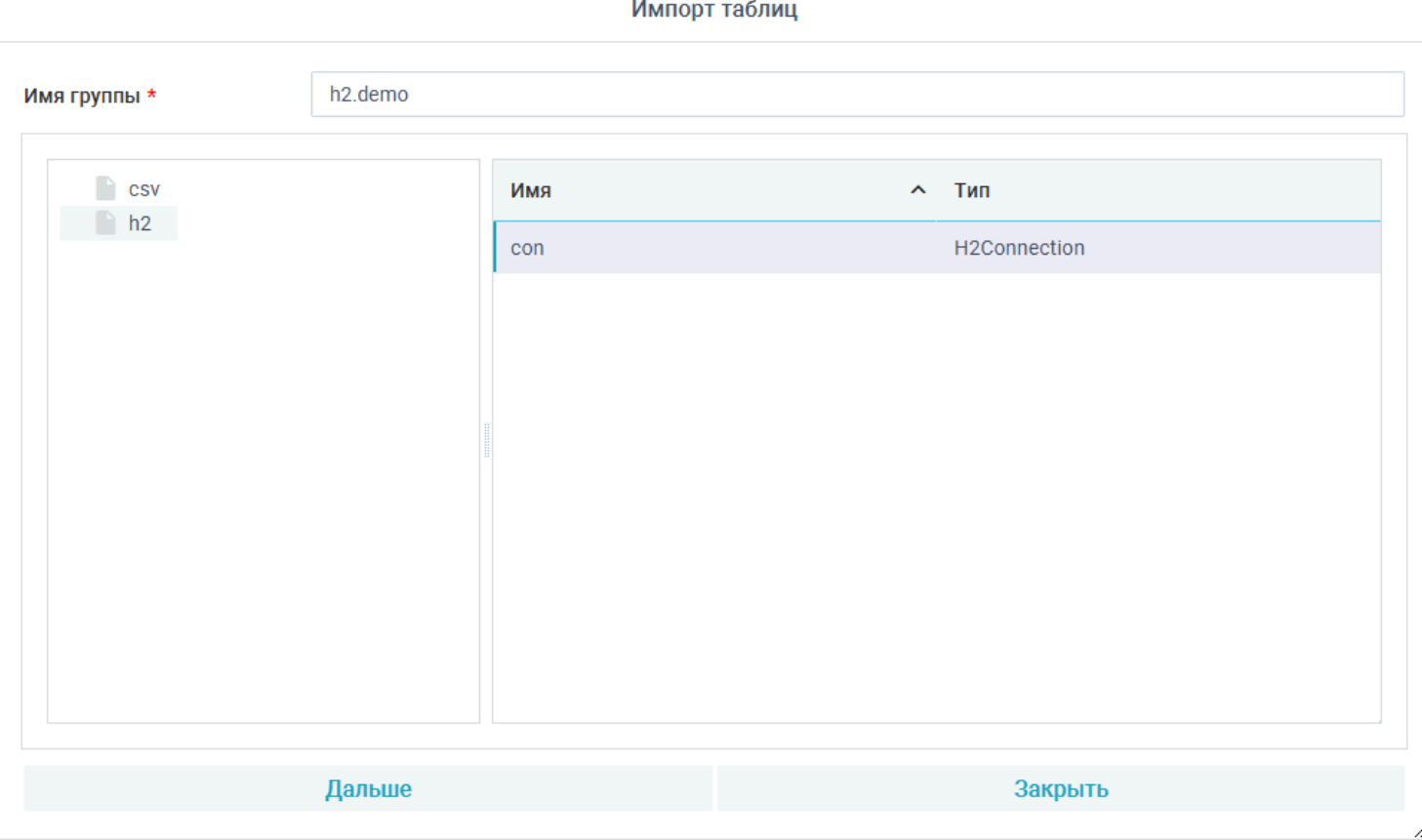

### Нажав кнопку "*Далее*", выберите все таблицы со схемы "*DEMO*":

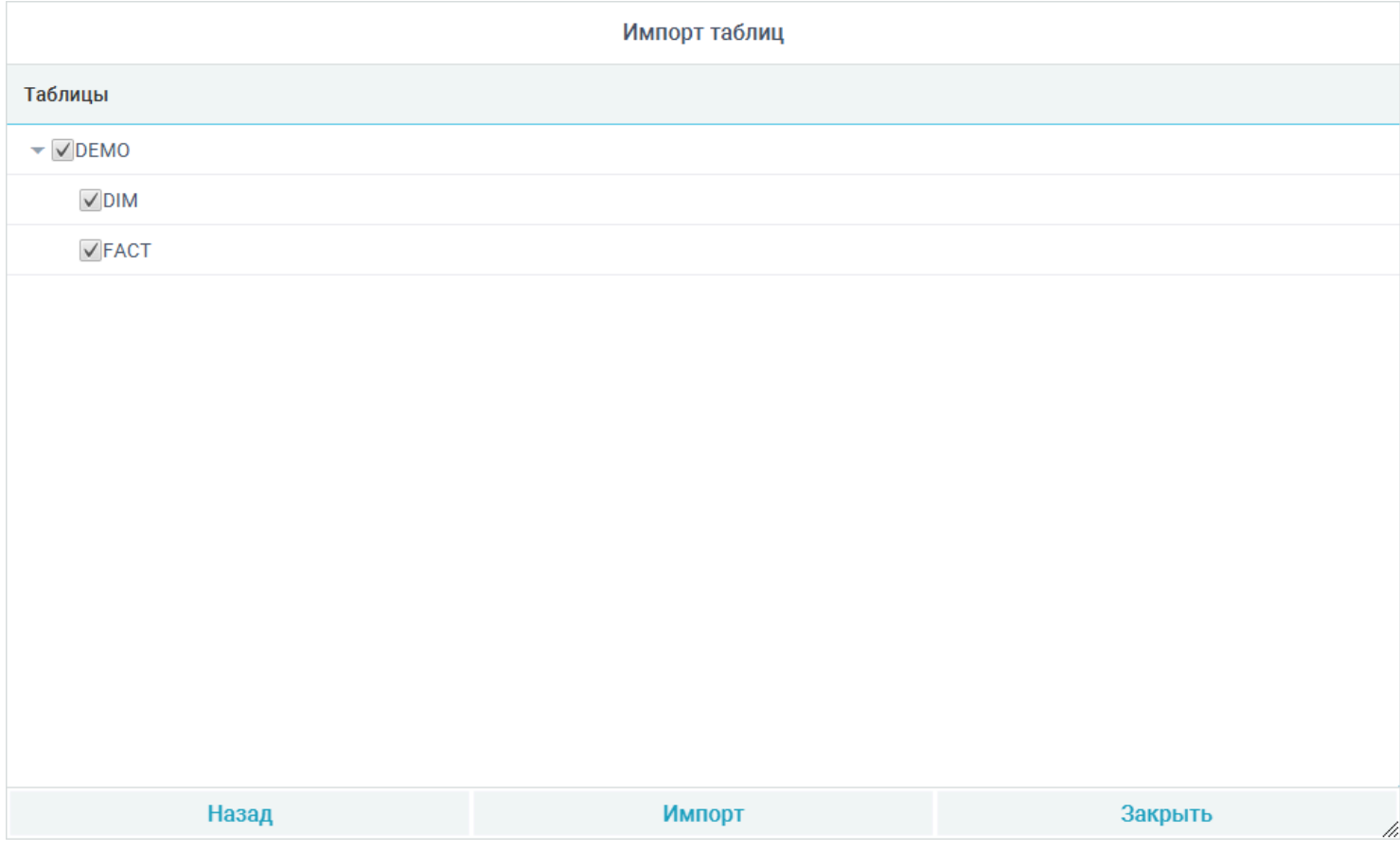

### После нажатия кнопки "*Импорт*" таблицы появятся в репозитории в группе h2, подгруппе demo:

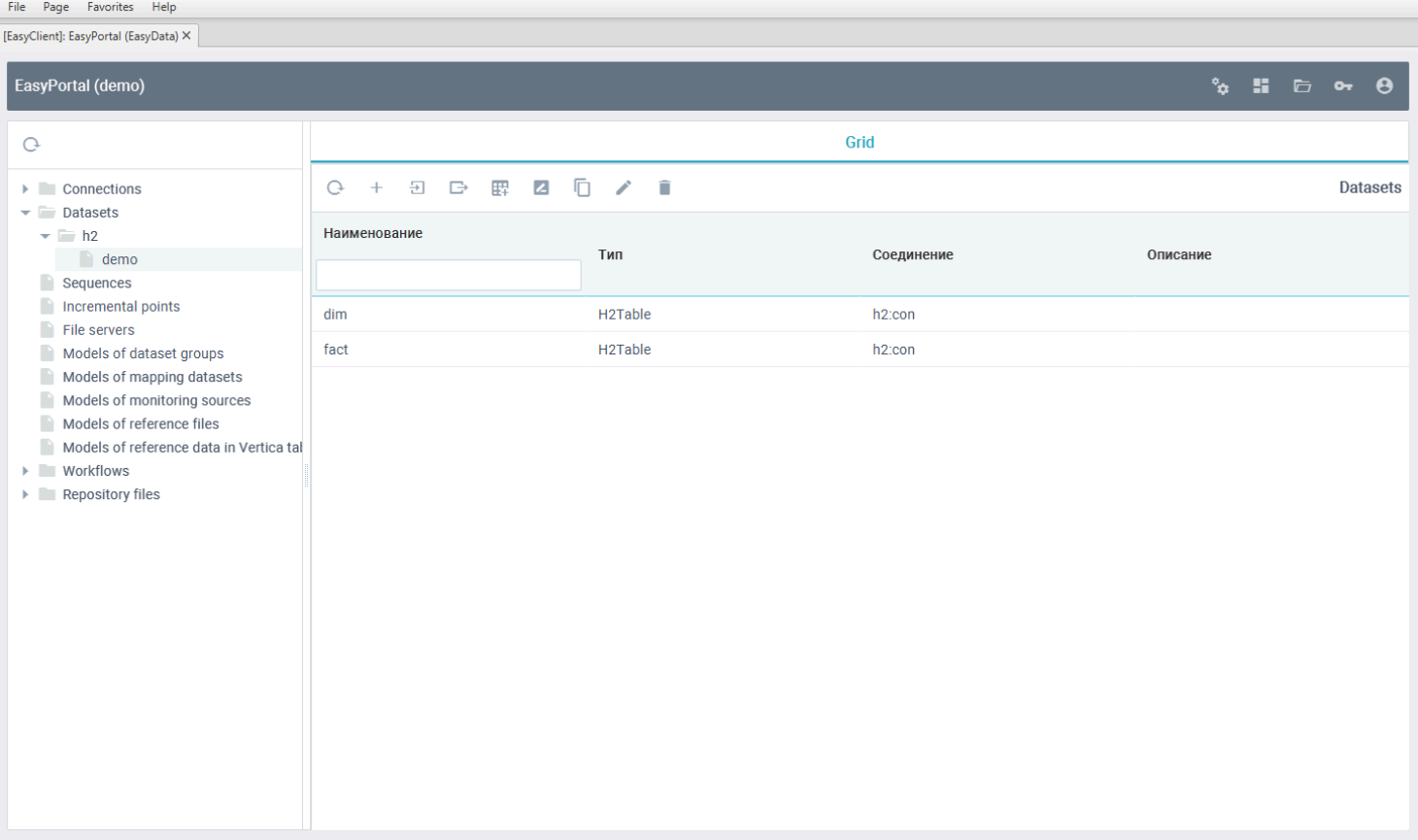

P.S. При импорте таблиц в качестве имен объектов репозитория берутся их имена, определенные в БД источника. Если в именах содержаться запрещенные в правилах именования объектов репозитория символы, они заменяются на подчеркивание.

Для проверки корректности импорта два раза щелкните на таблице "*dim*" или нажмите кнопку "*Изменить*"на панели грида. Откроется редактор таблицы:

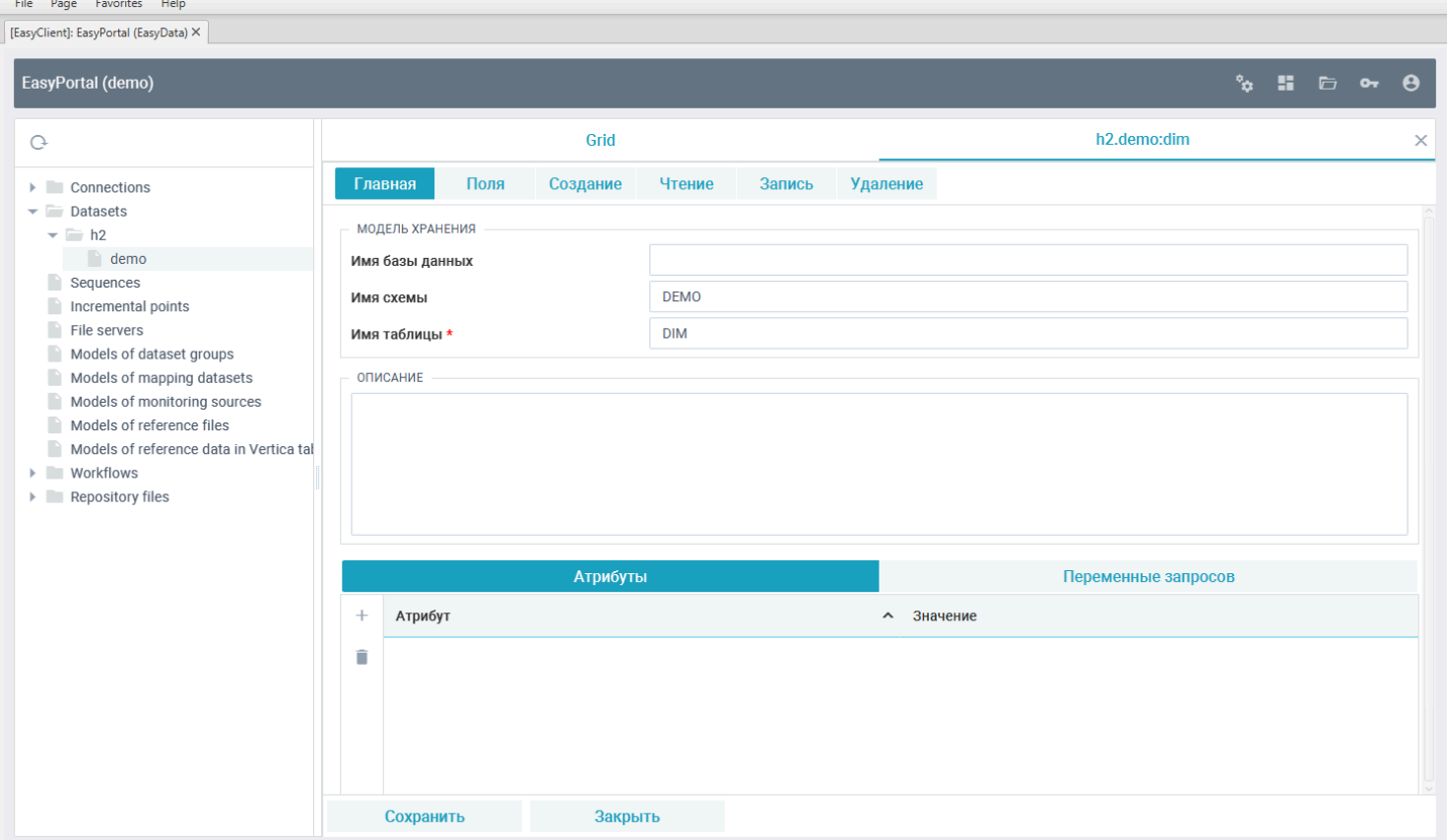

Во вкладке полей таблицы будут перечислены все полученные с БД поля:

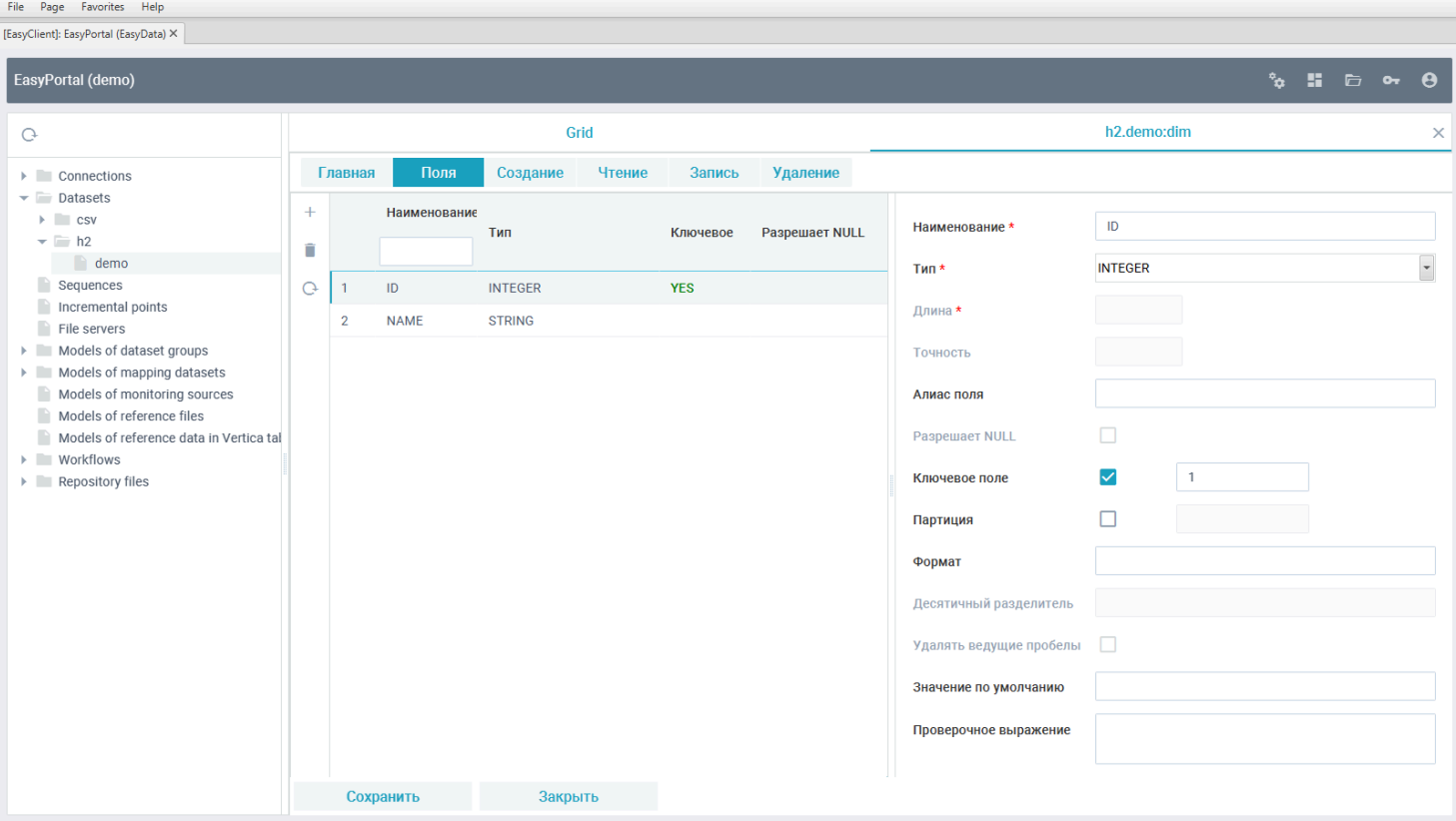

### **Создание модели генерации данных в H2 таблицы**

Для генерации случайных данных в подключенные к репозиторию таблицы требуется создать модель трансформации с перечислением таблиц и правил их заполнения. Для этого в дереве объектов переключитесь на группу "*Model of dataset groups*" и нажмите кнопку "*Создать*":

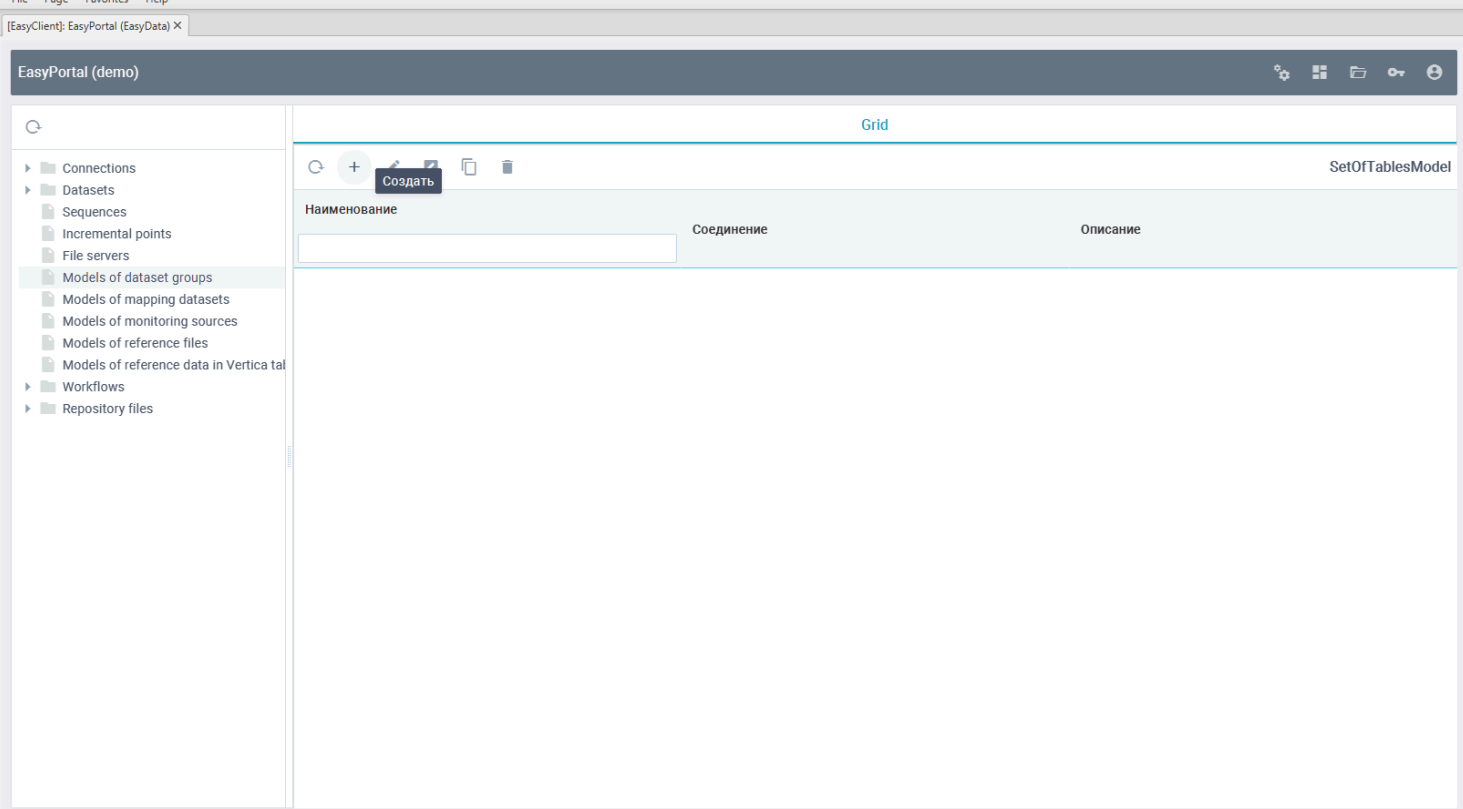

Введите имя новой модели "*random.h2:demo*" и выберите соединение для модели "*h2:con*":

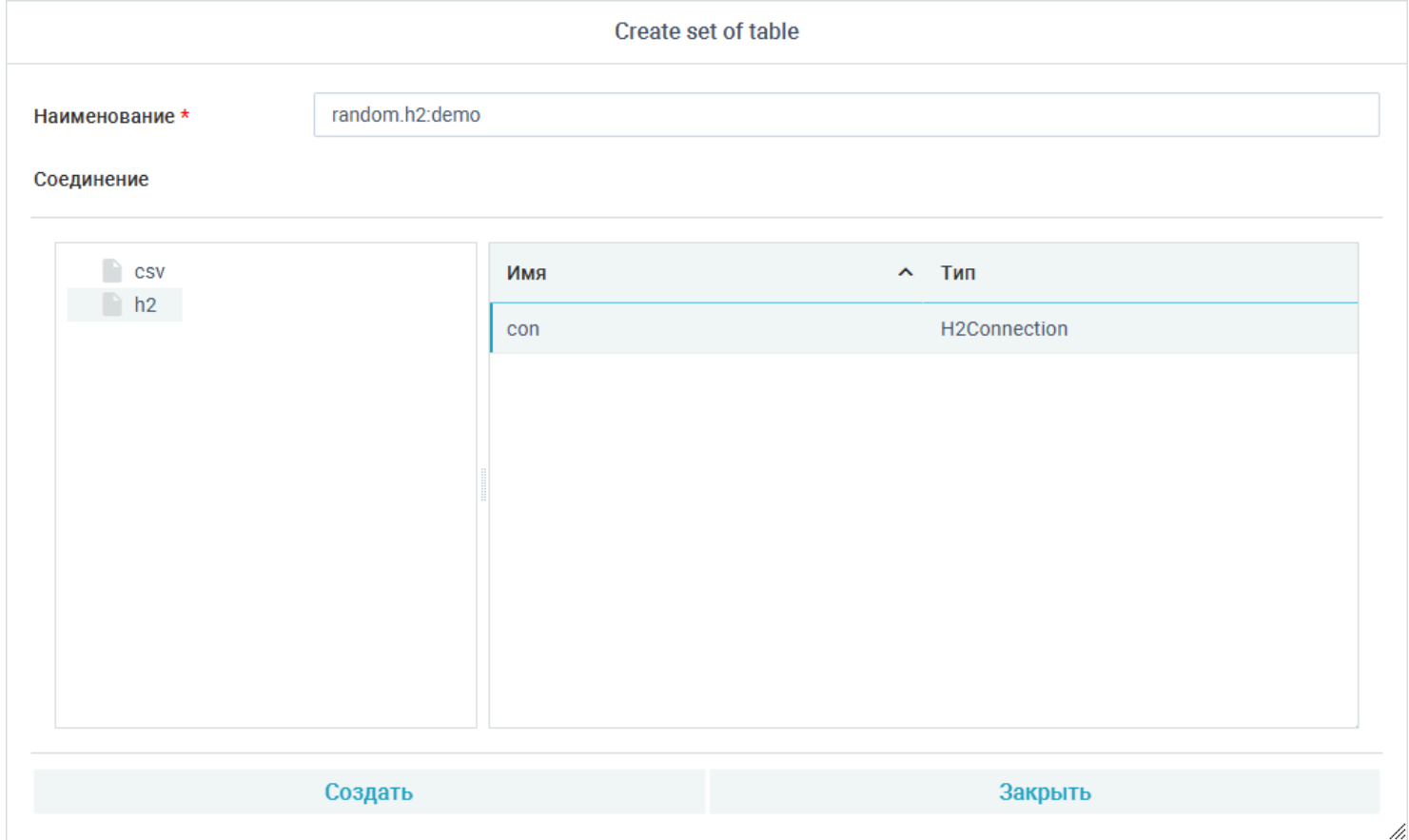

После нажатия кнопки "Создать" откроется окно редактирования модели:

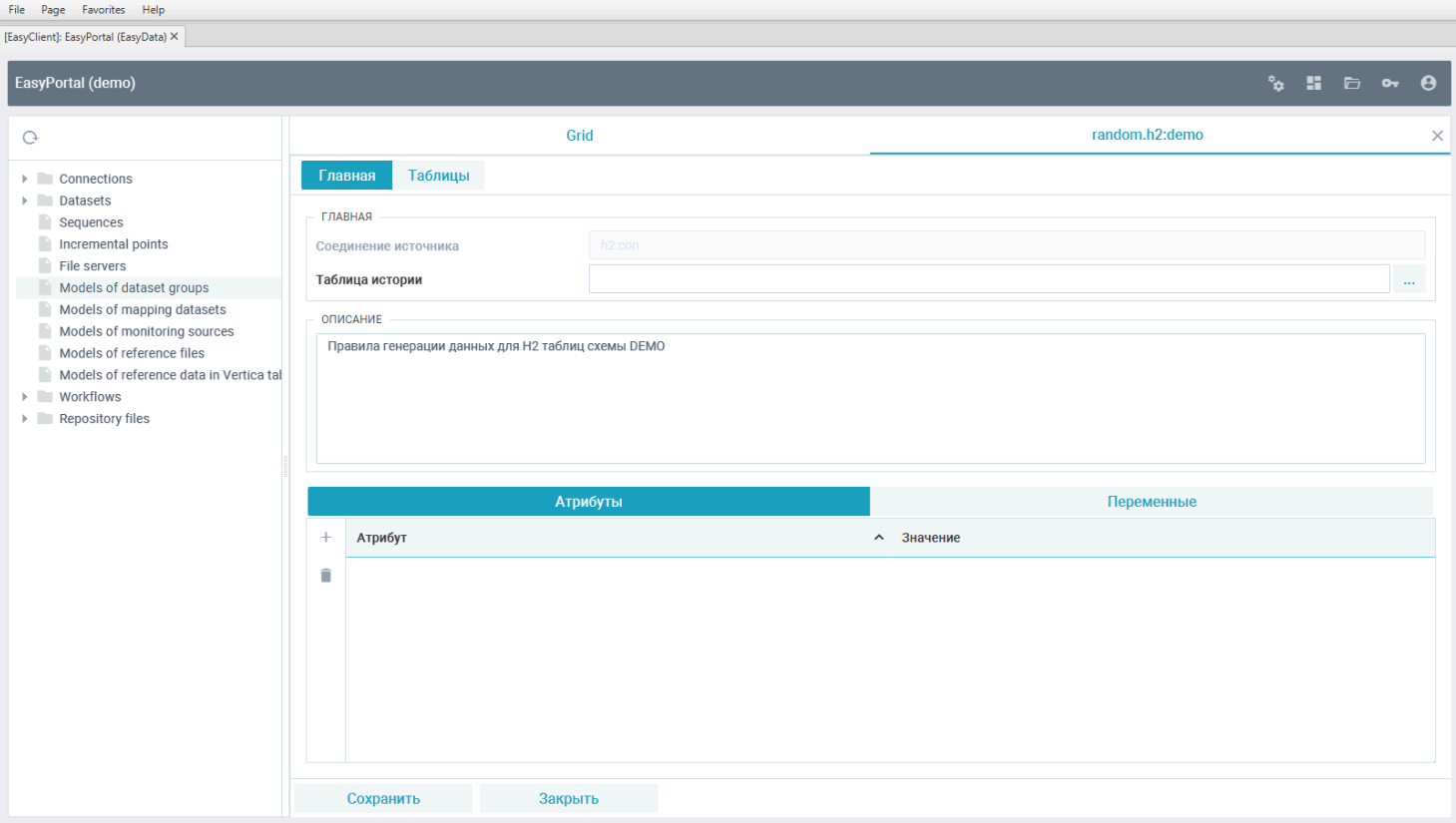

Перейдите в вкладку "*Таблицы*" и нажмите кнопку "Добавить" для добавления таблиц в модель:

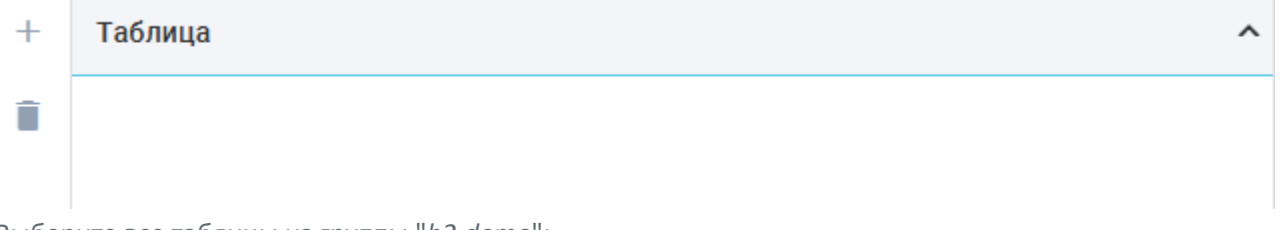

Выберите все таблицы из группы "*h2.demo*":

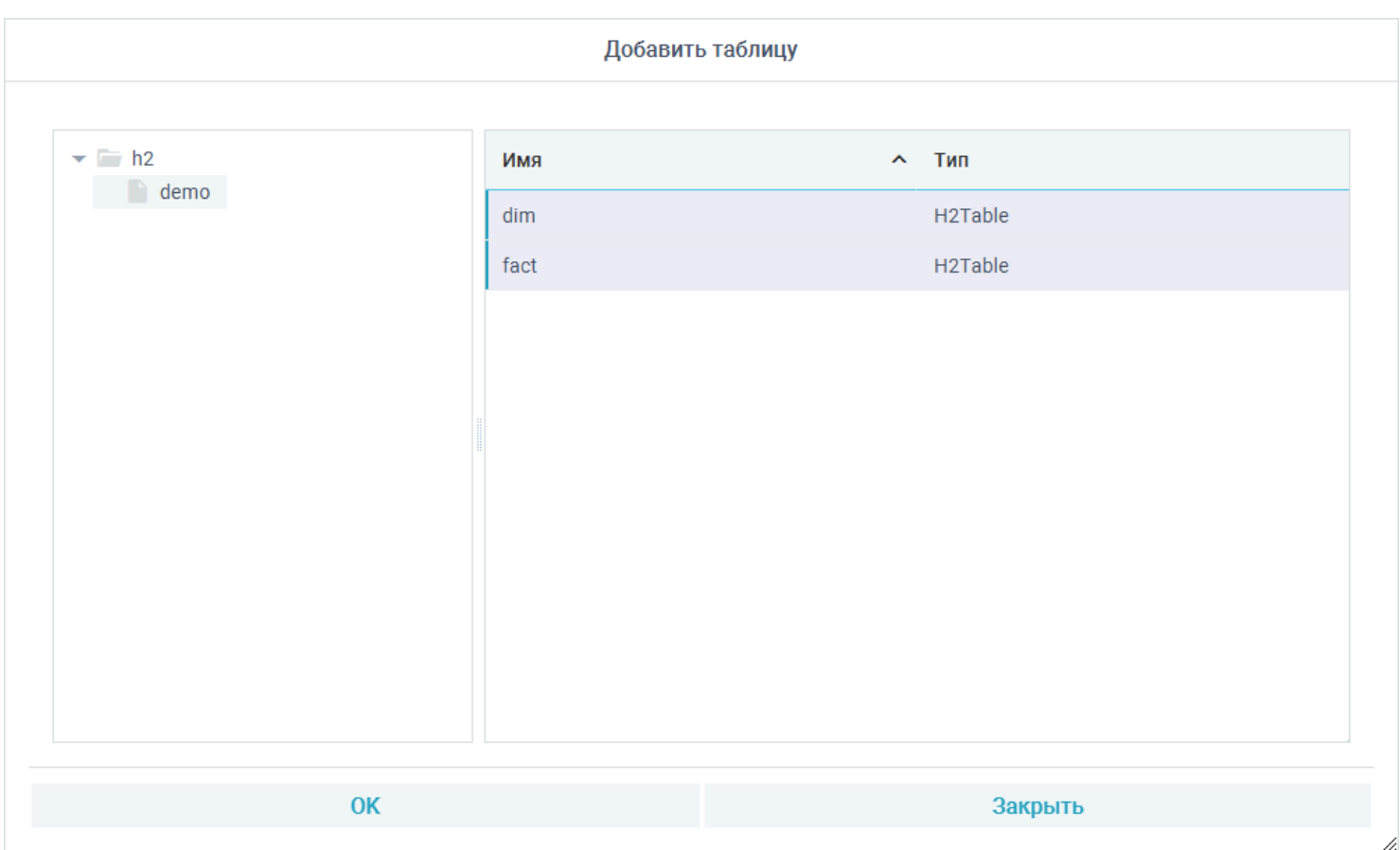

P.S. Для выбора множества объектов по очереди можно зажать Ctrl и выбирать левым щелчком мыши. Для выбора всех объектов можно встать на первый в списке и зажав на Shift выбрать последний объект в списке левым щелчком мыши.

После нажатия кнопки "ОК" таблицы будут добавлены в модель. Встаньте в списке таблиц на таблицу

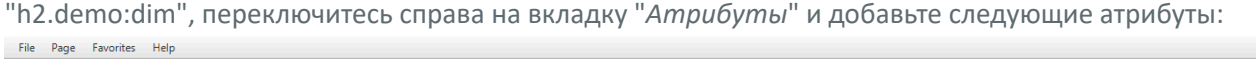

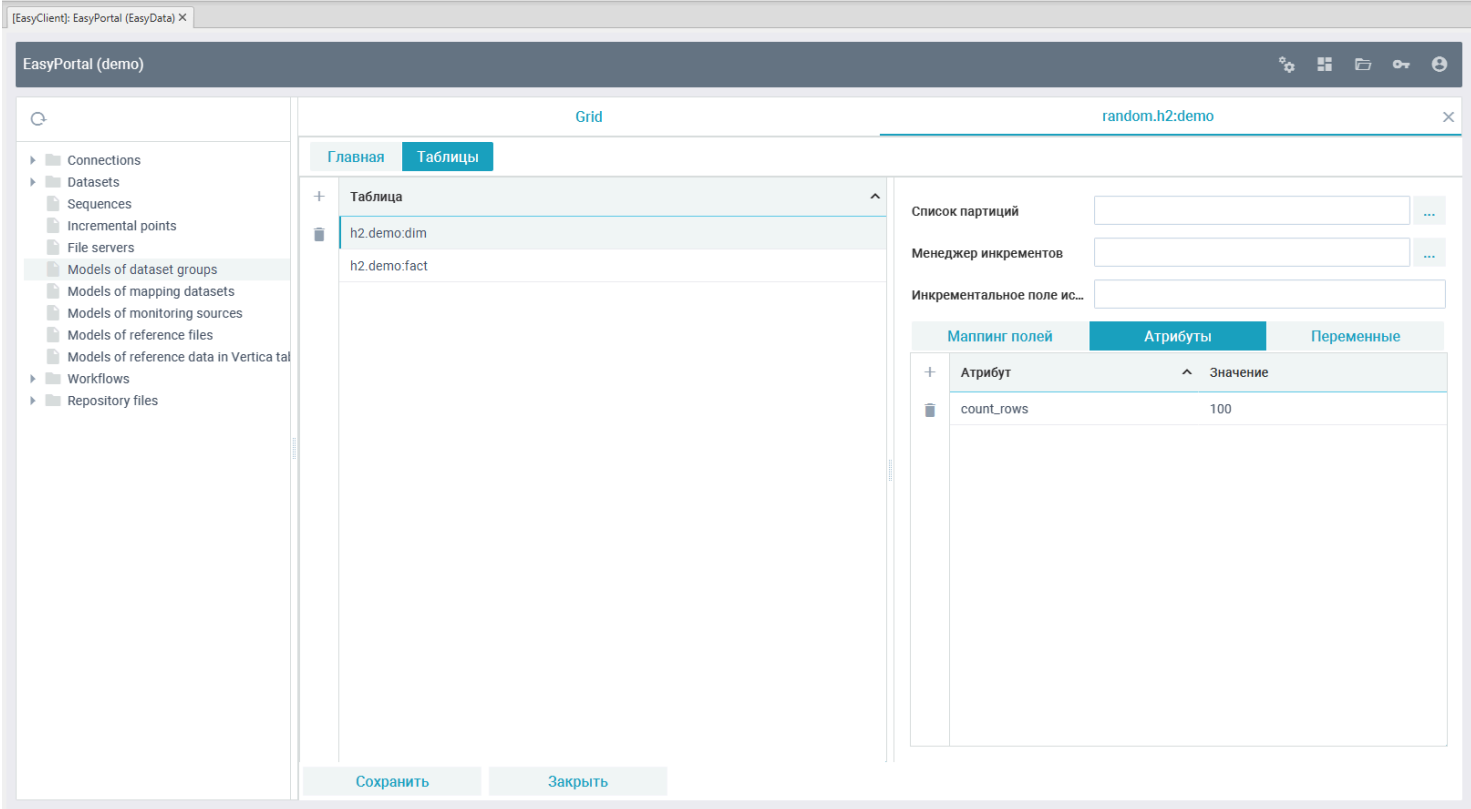

**Расшифровка атрибутов:**

• count\_rows - количество генерируемых записей в таблицу

Переключитесь на маппинг полей и добавьте для поля "*ID*" правило "*identity: true*":

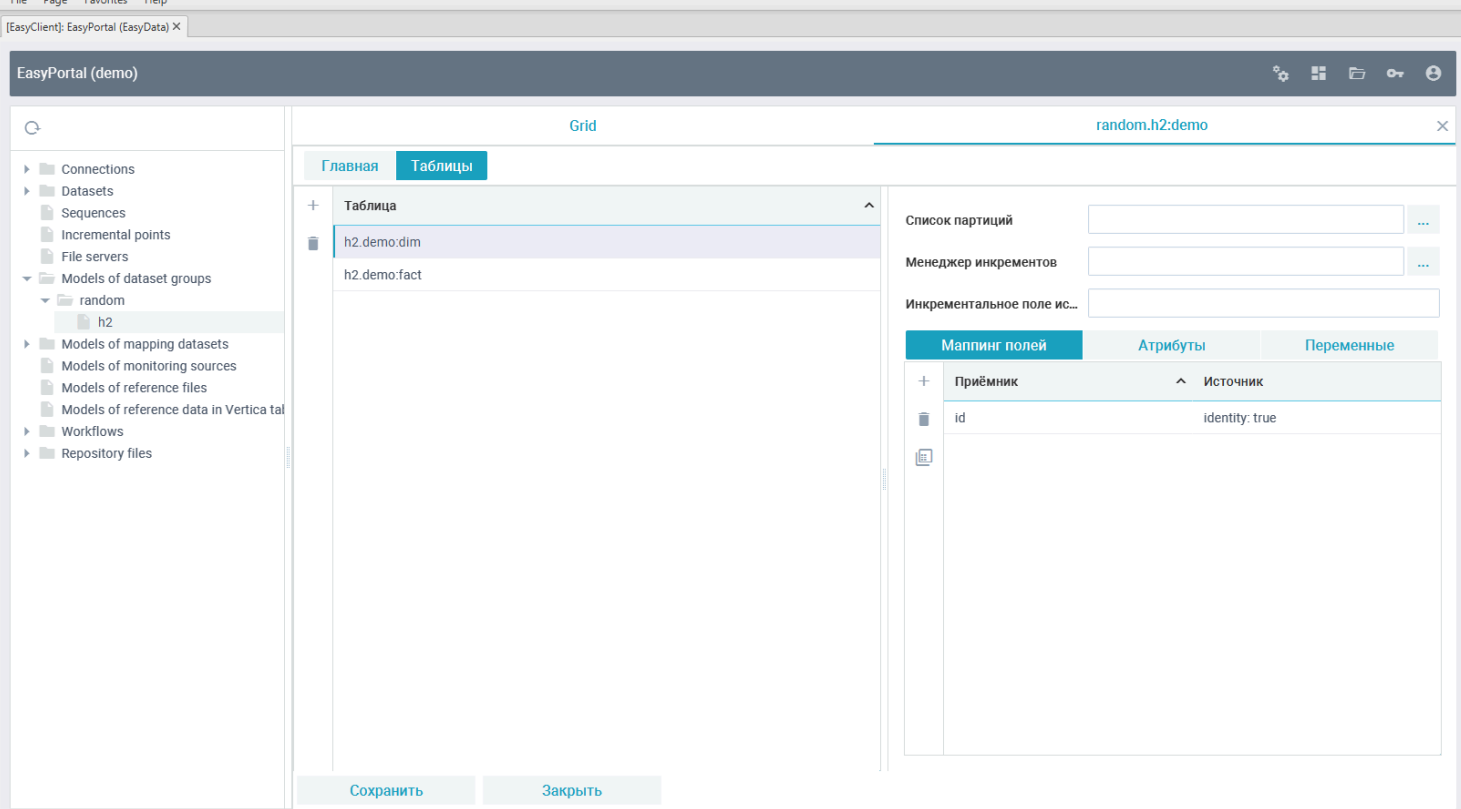

P.S. Включение identity для поля означает, что оно будет заполняться не случайными числами, а последовательными, начиная с единицы.

Встаньте на таблицу "h2.demo:fact" и во вкладке "*Атрибуты*" добавьте следующие атрибуты:

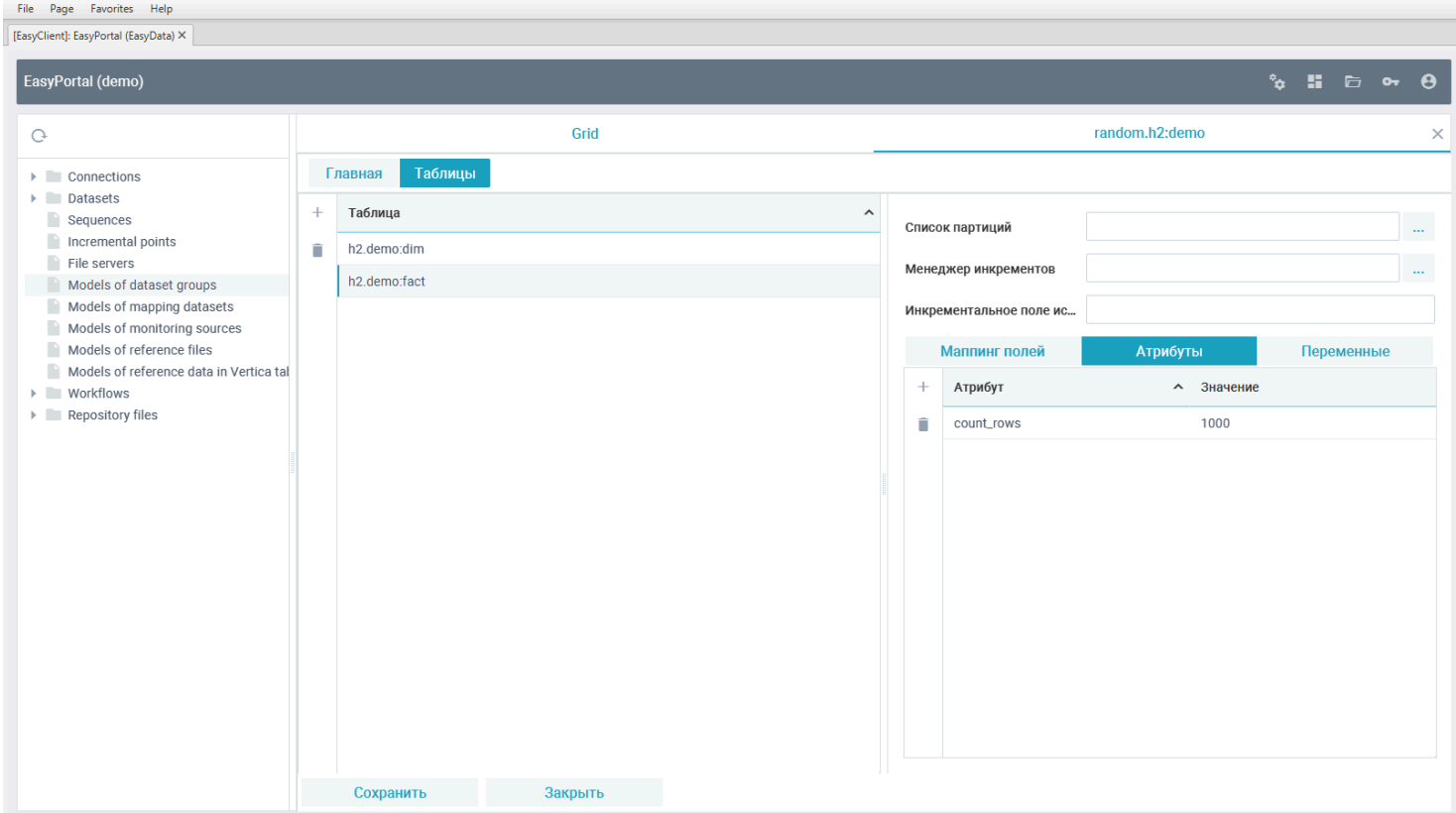

Переключитесь на вкладку "Маппинг" и введите следующие правила для полей таблицы:

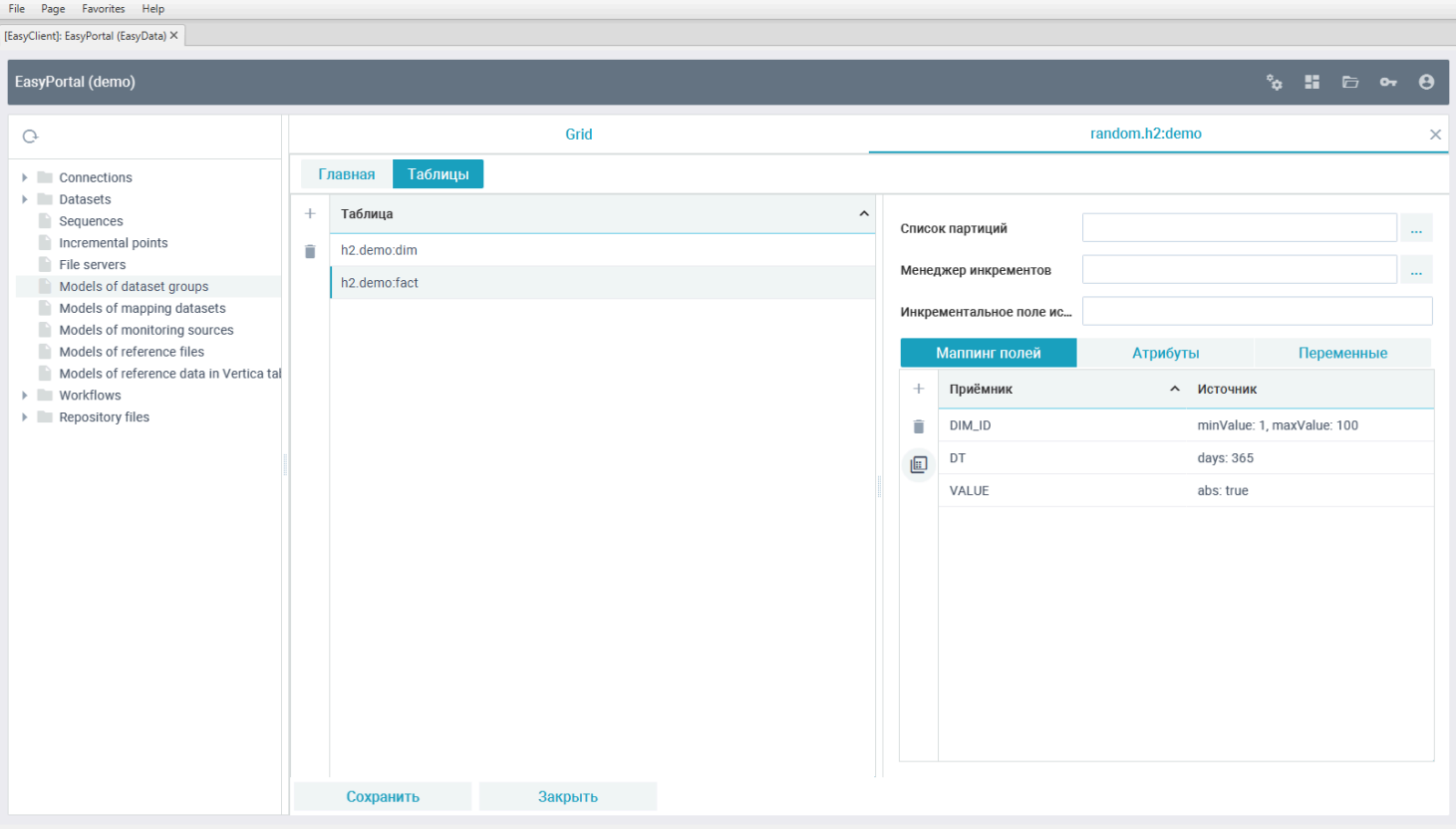

Для более удобного заполнения маппинга полей можно нажать на кнопку редактора маппинга (выделена на скриншоте выше):

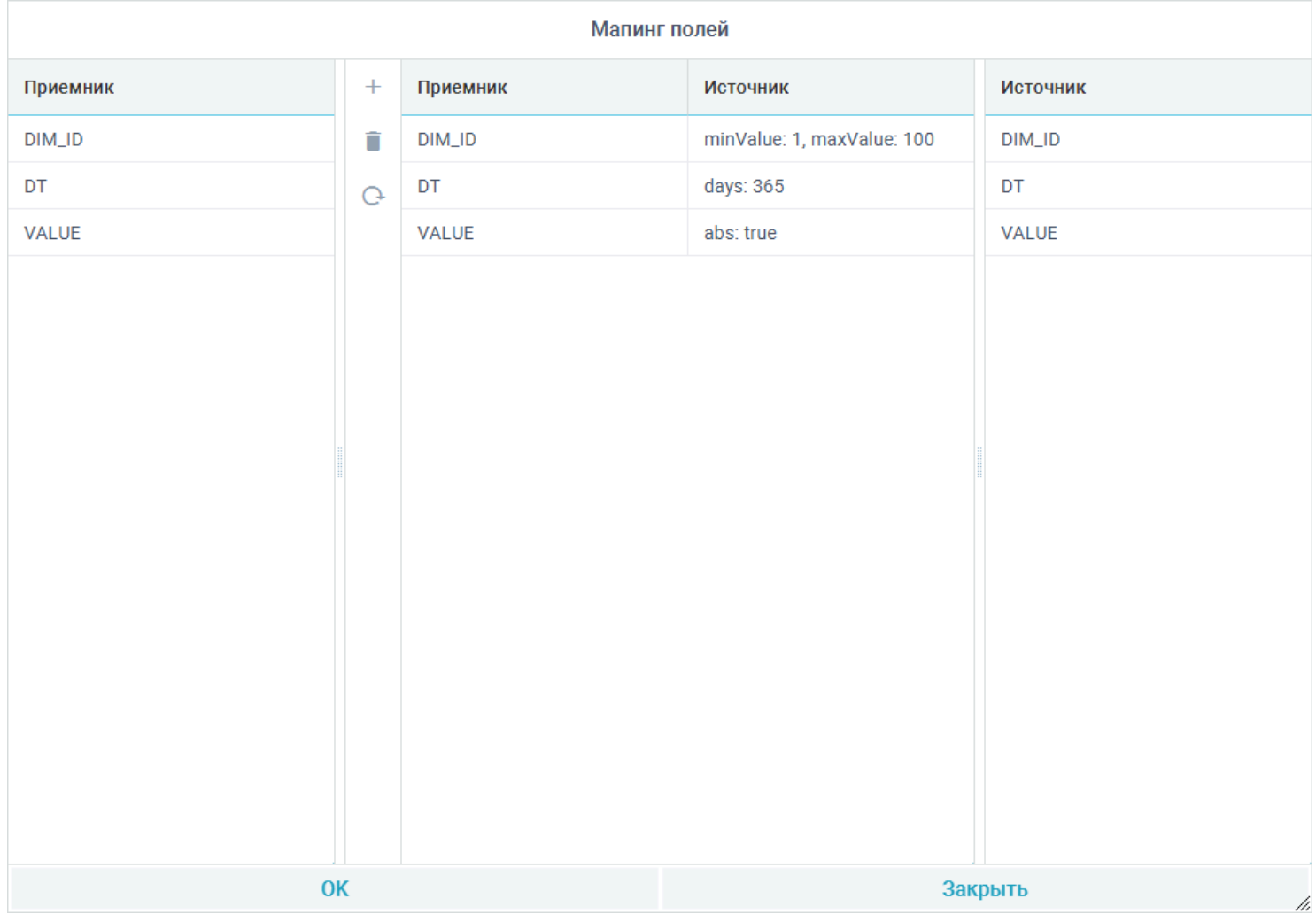

**Расшифровка правил генерации в маппинге полей:**

• minValue: генерировать случайное число не менее указанного (указываем 1, чтобы вписаться в предел значений ID справочника);

• maxValue: генерировать случайное число не более указанного (указываем 100, чтобы вписаться в предел значений ID справочника);

• days: генерировать дату и время в пределах количества указанных дней от текущей даты;

• abs: генерировать только положительные числа.

После завершения работы сохраните и закройте модель. Она появится в списке моделей репозитория:

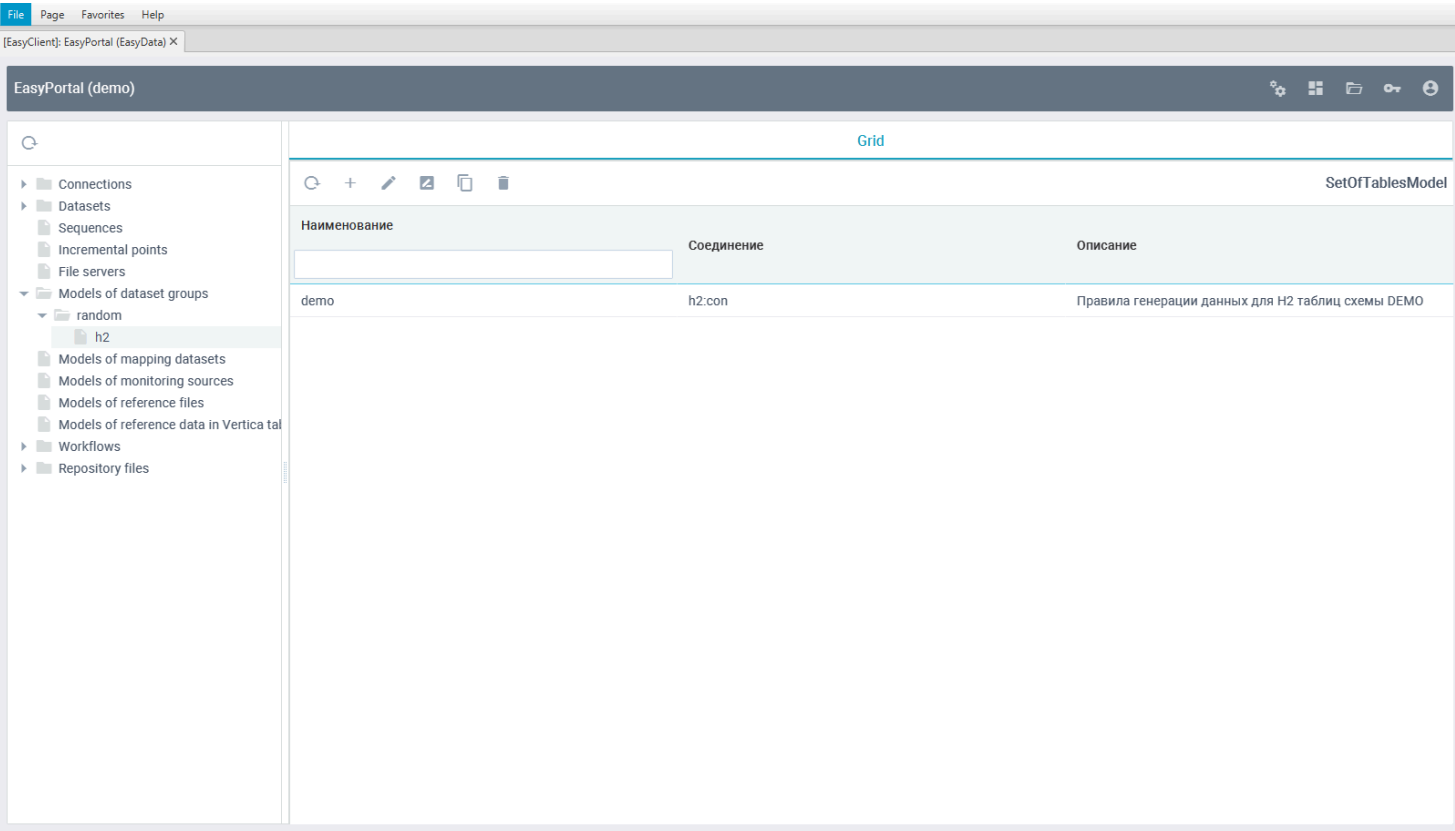

### **Создание задачи генерации данных в H2 таблицы**

Создайте новую задачу "*demo:generate*":

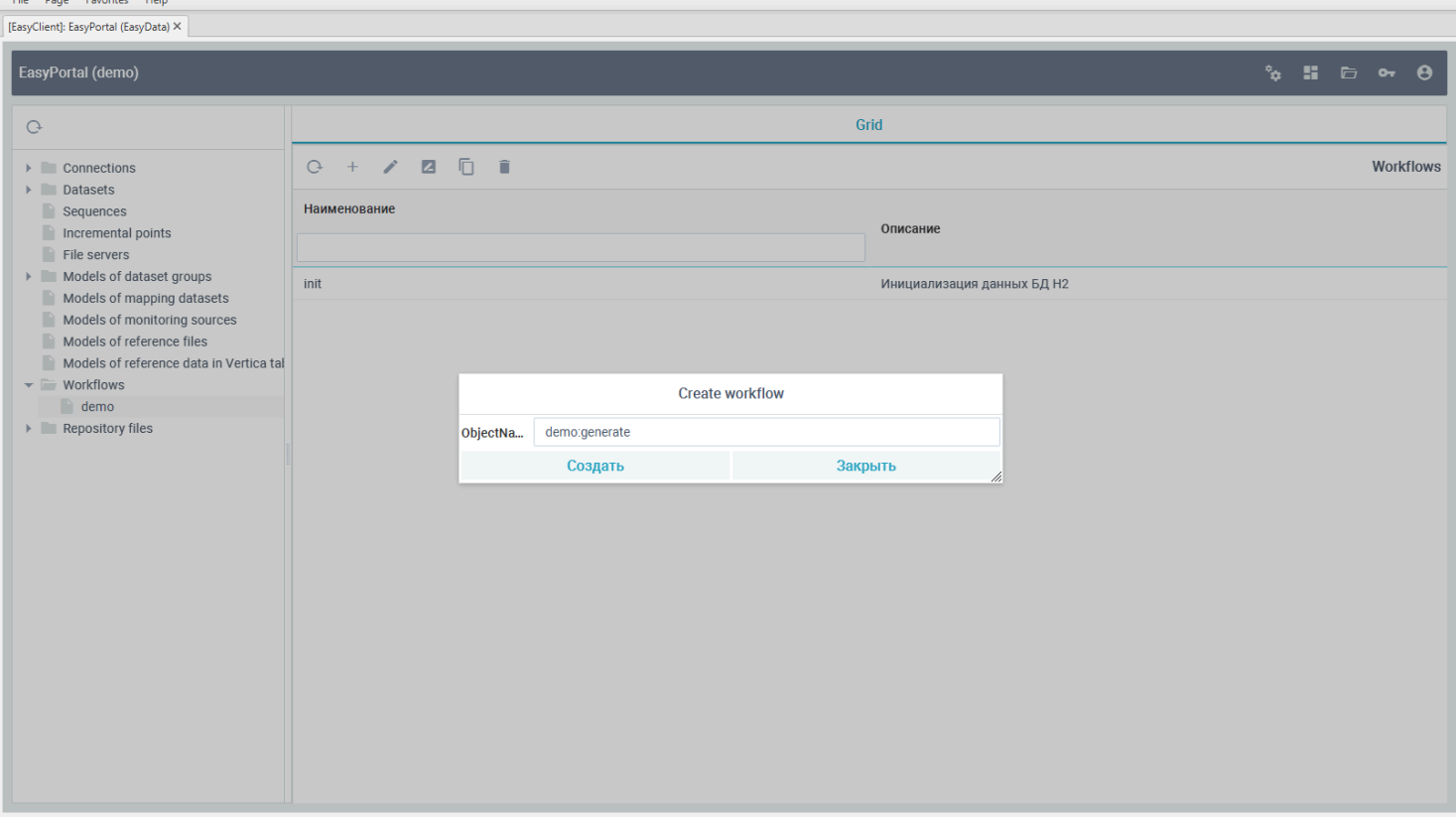

Переключитесь в редакторе созданной задачи во вкладку "*Процессы*" и добавьте в главный шаг "*STEP 1*" новый скрипт:

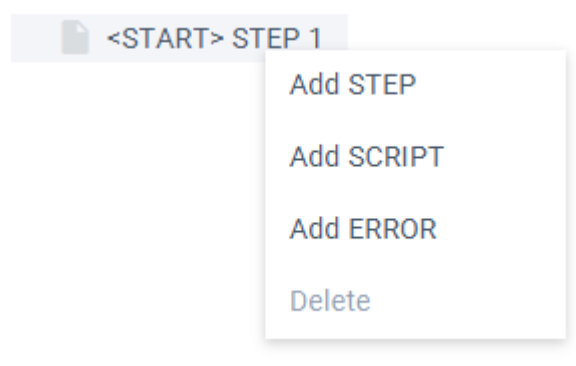

Встаньте на добавленный скрипт, нажмите на кнопку выбора шаблона и выберите шаблон "*GenerateRandomData*":

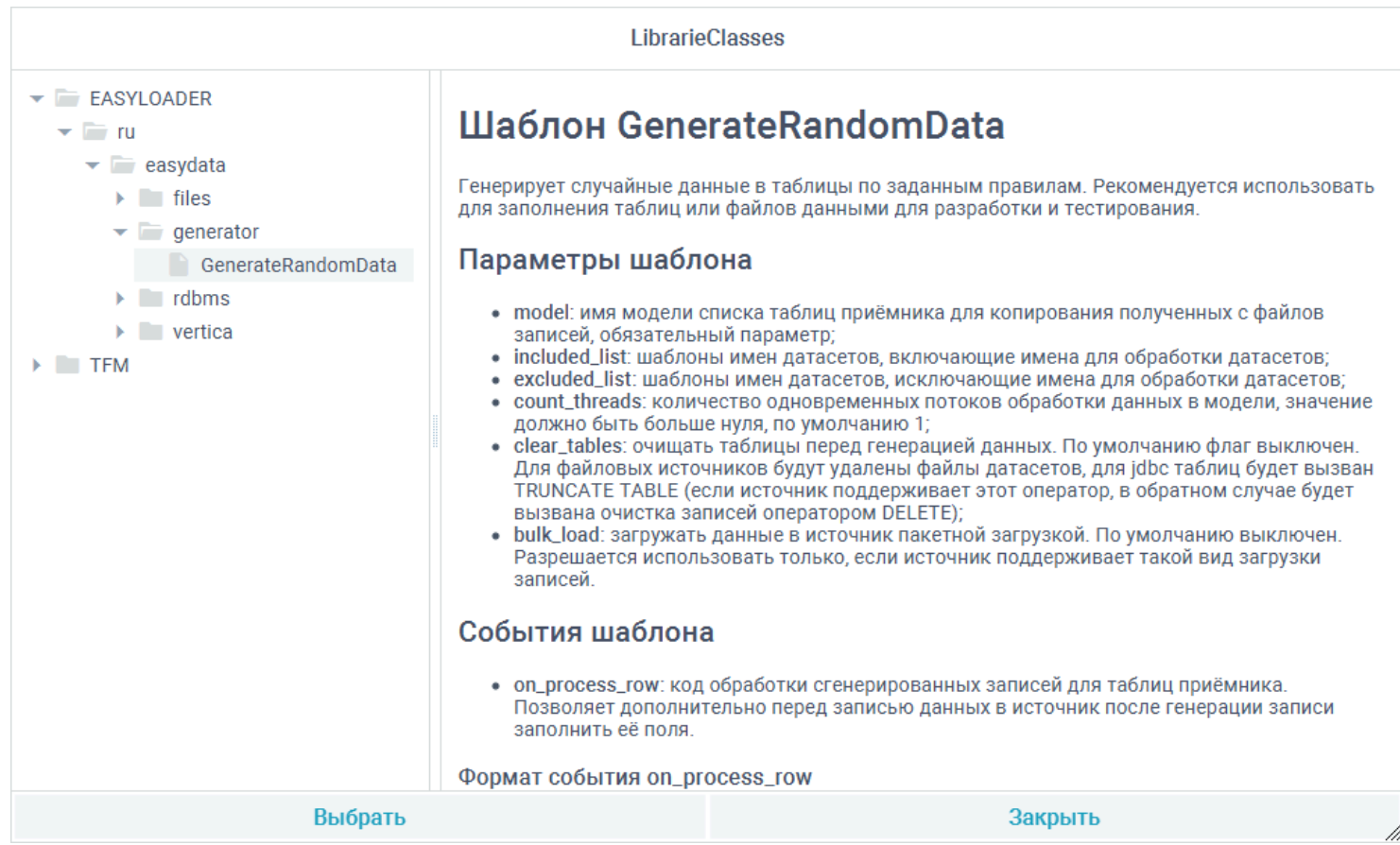

Добавьте в параметр "*model*" созданную модель "*random.h2:demo*" с помощью ввода имени в текстовое поле или выбрав ее с помощью кнопок вызова редактора параметров с тремя точками:

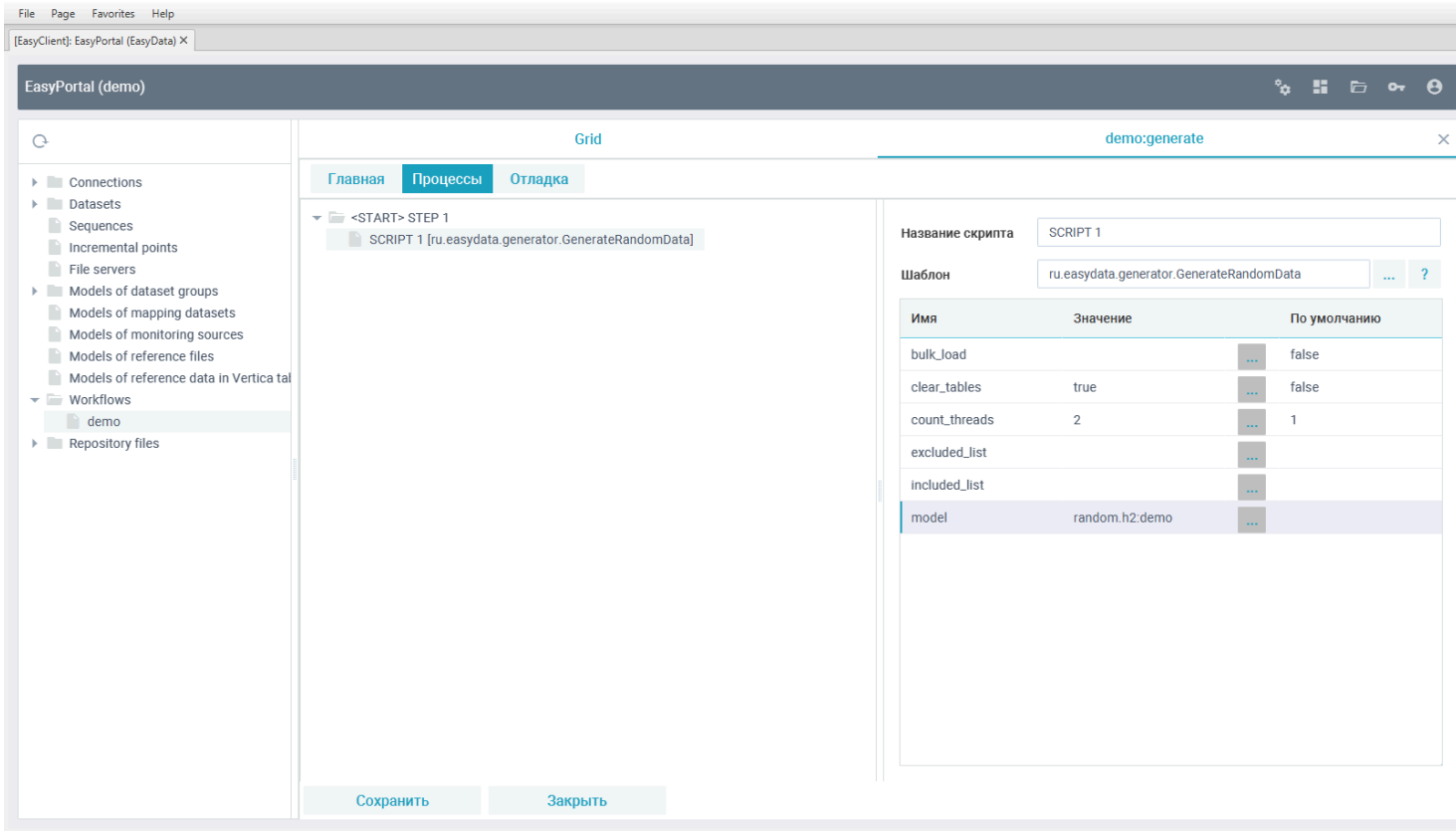

#### **Расшифровка параметров:**

- clear\_tables очистить таблицы перед заливкой в них сгенерированных данных;
- count\_threads генерировать в 2 таблицы модели одновременно (многопоточная работа);
- model имя модели трансформации со списком таблиц для генерации данных и правилами их заполнения.

# Для проверки работы задачи и генерации данных, переключитесь в задаче во вкладку "*Отладка*" и нажмите <sup>11</sup> Запуск<sup>11</sup>:<br>
File Page Favorites Help<br>
[[EasyClient]: EasyPortal (EasyData) ×

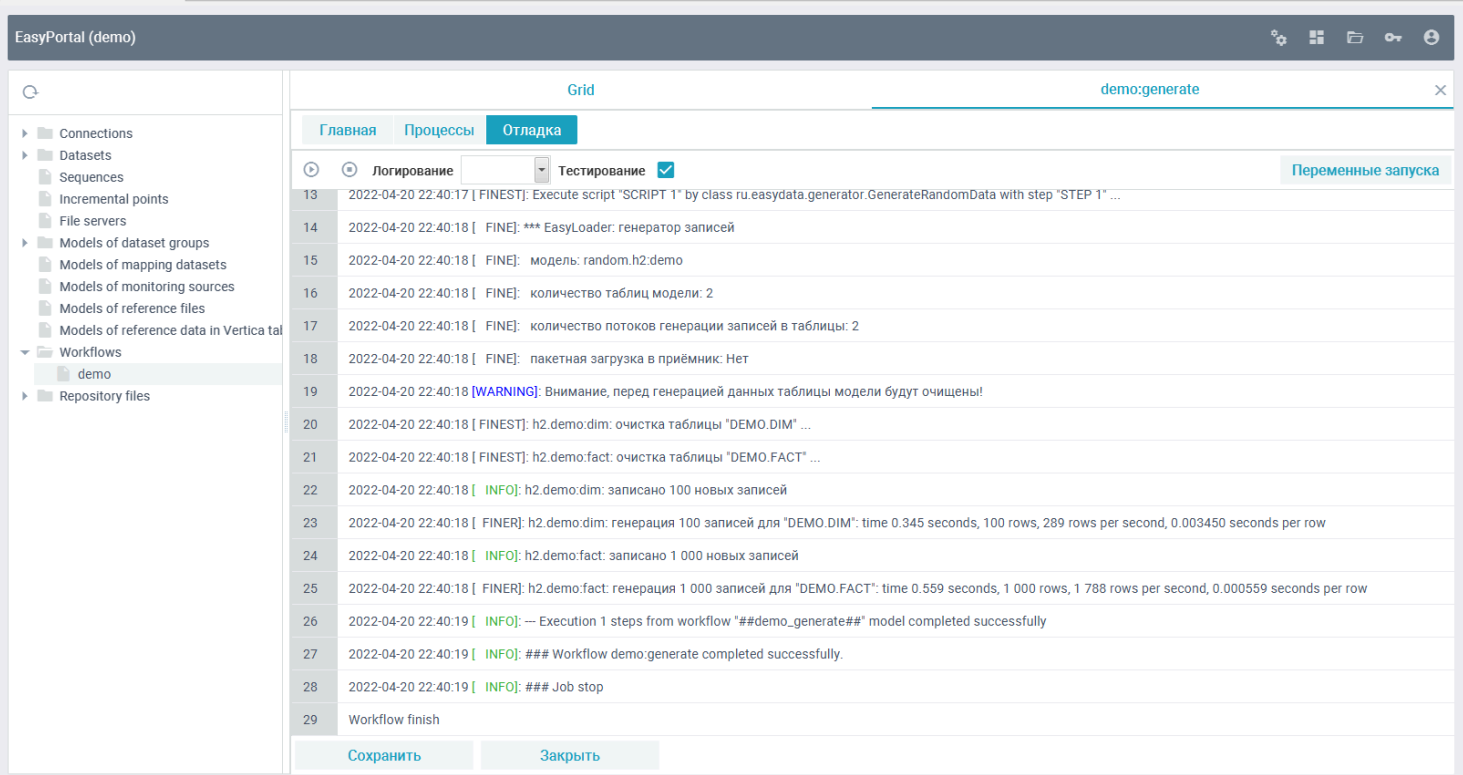

#### После сохранения и закрытия редактора задачи, она станет доступной в списке задач:

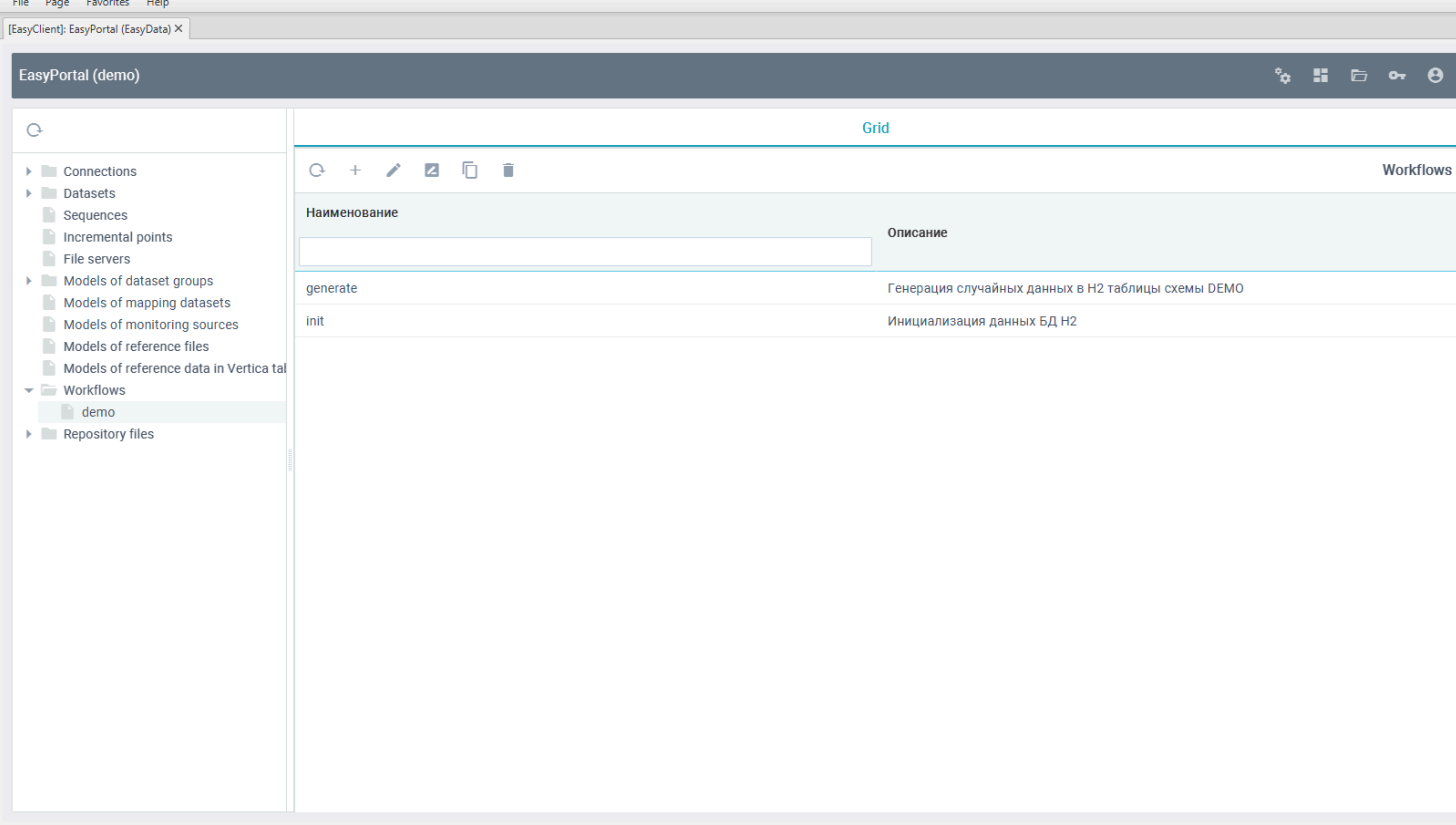

# **Экспорт структуры H2 таблиц в файловый источник CSV**

Для того, чтобы структуры источника данных скопировать в приёмник данных требуется выполнить экспорт описания датасетов репозитория. Для этого в дереве объектов выберите нужную группу датасетов в "Datasets", пометьте в ней требуемые объекты и нажмите кнопку "Экспорт":<br>
File Page Favorites Help

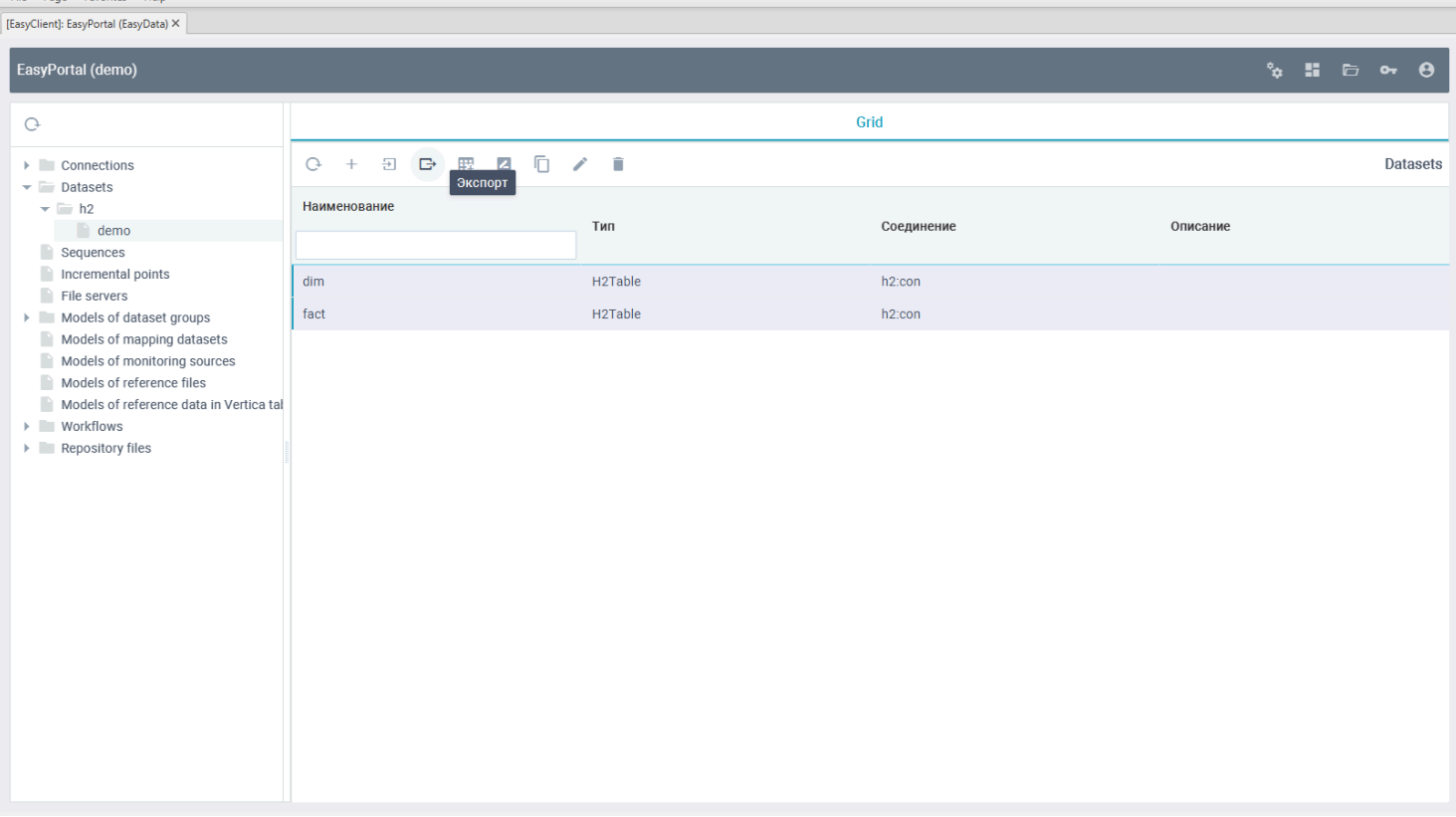

Введите имя группы назначения "*csv.demo*" и выберите соединение "*csv:con*":

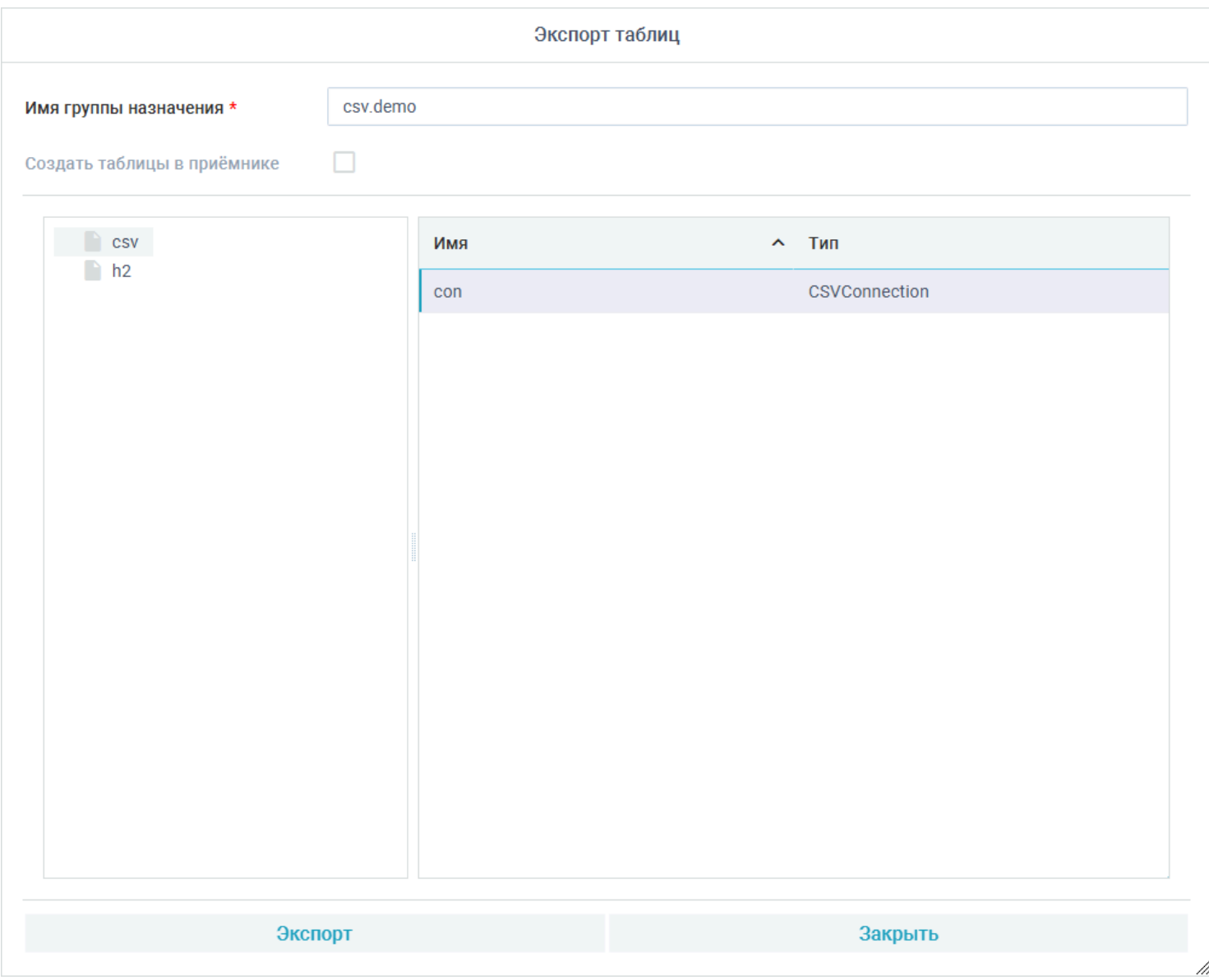

После экспорта в группе "csv.demo" появятся новые датасеты для выбранного соединения приёмника данных:

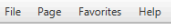

FasyClienth FasyPortal (FasyData) X

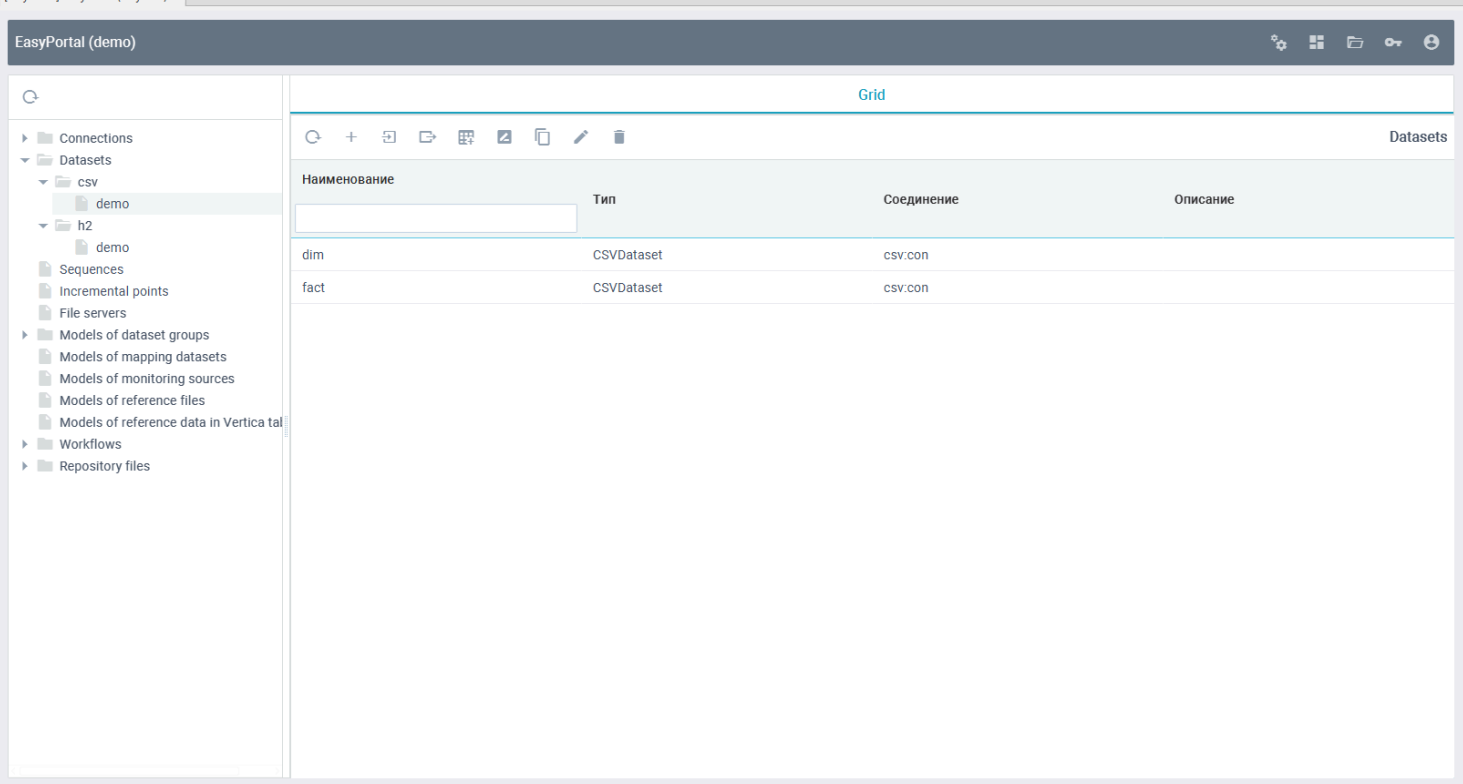

При экспорте структур данных в файловые источнике рекомендуется изменить им имя файла с генерируемого по умолчанию. Для этого откройте для редактирования "*csv.demo:dim*" и поменяйте имя файла на "*demo\_dim*":

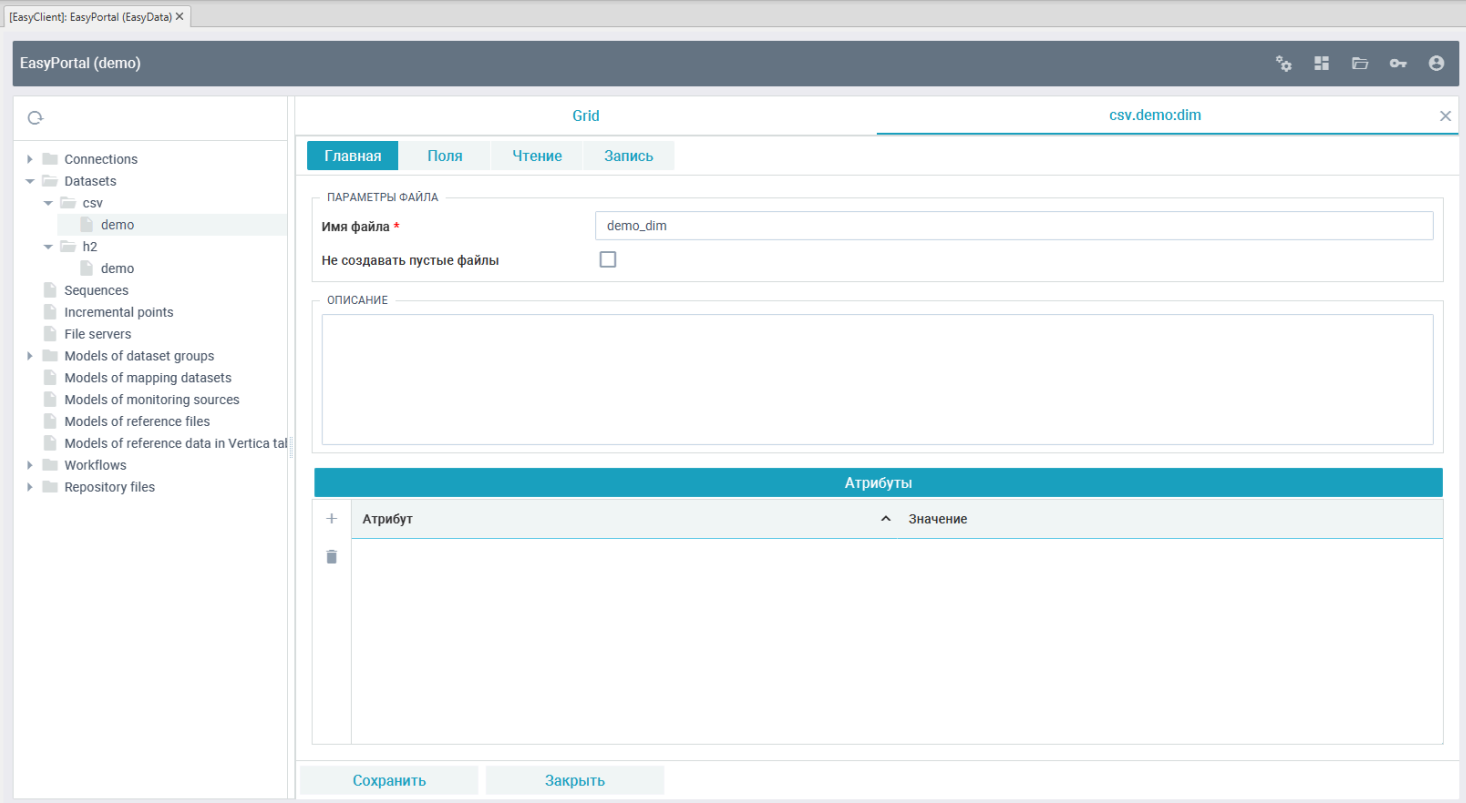

Сохраните изменения и аналогично поменяйте в датасете "*csv.demo:fact*" имя файла на "*demo\_fact*".

### **Создание модели маппинга данных H2 таблиц и CSV файлов**

Для копирования данных с источника в приёмник требуется описать правила копирования в модели маппинга. Встаньте в дереве объектов на группу "*Models of mapping datasets*" и нажмите кнопку "*Создать*":

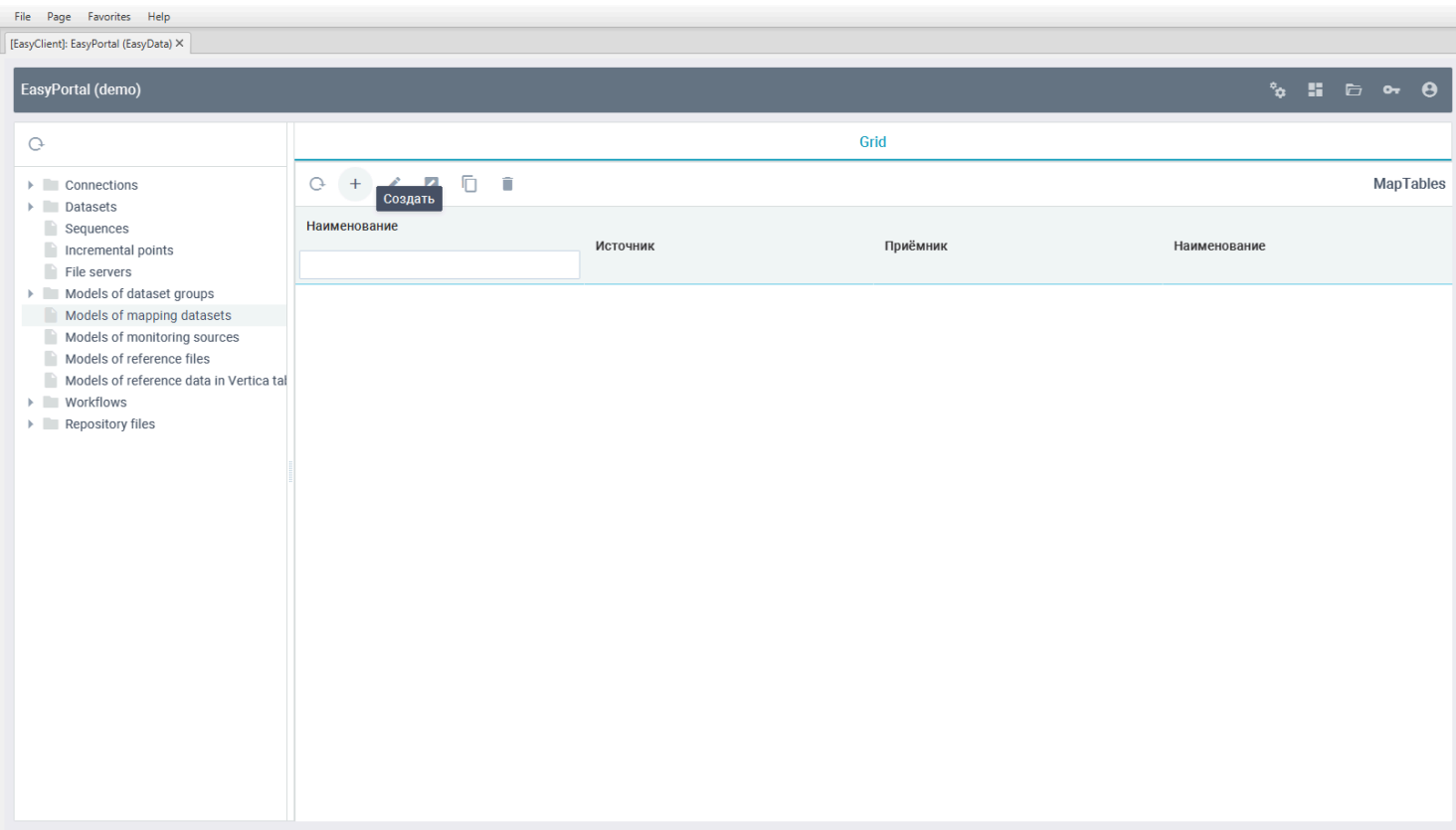

Введите имя модели "*demo:h2\_to\_csv*" и выберите источником модели соединение "*h2:con*":

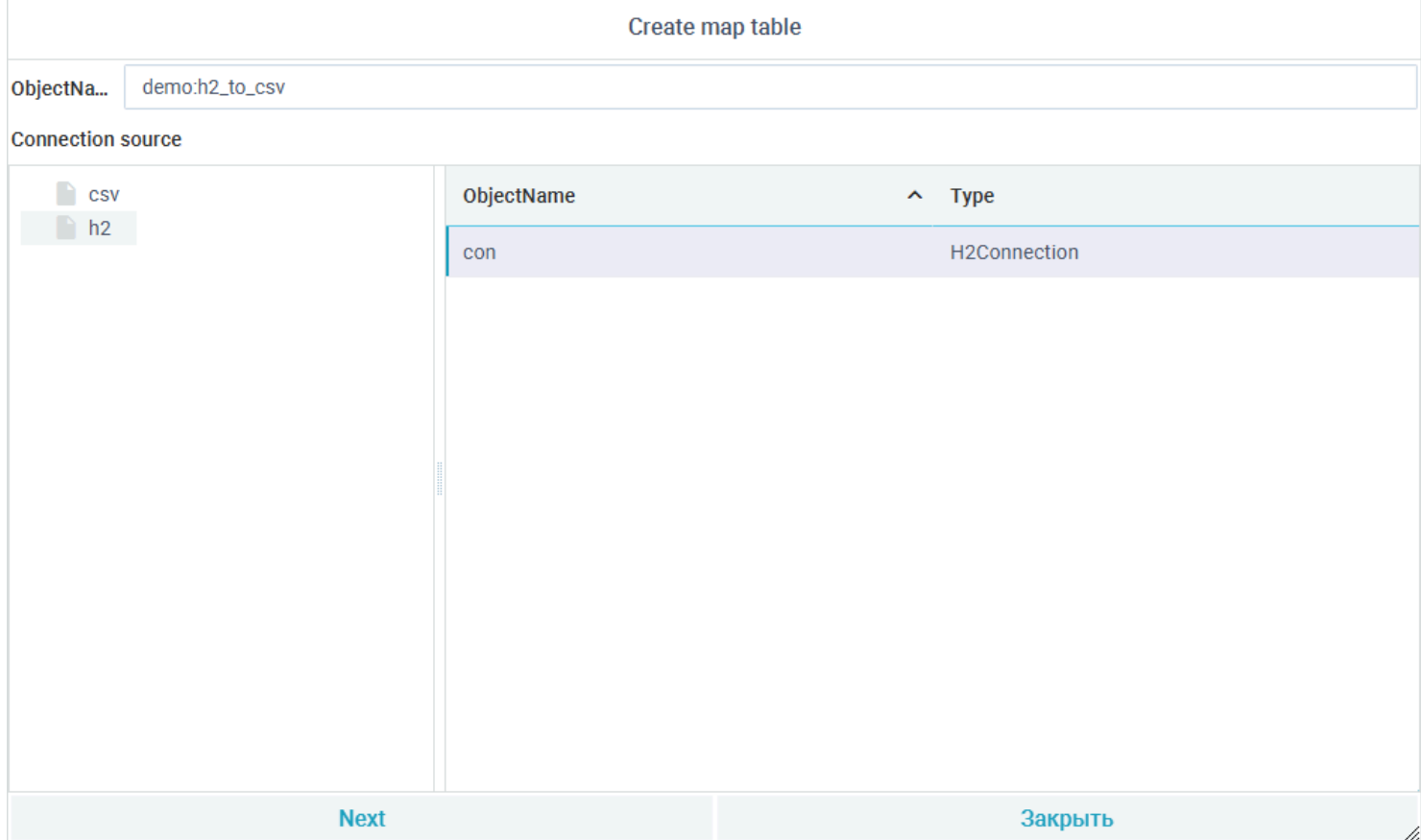

Нажмите кнопку "*Далее*" и выберите приёмником модели соединение "*csv:con*":

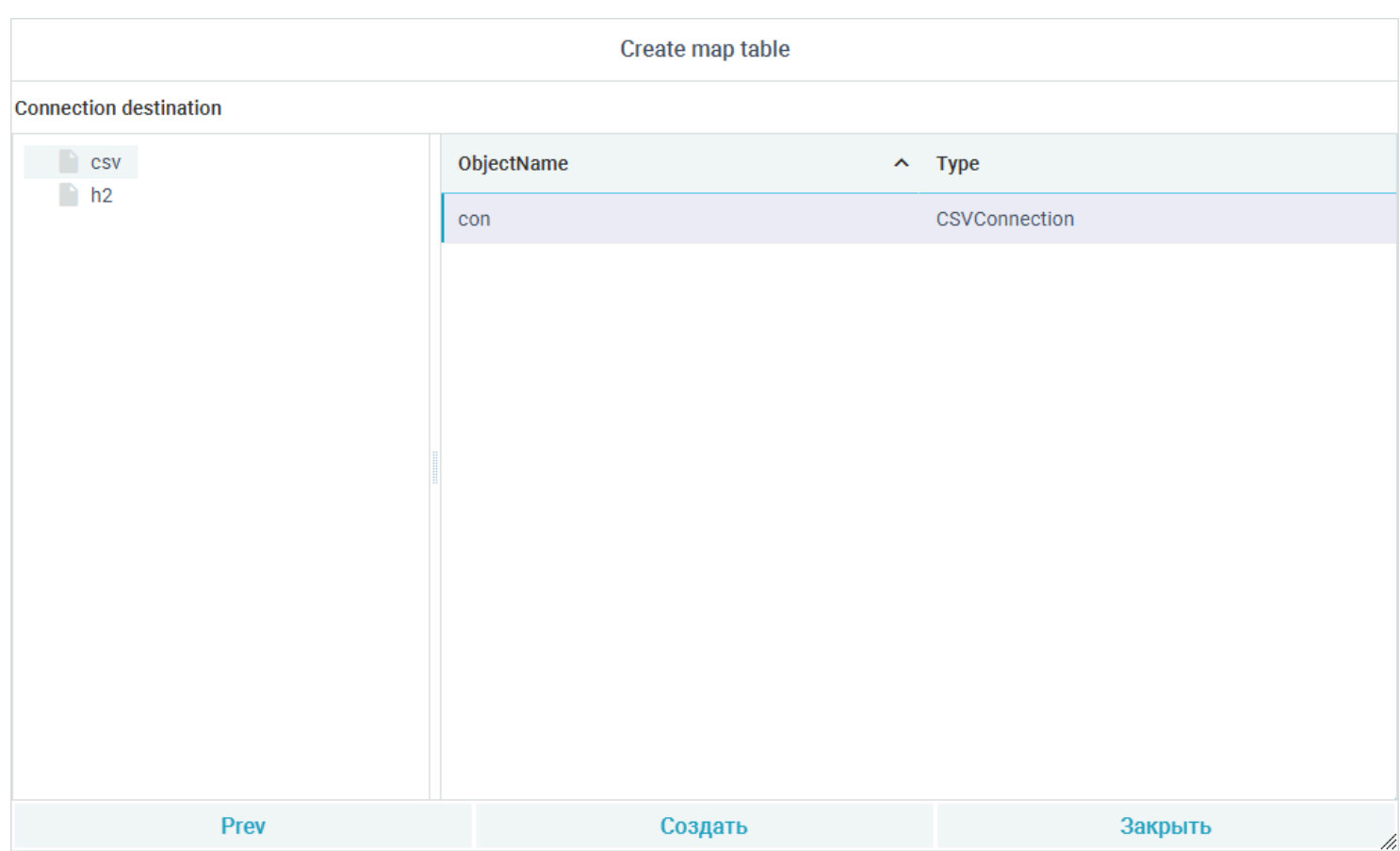

После нажатия кнопки "Создать" откроется редактор моделей:<br>| File Page Favorites Help

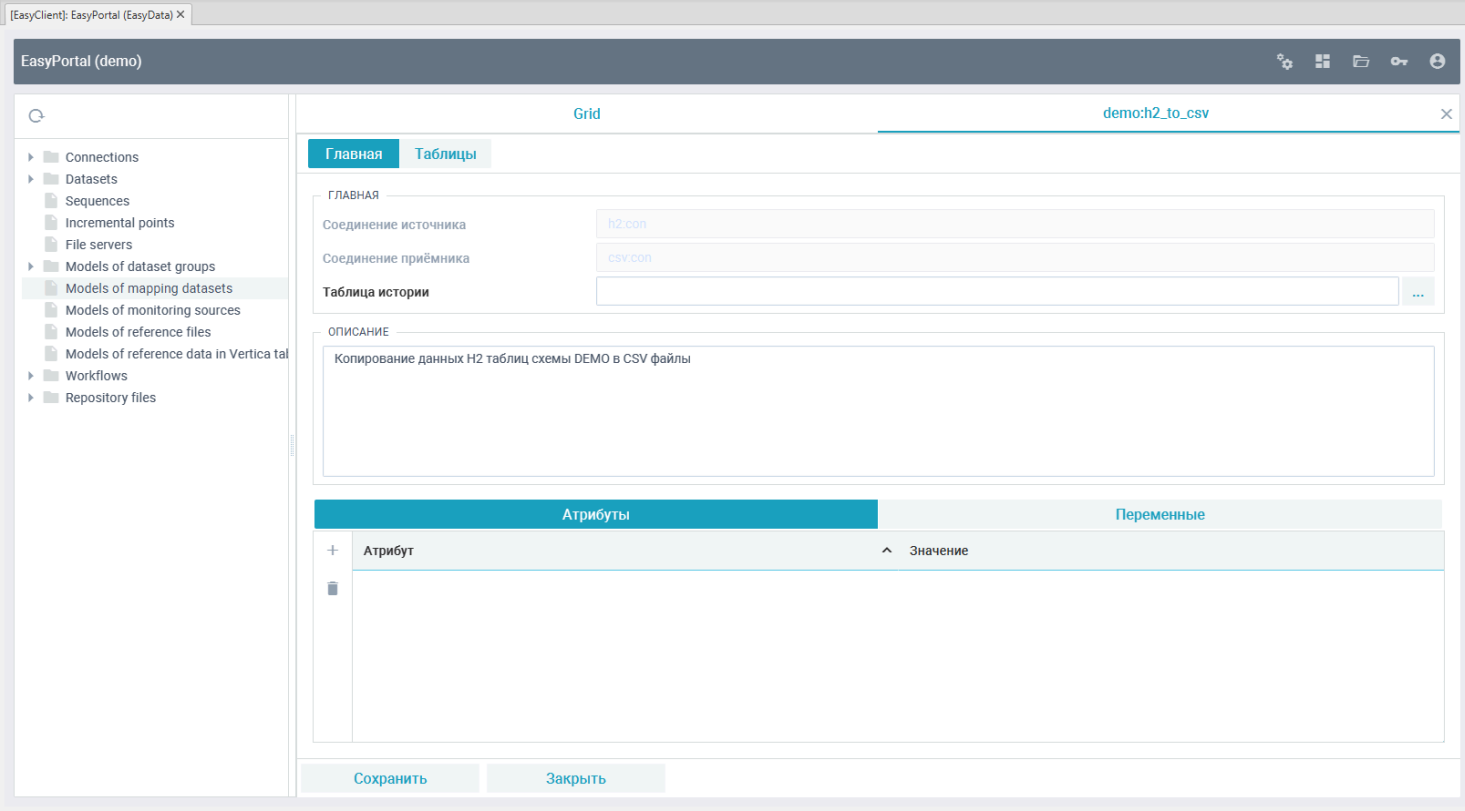

Переключитесь в вкладку "Таблицы" и нажмите кнопку "Добавить":

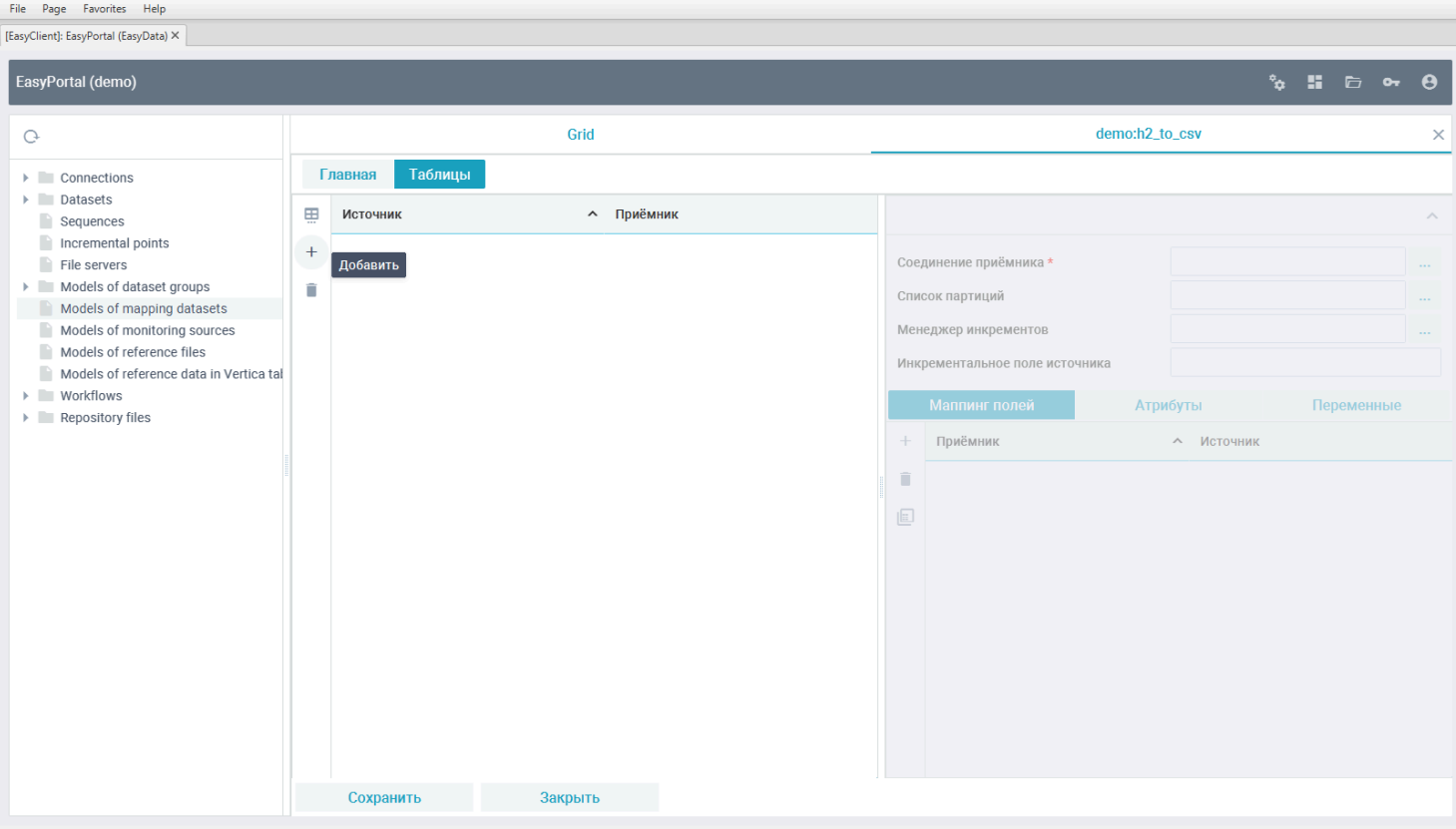

В открывшемся окне выберите таблицы из группы "*h2.demo*":

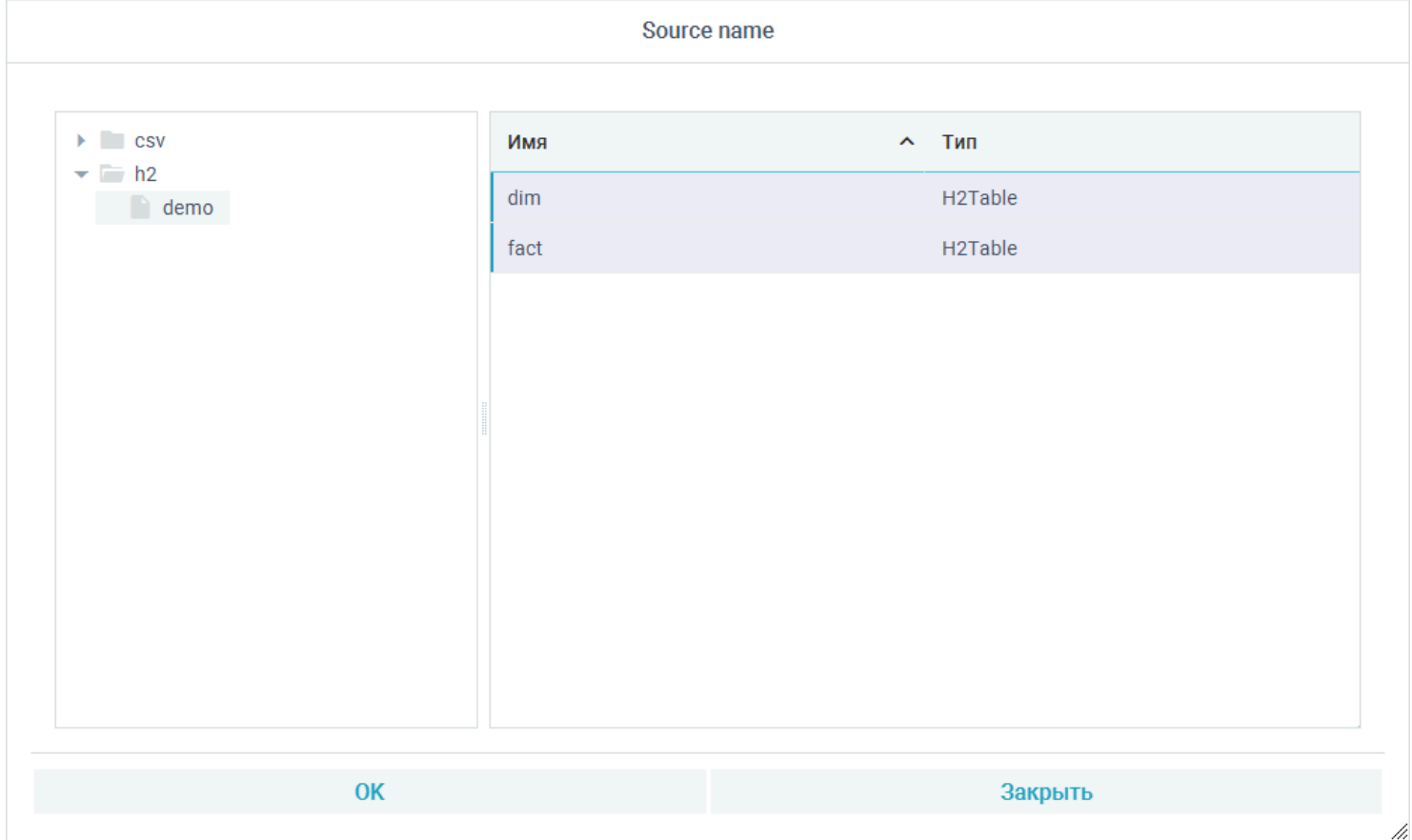

Встаньте на таблицу модели "h2.demo:dim" и укажите в качестве приёмника "csv.demo:dim" в текстовом поле или выбрав с помощью кнопки с тремя точками. В маппинге полей добавьте поле "NAME" и поставьте в источник выражение преобразования "\${source.name.toUpperCase()}":

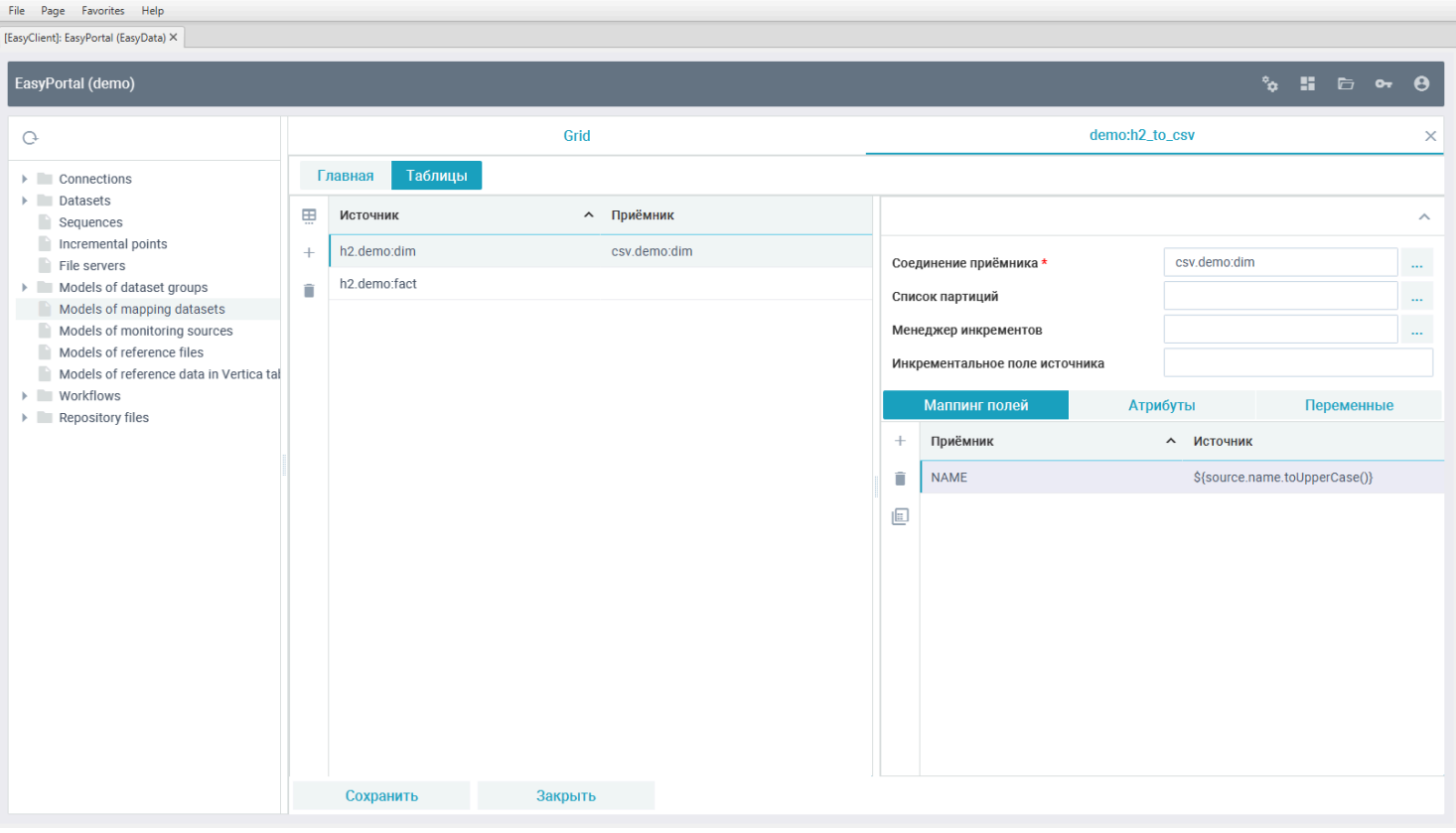

#### **Дополнение:**

• Значения в маппинге можно вводить как в гриде, так и вызывать с помощью кнопки редактирования более функциональный редактор маппинга;

• Если в маппинге полей модели не указываются поля приёмника, которые по именам присутствуют в источнике, то они автоматически связываются во время выполнения копирования данных;

• Если при копировании данных требуется преобразовать поле источника, то вместо имени поля источника описывается выражение как "*\${выражение Groovy}*", где можно обращаться к полям источника в форме "*source.ИмяПоля*".

Переключитесь на таблицу модели "h2.demo:fact" и поставьте ей приёмником датасет "csv.demo:fact":

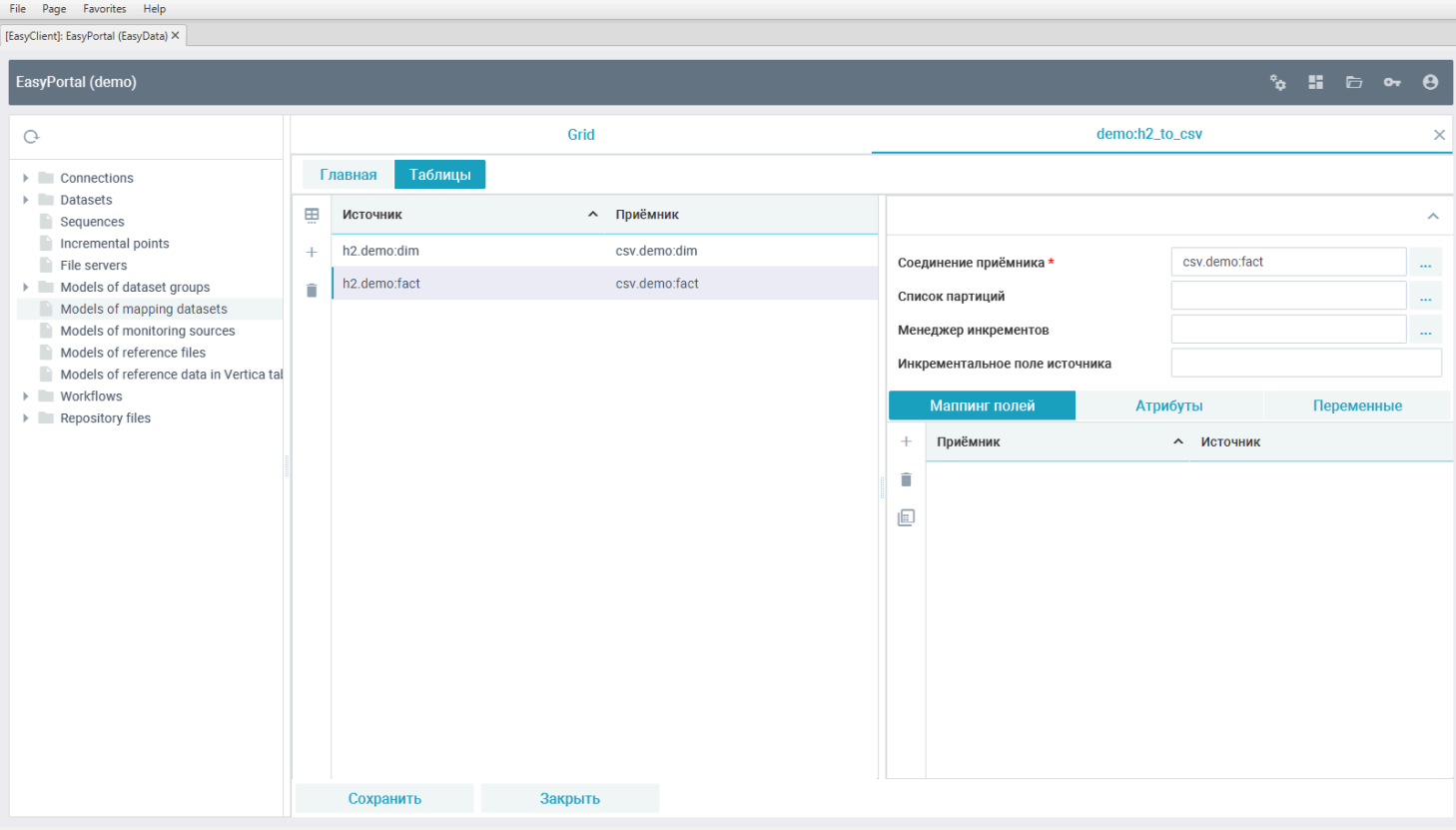

После сохранения модели она появится в списке:

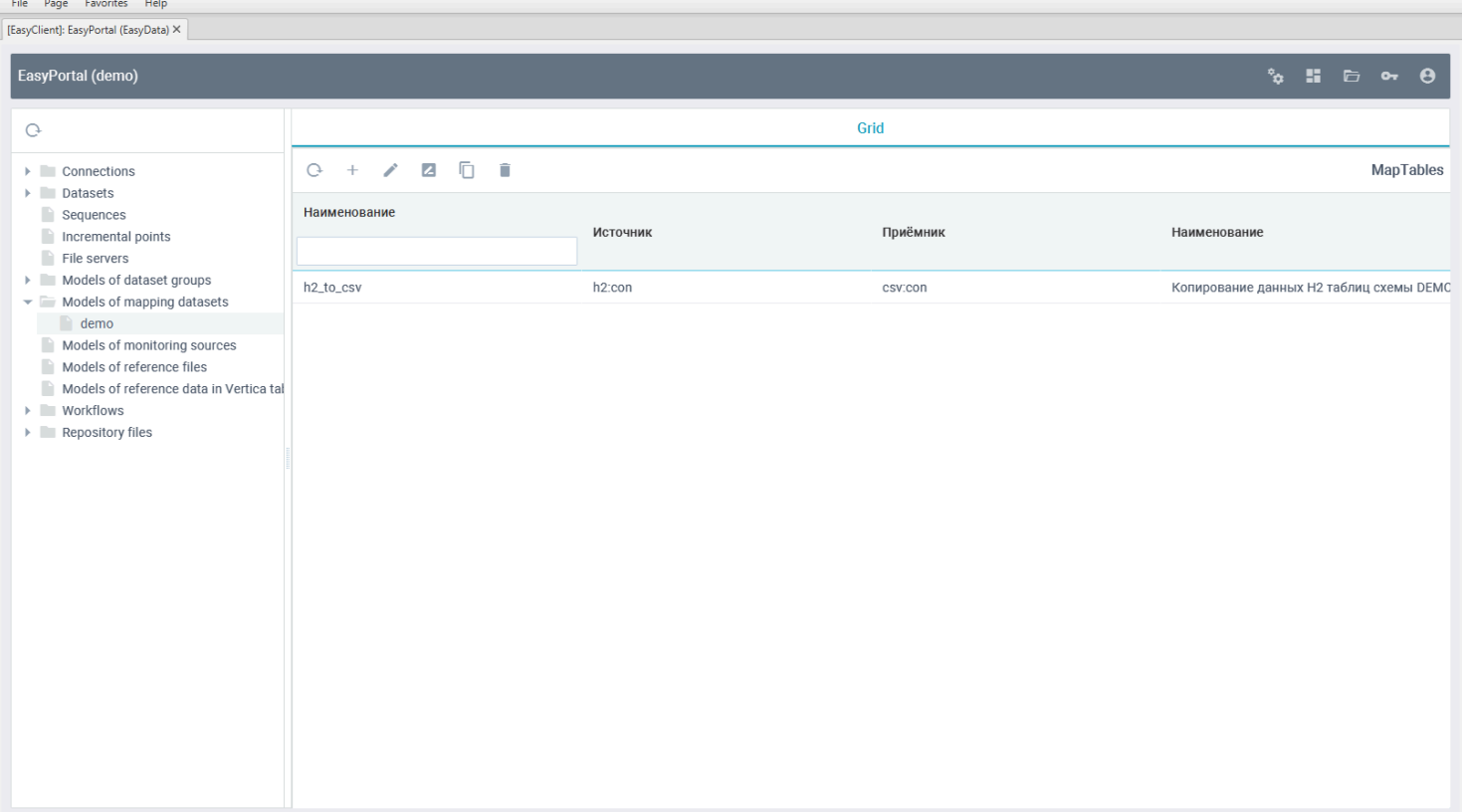

### **Создание задачи копирования данных с таблиц в CSV файлы**

Создайте новую задачу "*demo:h2\_to\_csv*":

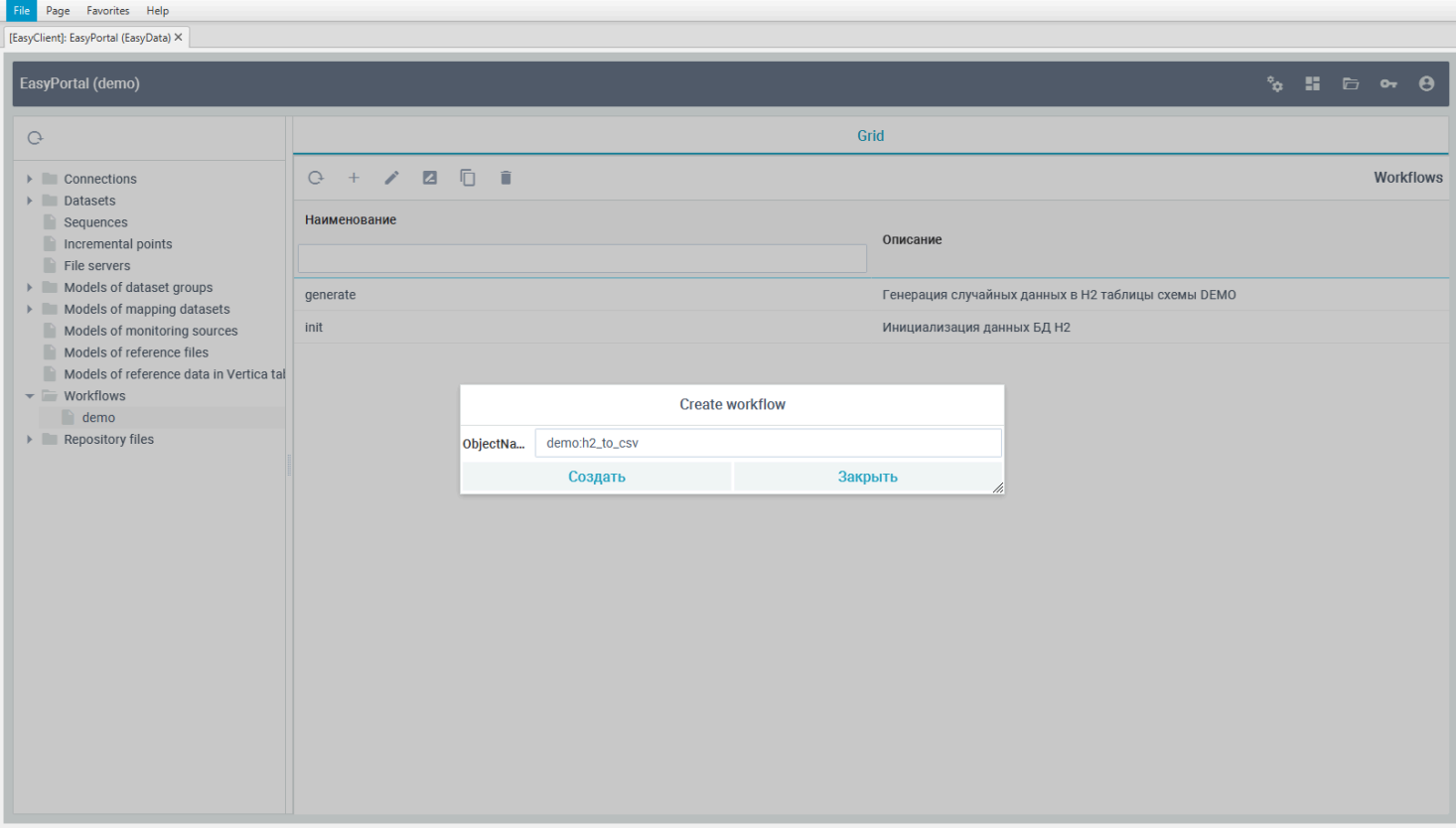

Переключитесь в редакторе созданной задачи во вкладку "Процессы" и добавьте в главный шаг "STEP 1" новый скрипт:

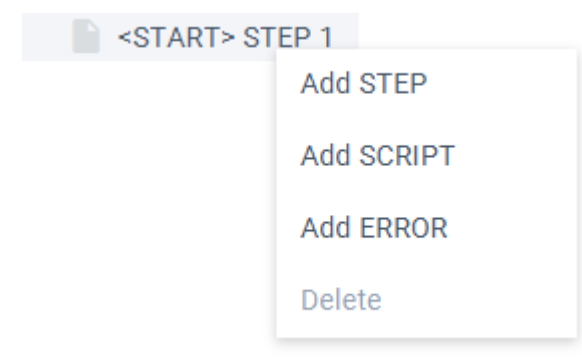

Встаньте на добавленный скрипт, нажмите на кнопку выбора шаблона и выберите шаблон "CopyToCsv":

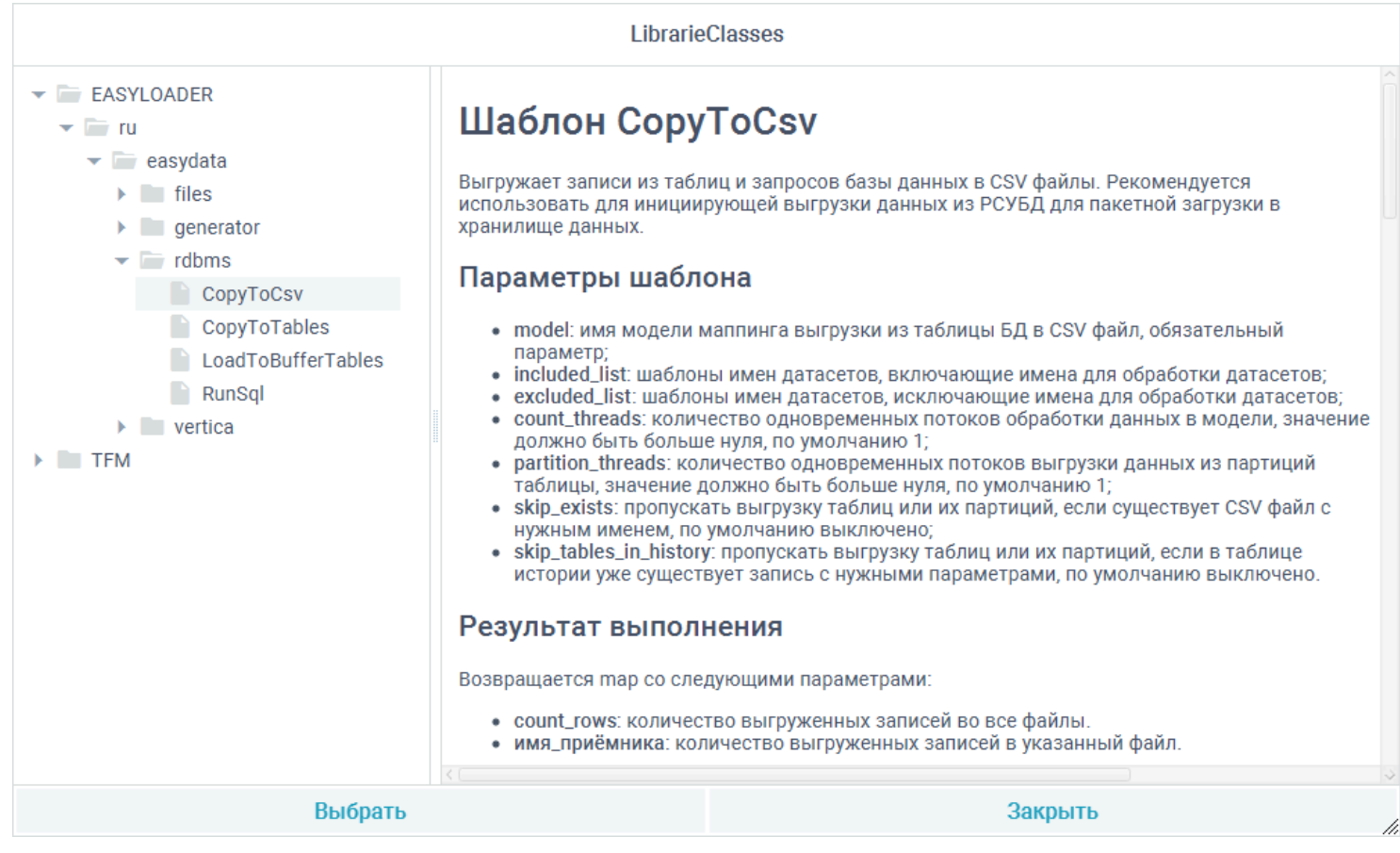

Укажите в параметре скрипта "*model*" имя ранее созданной модели маппинга "*demo:h2\_to\_csv*" и установите количество одновременной обработки таблиц в параметре "*count\_threads*" в 2:

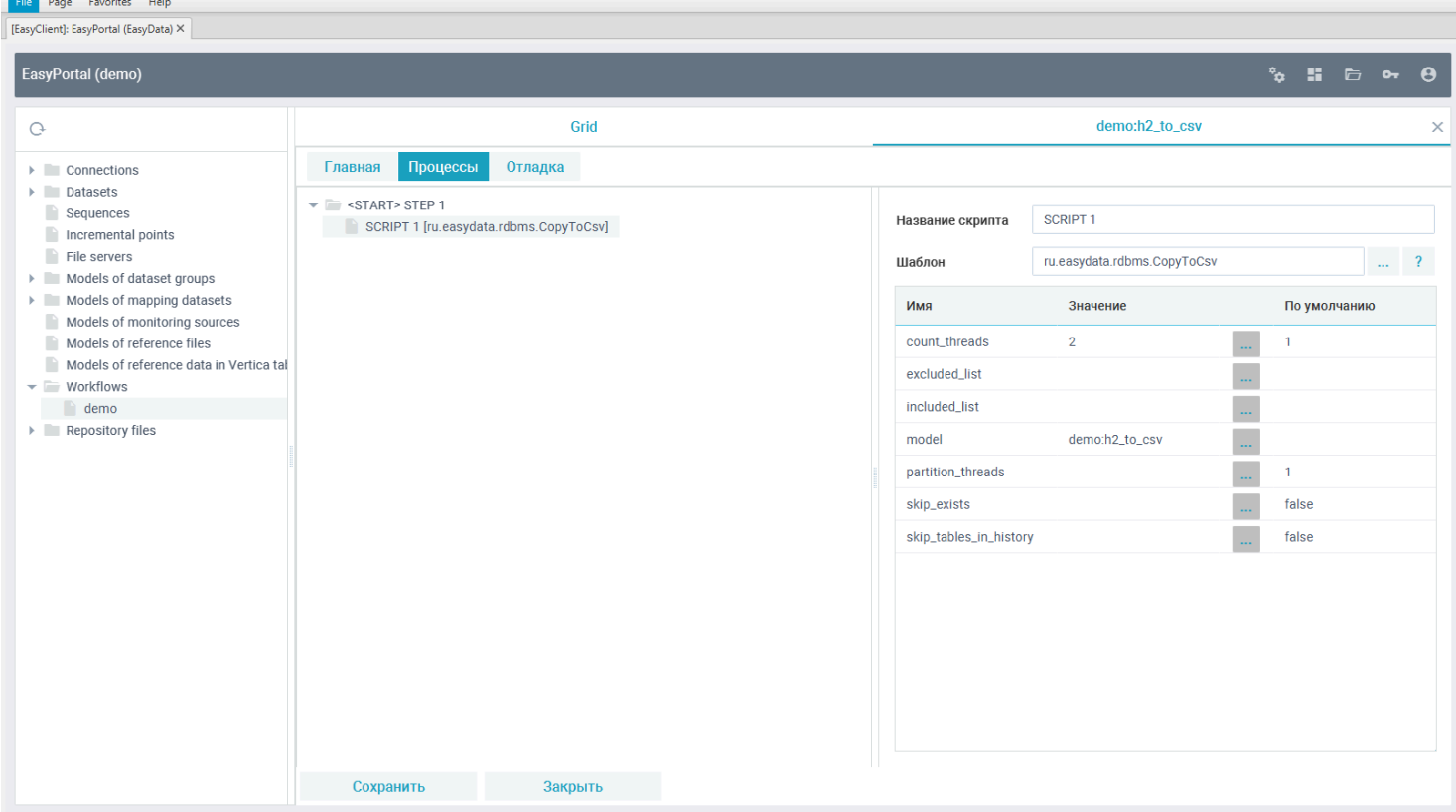

Для проверки работы задачи и копированию данных из таблиц в CSV файлы, переключитесь в задаче во вкладку "*Отладка*" и нажмите "*Запуск*":

#### File Page Favorites Help

 $\fbox{[EasyClient] : EasyPortal (Easy Data) } \times \fbox{[}$ 

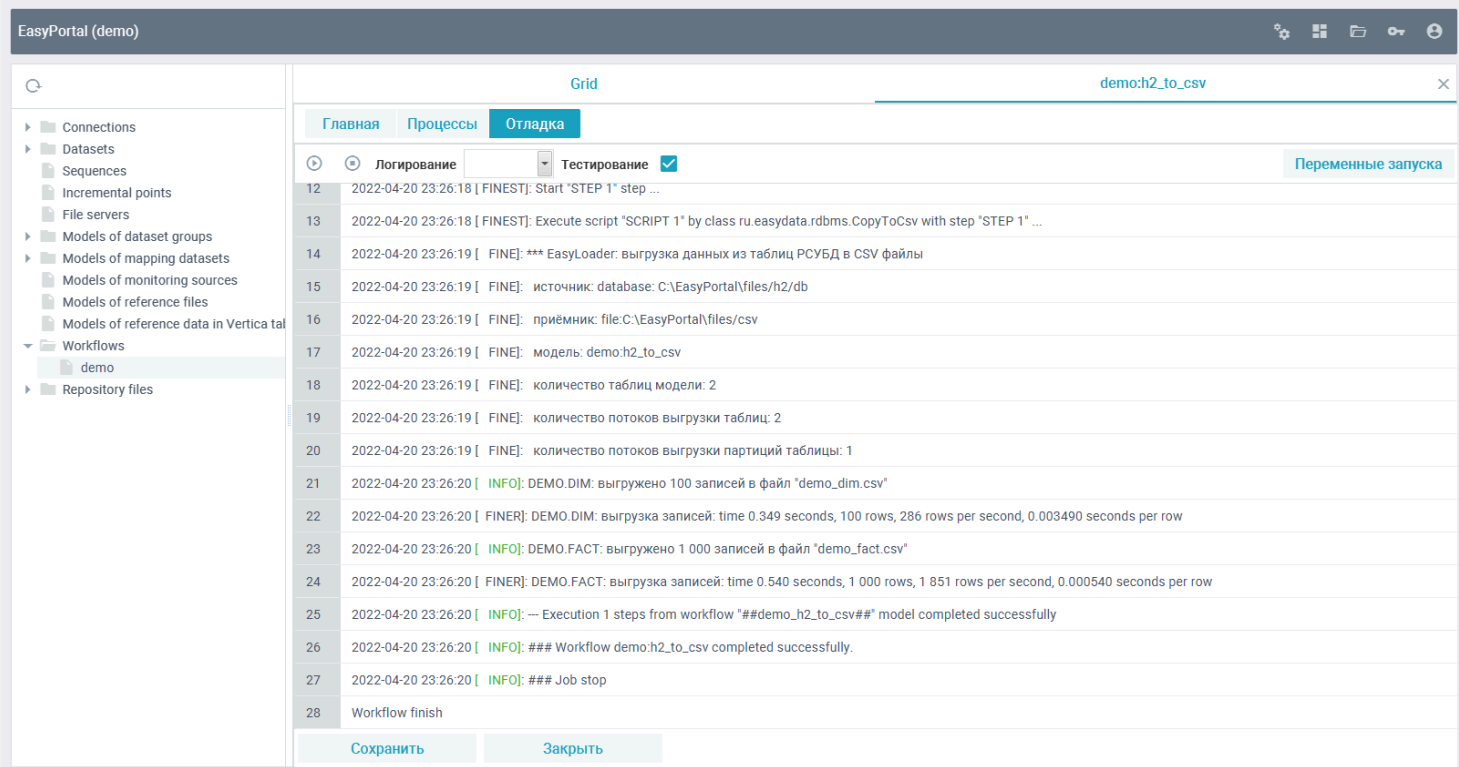

### После сохранения и закрытия задачи она появится в списке задач:

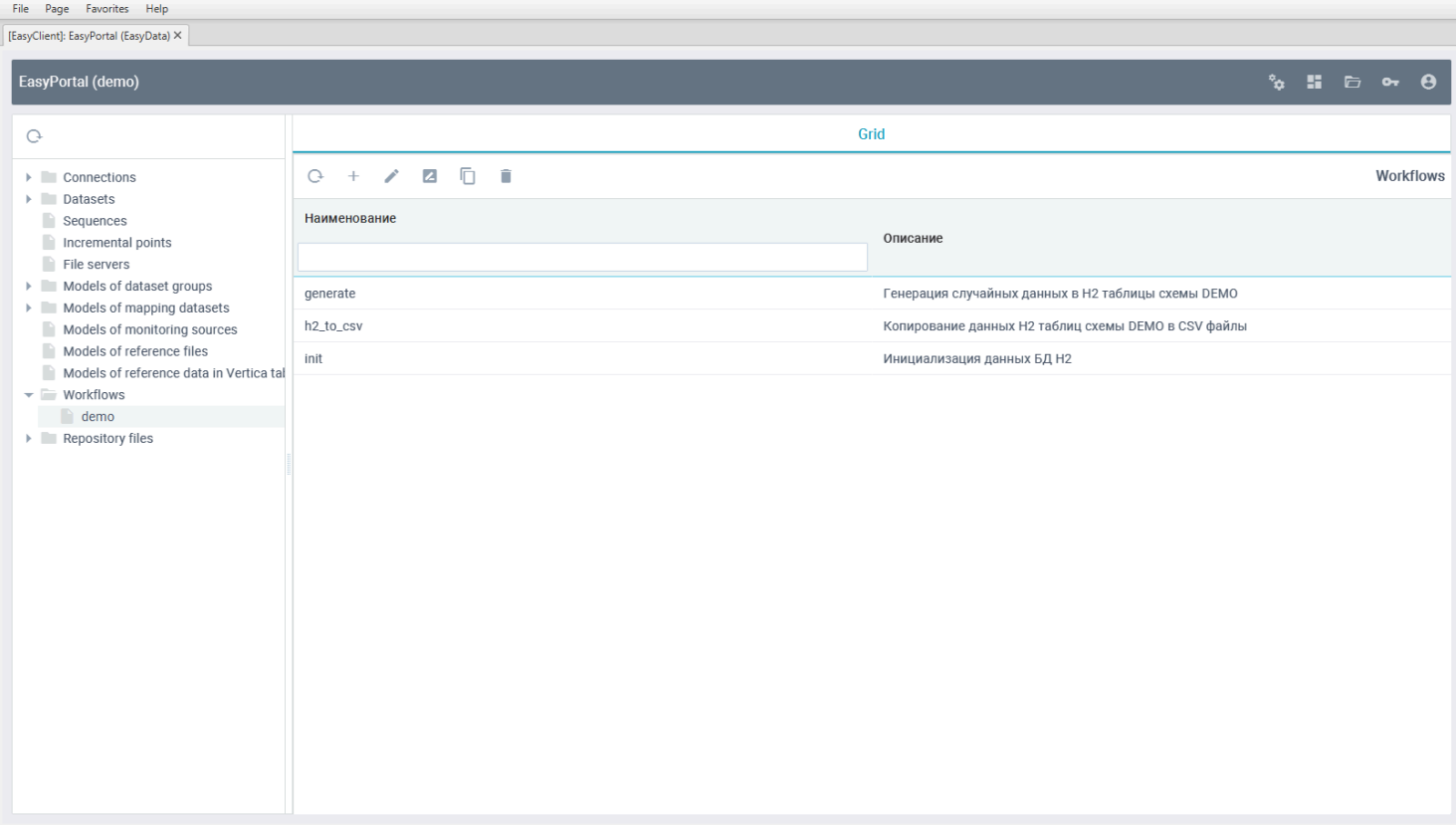

### В созданном директории хранения CSV файлов по пути "{DEMO\_PATH}/csv" так же появятся записанные файлы:

C:\EasyPortal\files\csv>dir<br>Том в устройстве С не имеет метки.<br>Серийный номер тома: 48BC-F319

Содержимое папки C:\EasyPortal\files\csv

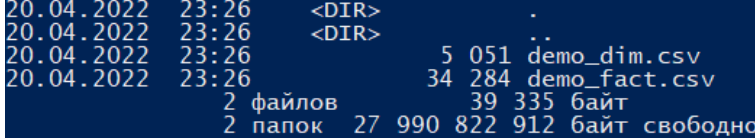

C:\EasyPortal\files\csv>

# **Генерация эталонных данных**

Для работы с примерами данного раздела должны быть выполнины шаги из раздела <mark>Копирование данных из</mark> <u>[таблиц БД в файлы](#page-34-0)</u>.
## **Создание файловых менеджеров эталонных и рабочих CSV файлов**

Щелкните в дереве групп репозитория на *File servers* и в гриде нажмите на кнопку *Создать*:

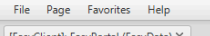

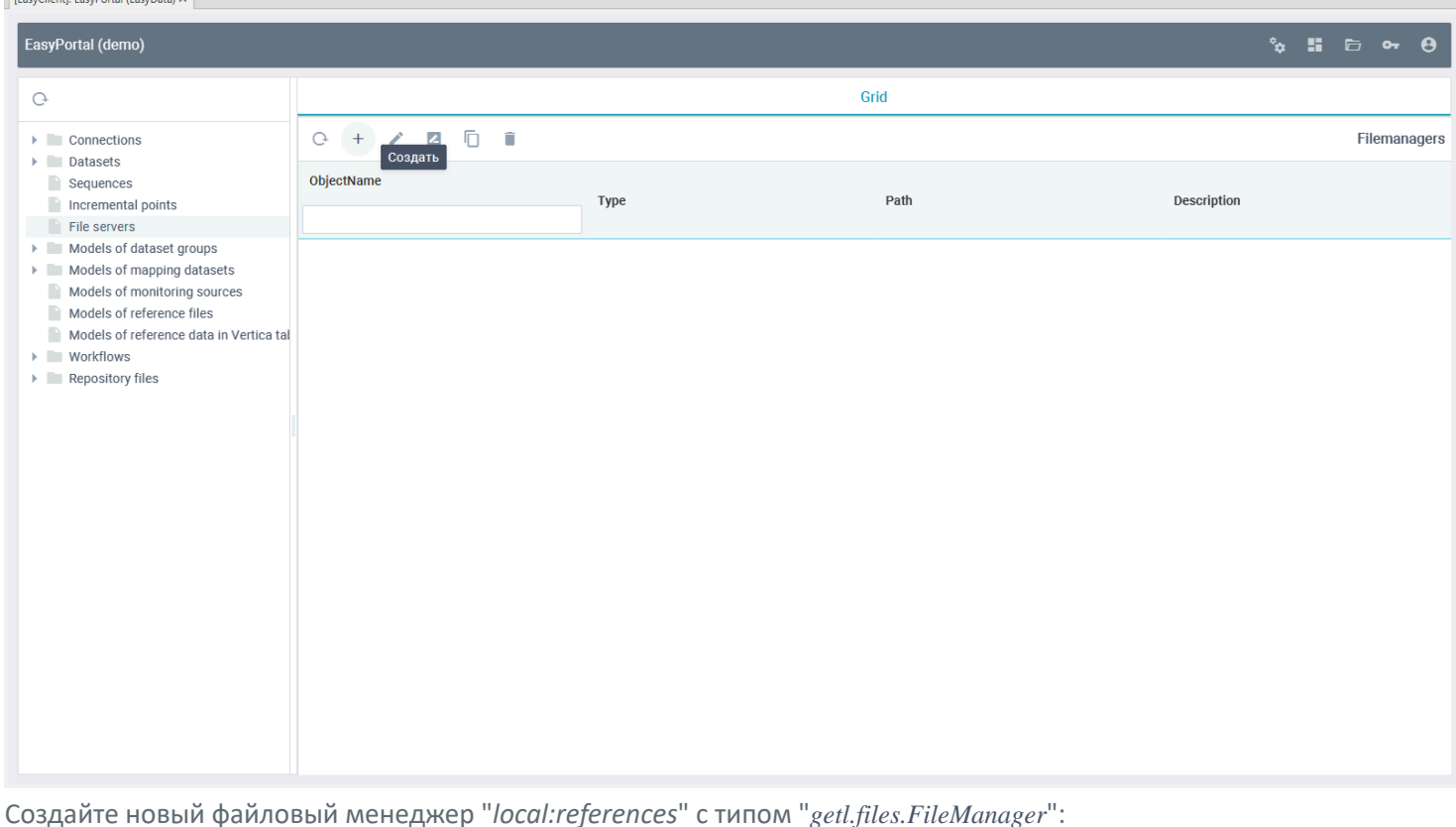

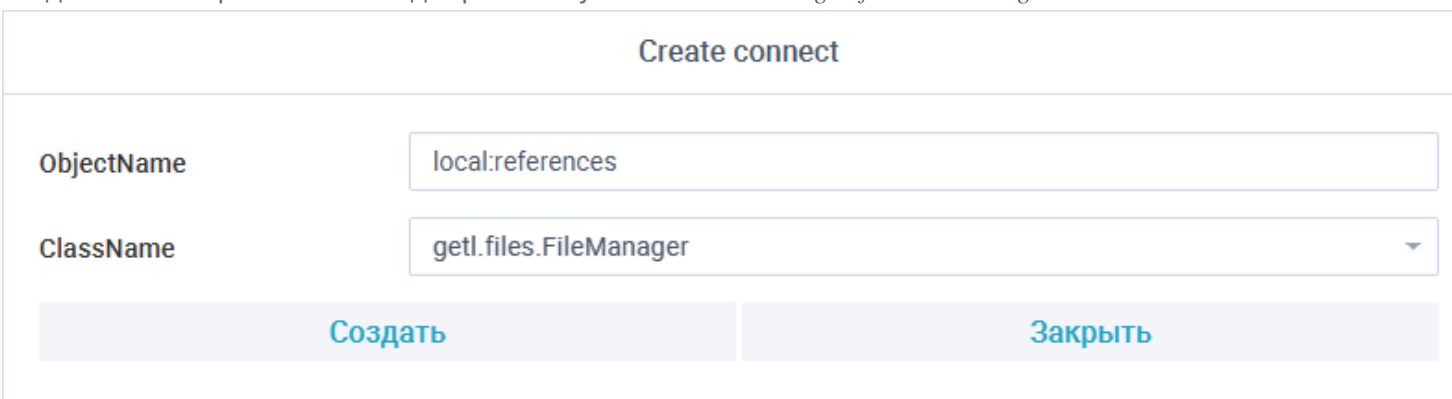

После нажатия кнопки "*Создать*" откроется редактор файлового менеджера:

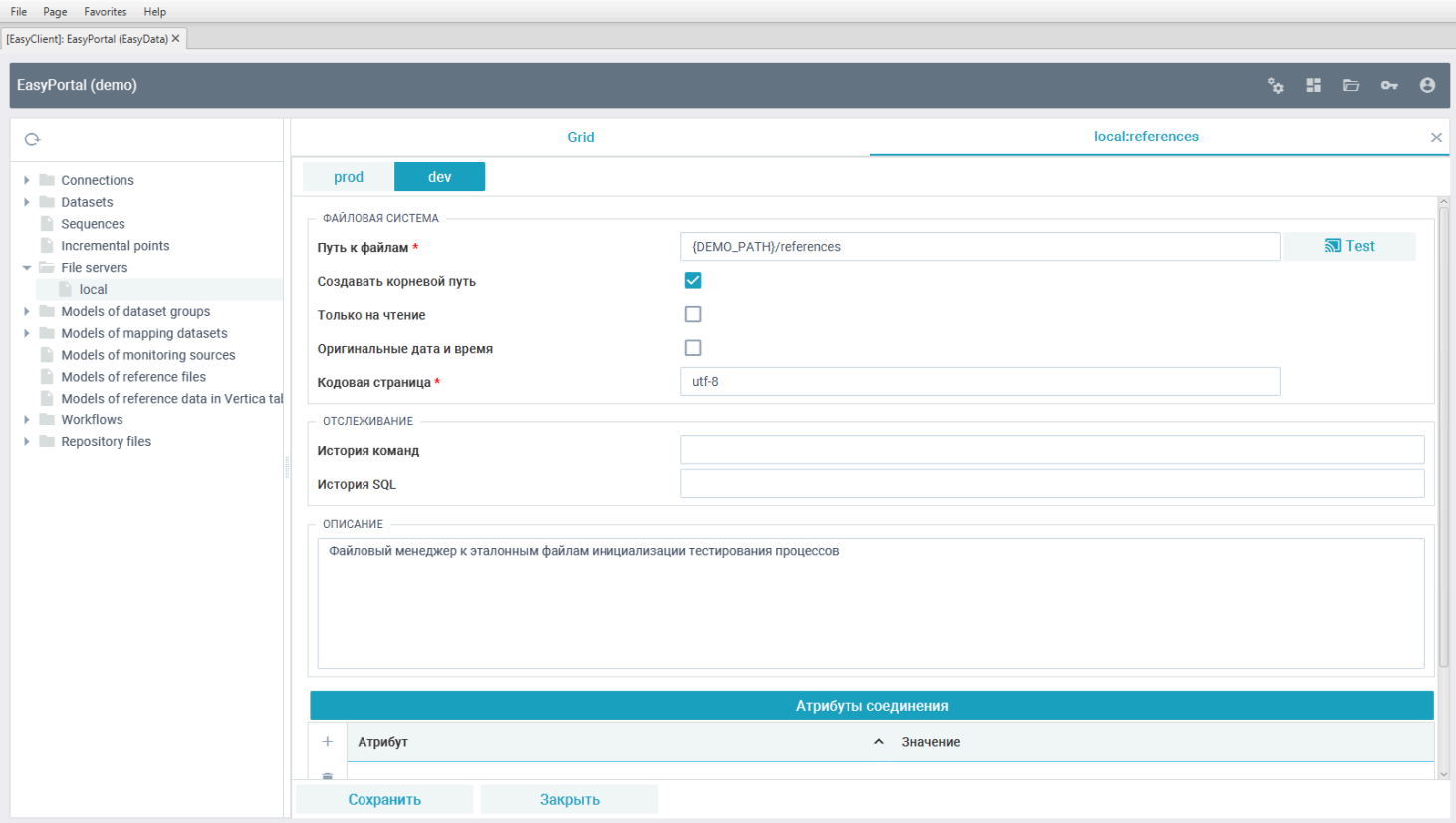

На стенде "*dev*" проделайте следующие действия:

• Вставьте в путь к файлам значение "*{DEMO\_PATH}/references*". При работе файловый менеджер будет заменять переменную DEMO\_PATH на значение глобальной переменной;

• Включите флаг создания корневого пути.

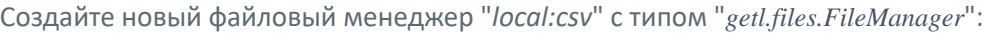

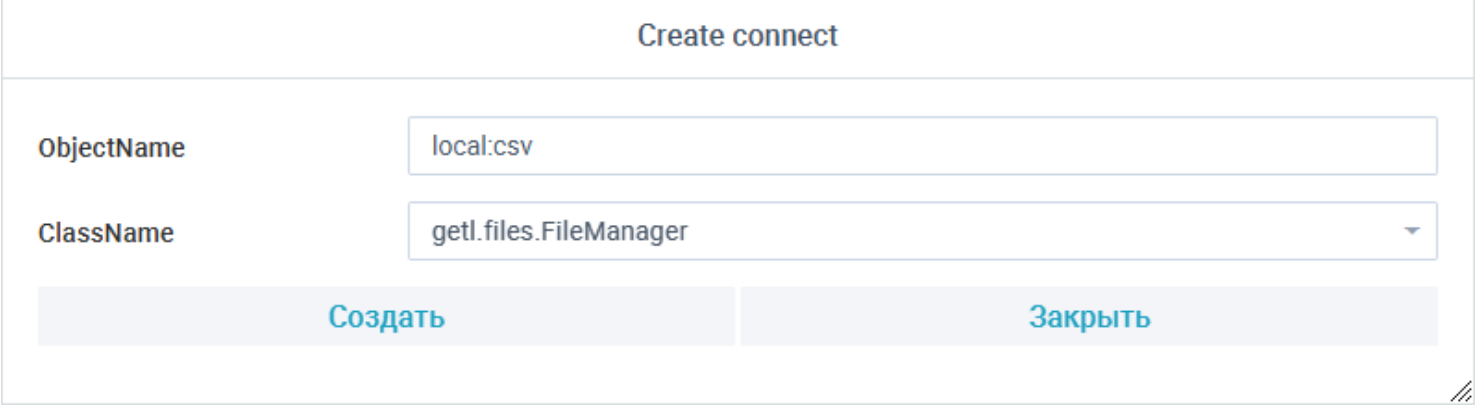

В открывшемся редакторе файлового менеджера заполните поле пути к файлам значением "{DEMO\_PATH}/csv":

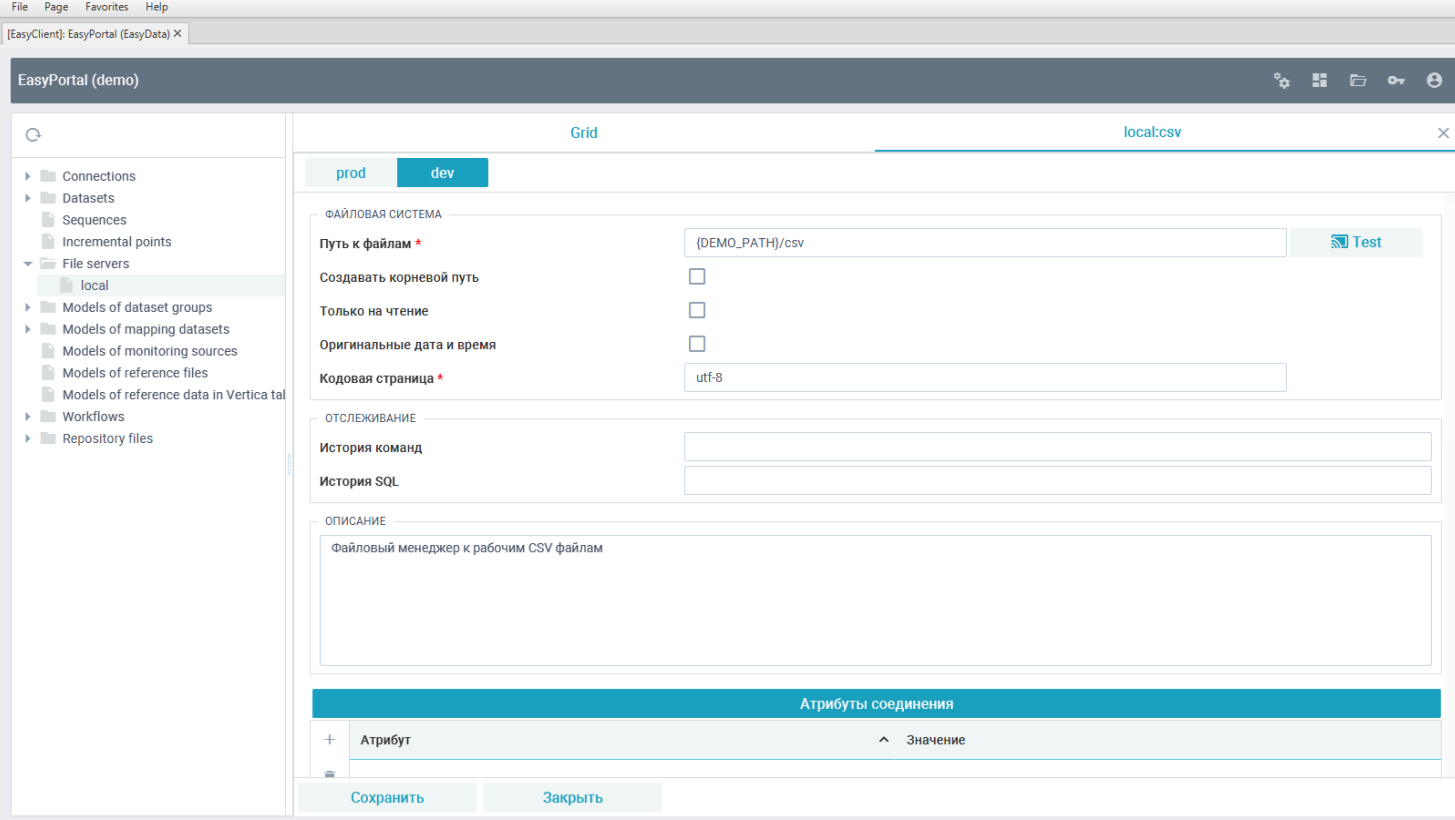

После сохранения файловых менеджеров они появятся в списке:<br>
File Page Favorites Help

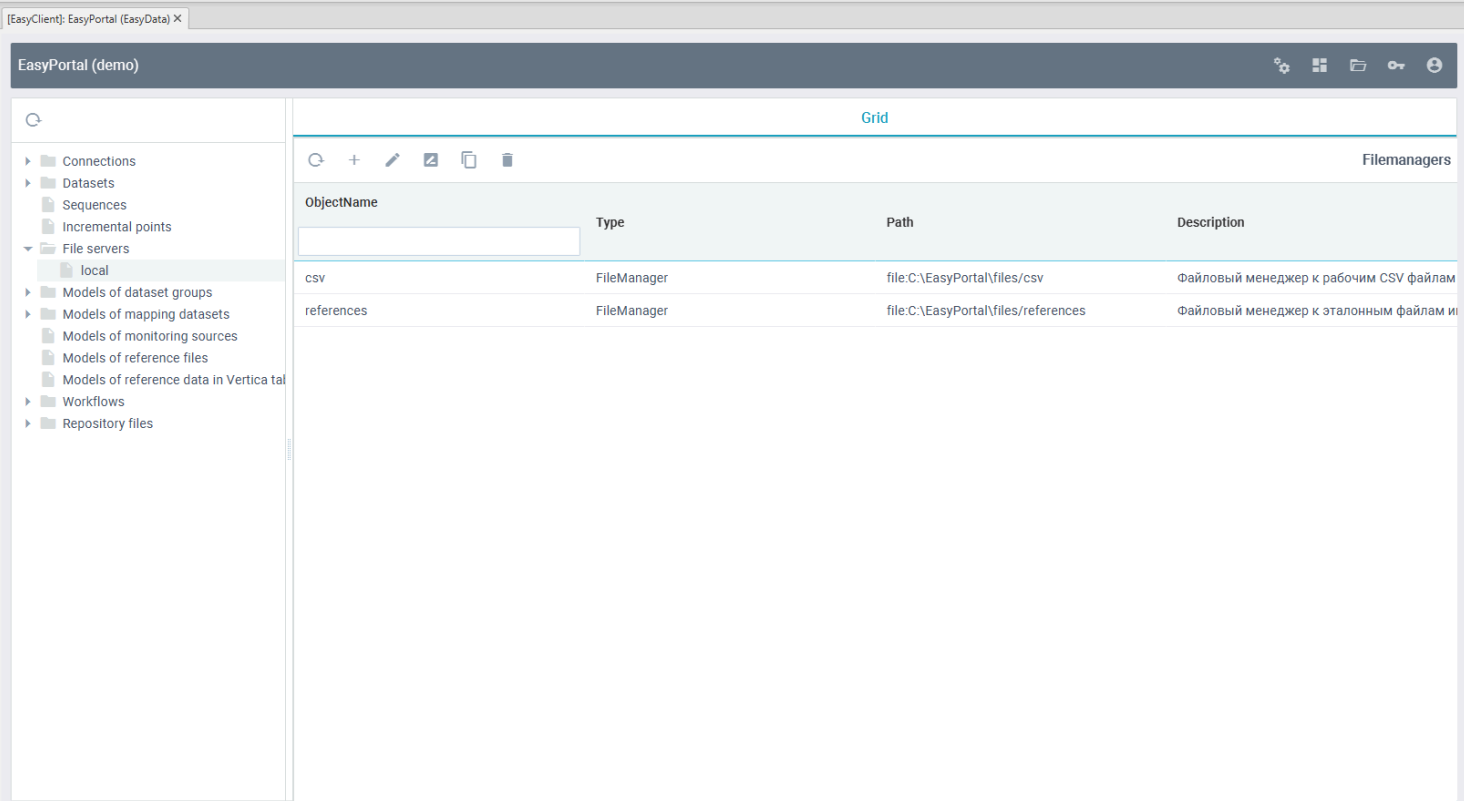

## Создание задачи для генерации архива эталонных CSV файлов

Создайте новую задачу "demo:create\_references\_archive\_csv":

**Colombia**<br>Colombia - Caracter

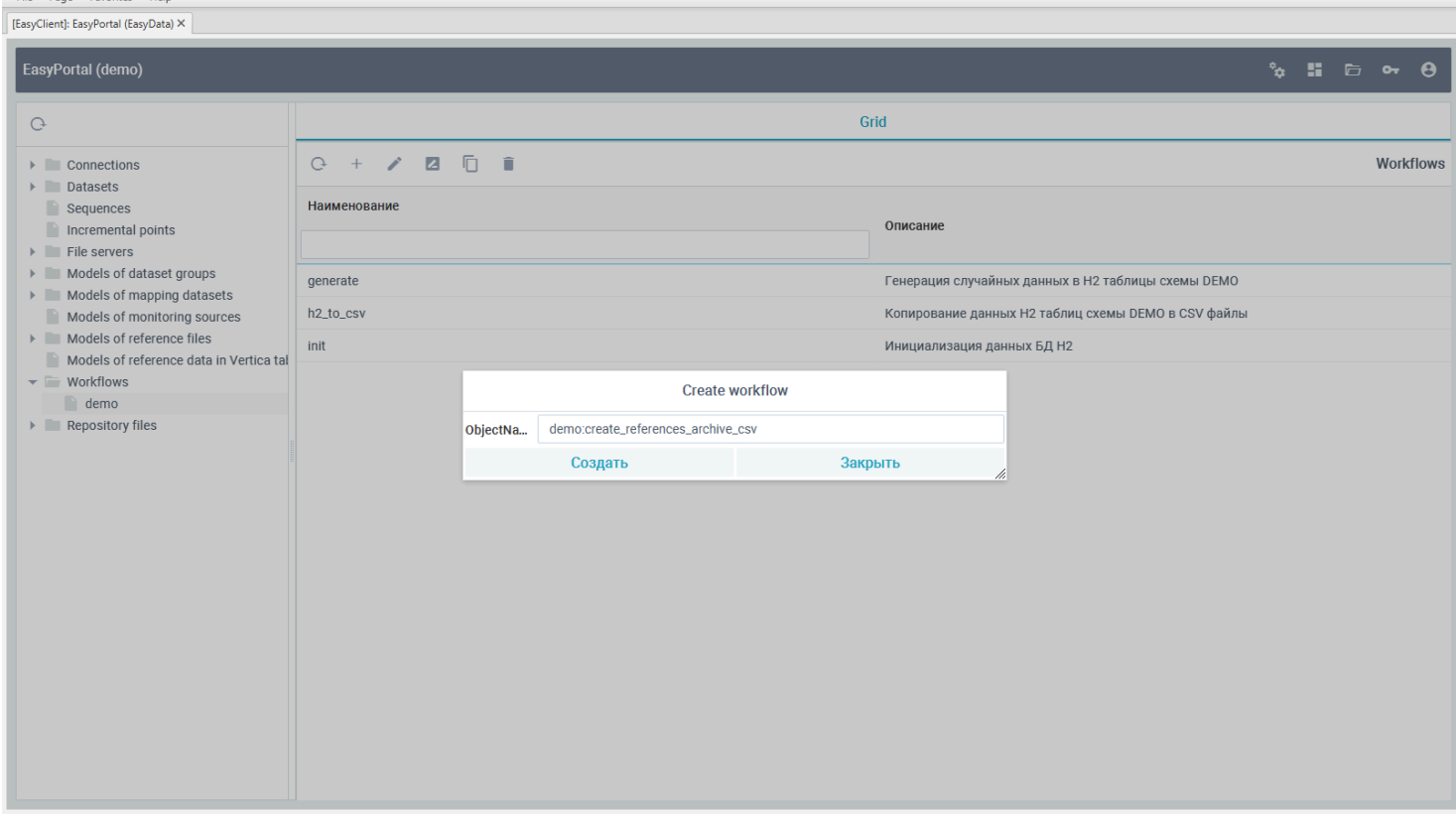

Переключитесь в редакторе созданной задачи во вкладку "Процессы" и добавьте в главный шаг "STEP 1" новый CKDMNT:

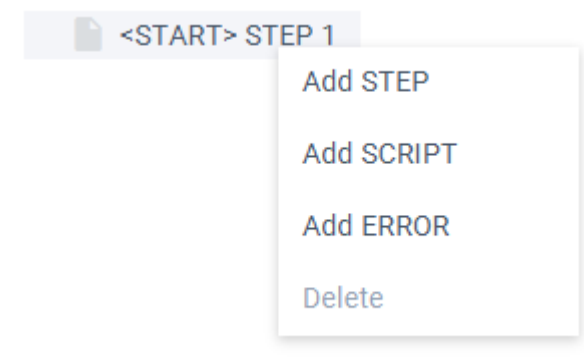

Встаньте на добавленный скрипт, нажмите на кнопку выбора шаблона и выберите шаблон "ArchiveFiles":

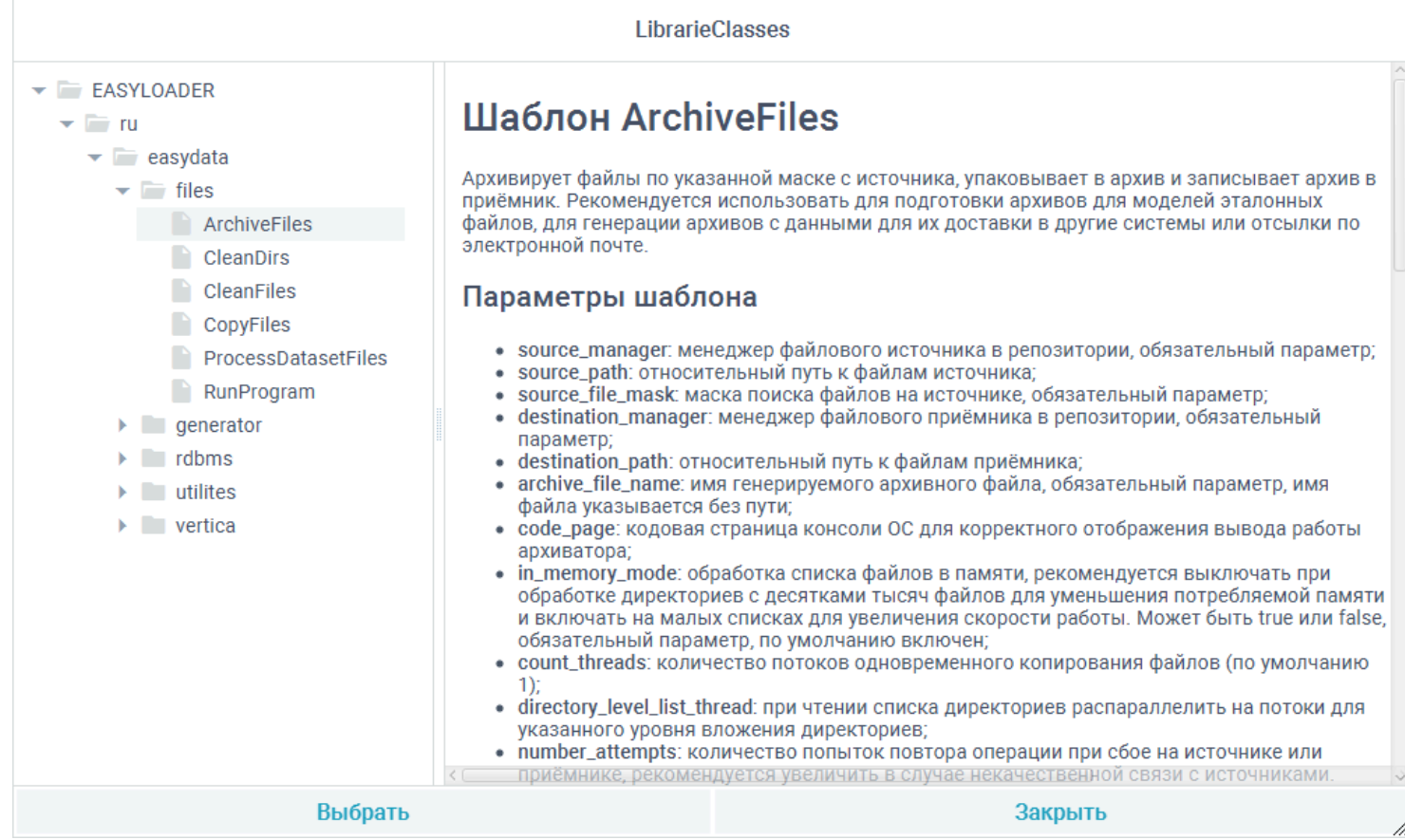

Заполните параметры скрипта следующими параметрами:

- **archiveFileName:** csv.zip
- **destination\_manager:** local:references
- **source\_file\_mask:** \*.csv
- **source\_manager:** local:csv

File Page Favorites Help

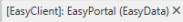

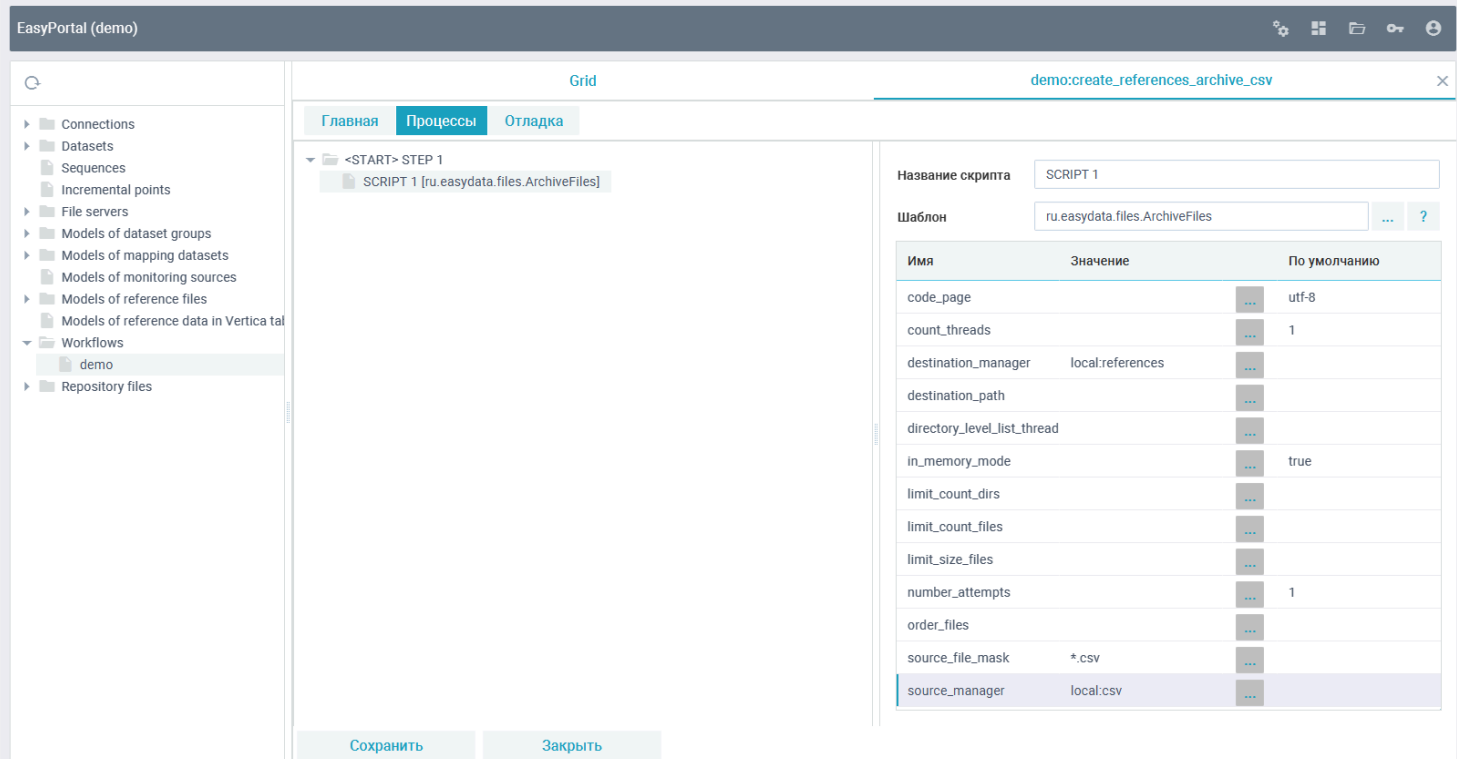

Запустите в вкладке "*Отладка*" задачу, чтобы проверить работу и сгенерировать архив:

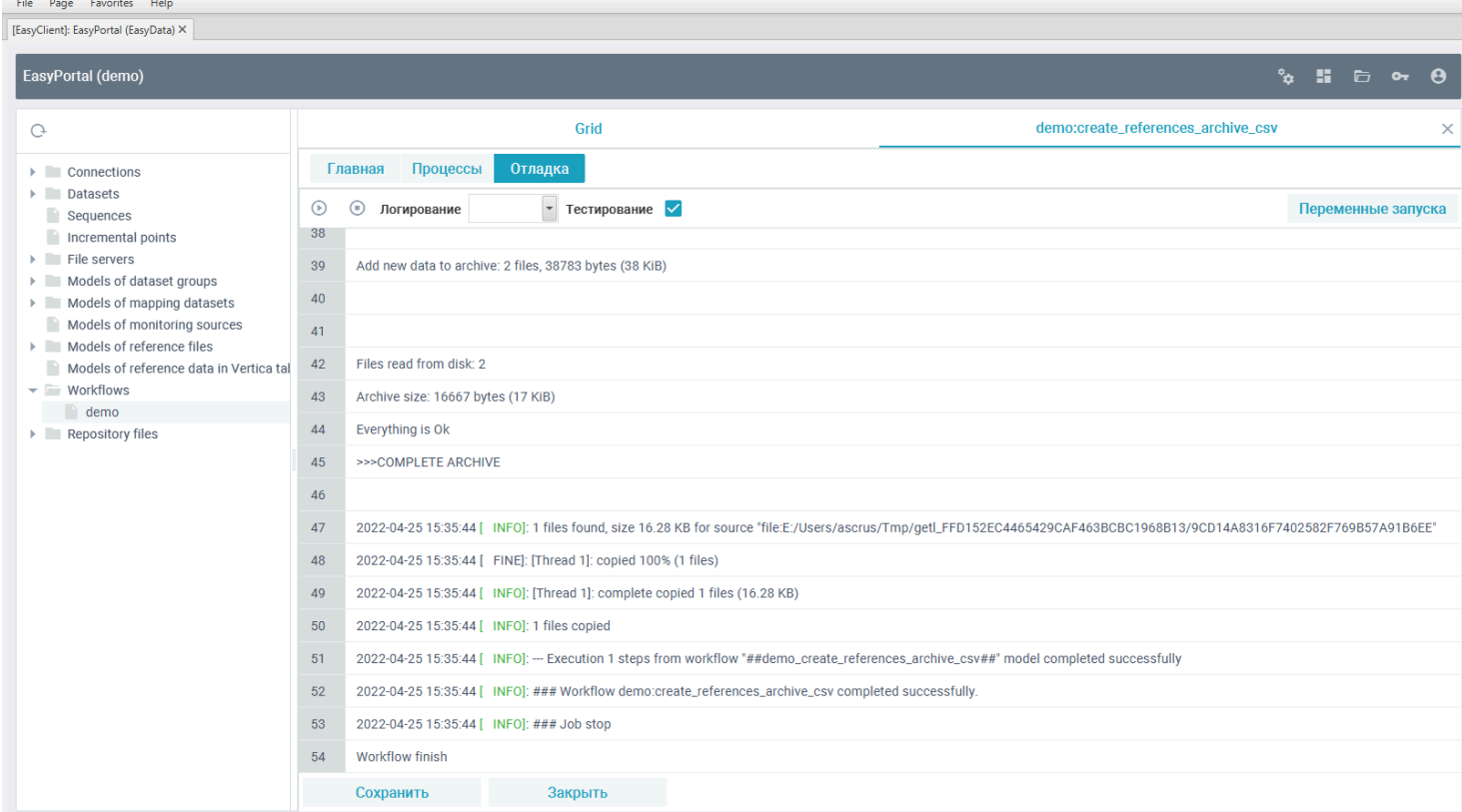

## После сохранения и закрытия задачи она появится в списке задач:

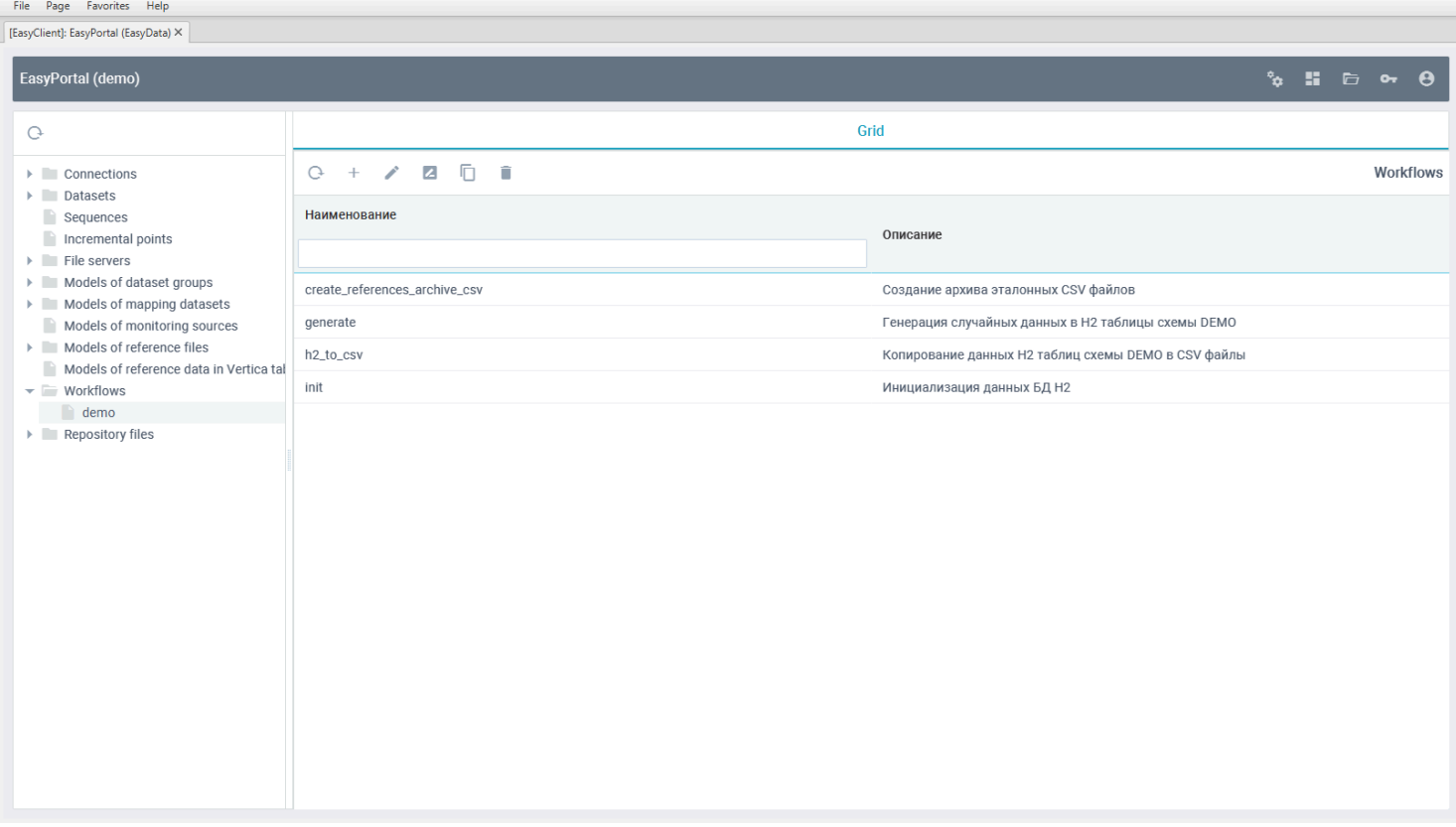

В пути демо примеров, определенных в переменной "*DEMO\_PATH*" появится архив "csv.zip":

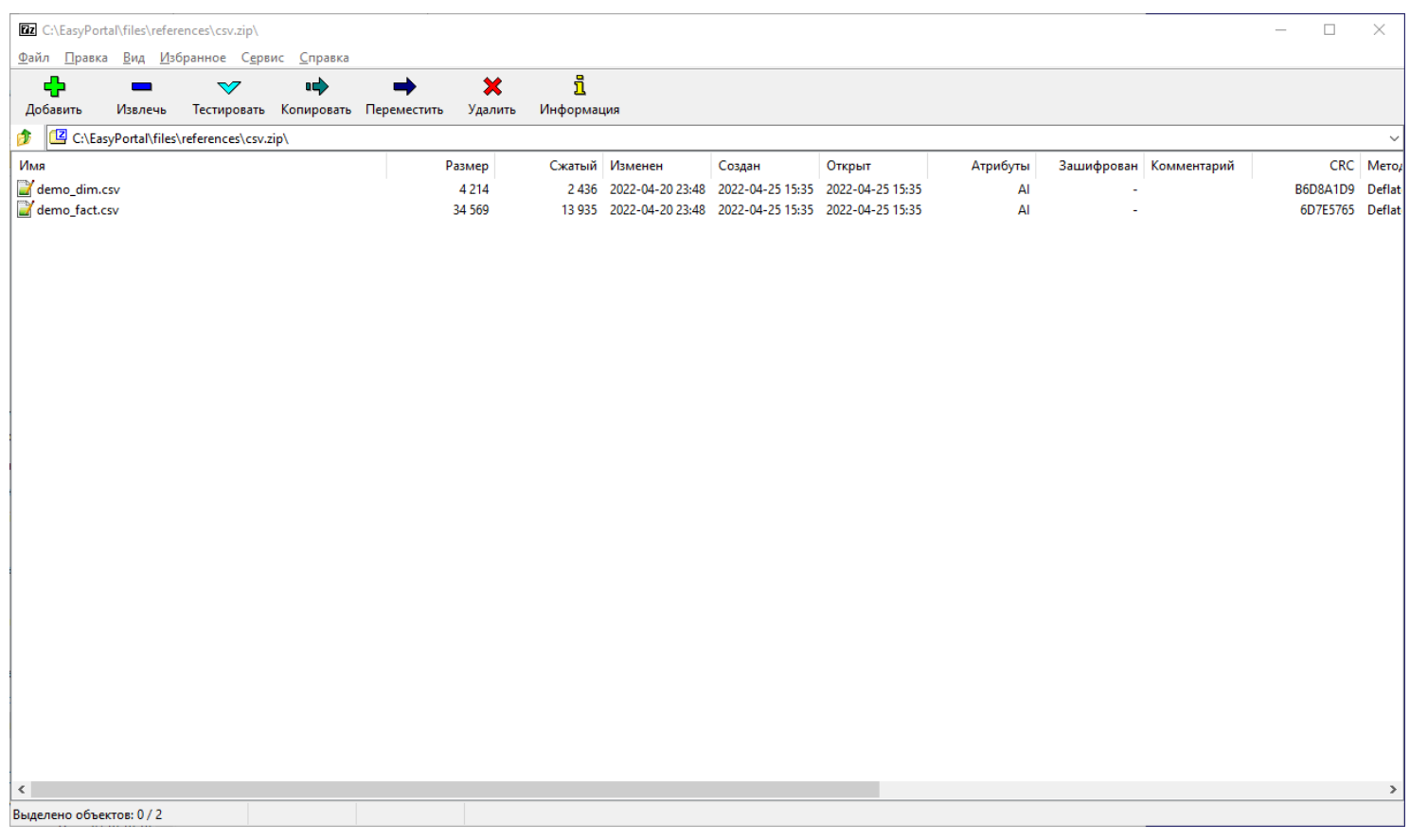

## **Создание модели эталонных CSV файлов**

Щелкните в дереве групп репозитория на *Models of reference files* и в гриде нажмите на кнопку *Создать*:

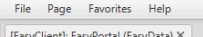

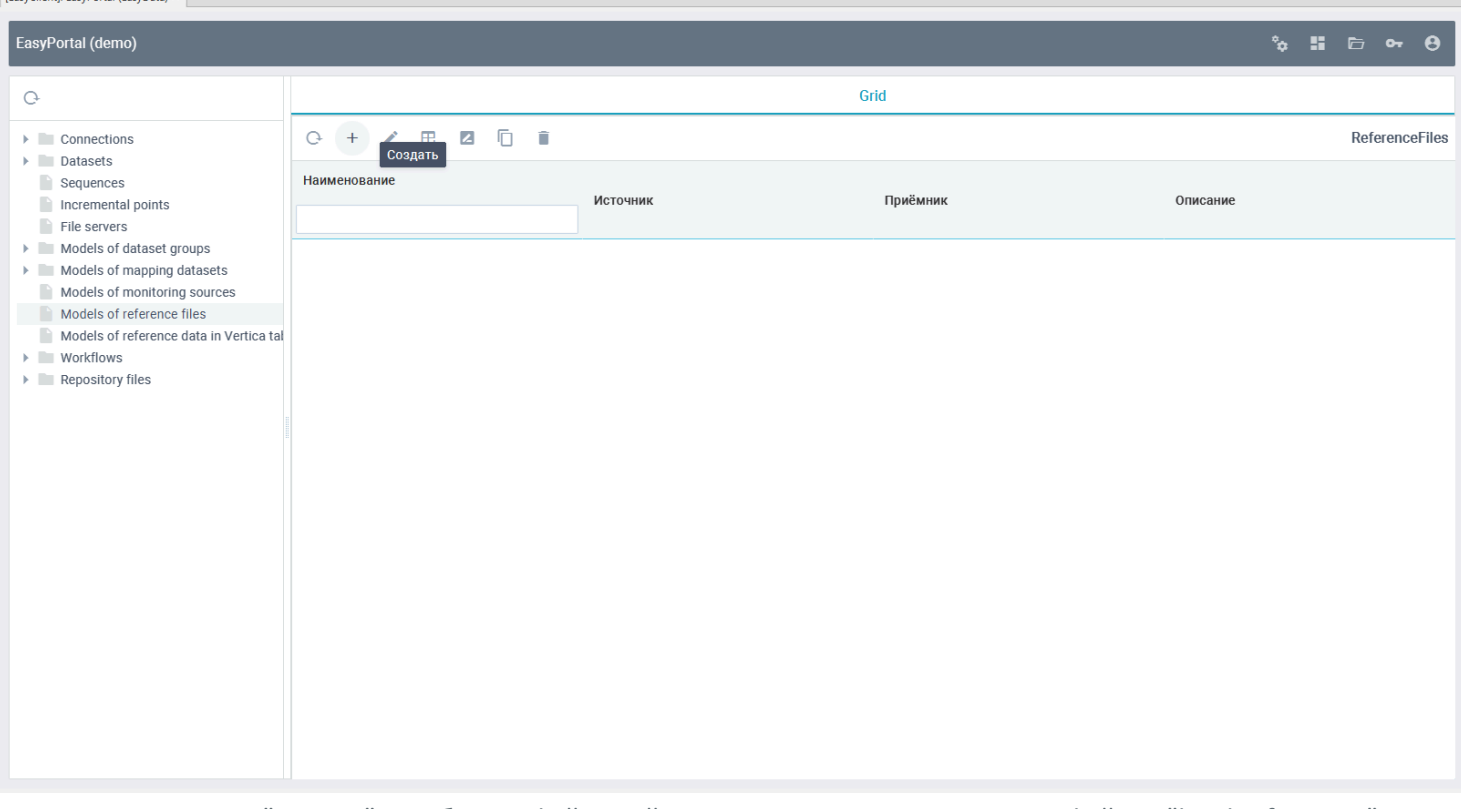

Введите имя модели "test:csv" и выберите файловый менеджер хранения эталонных файлов "local:references":

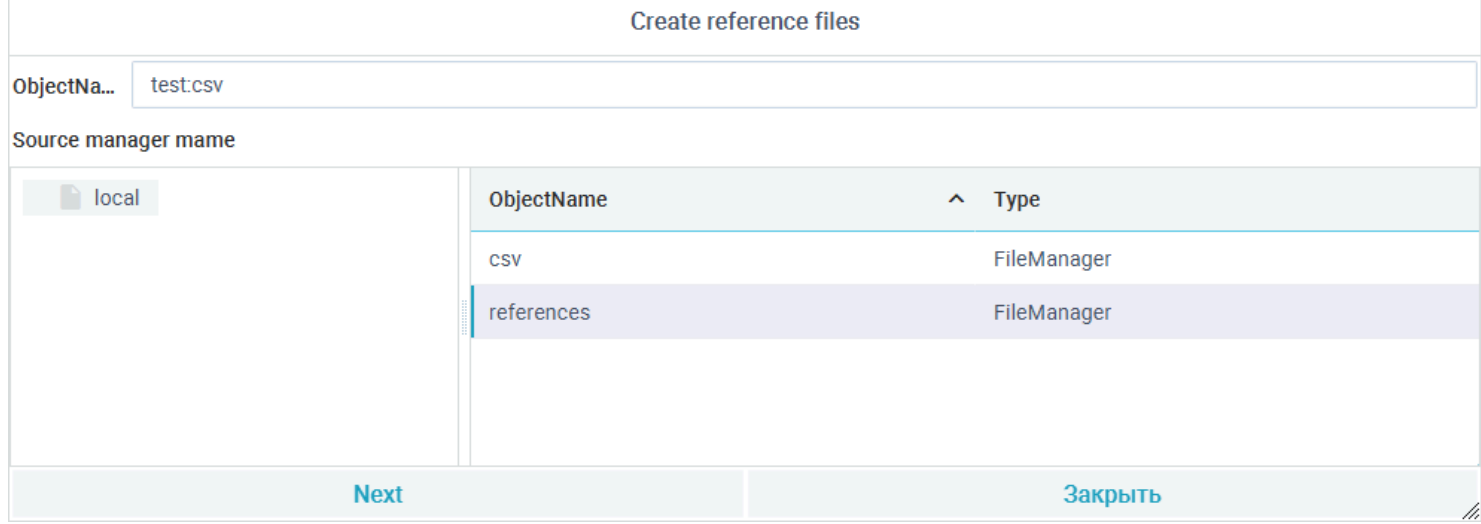

Нажмите кнопку "Далее" и на следующем экране выберите файловый менеджер файлов приёмника CSV "local:csv":

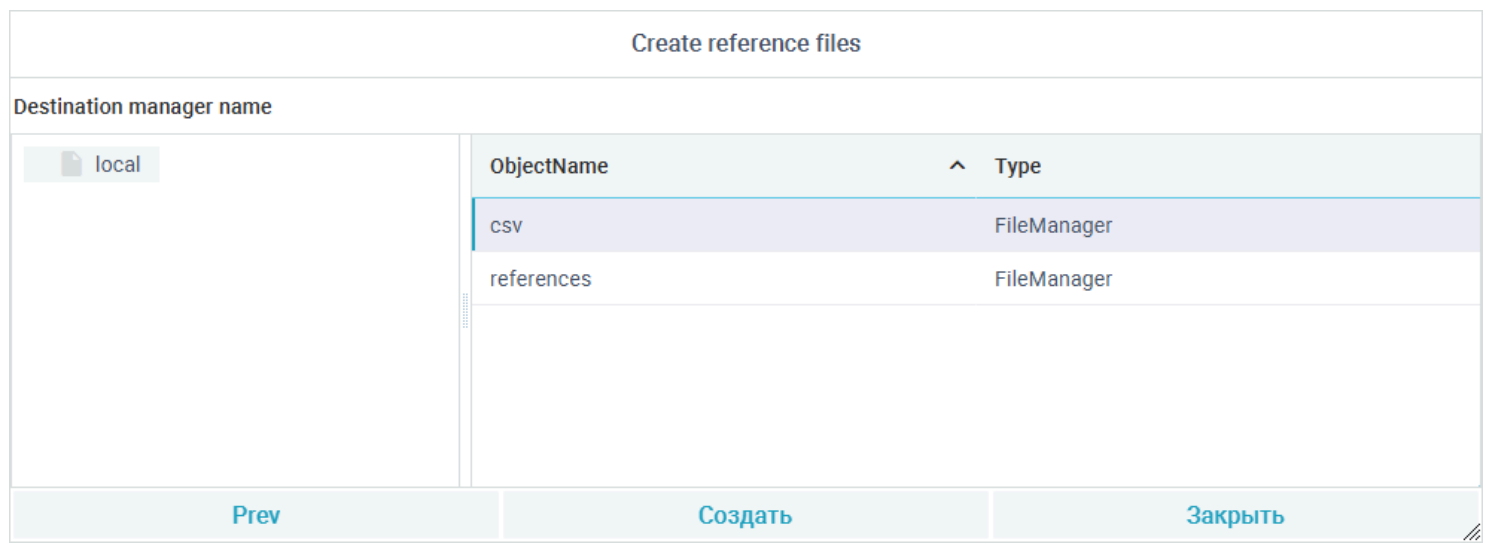

После нажатия кнопки "Создать" откроется редактор модели эталонных файлов. Введите в команду ОС значение "{EASYPORTAL\_HOME}/utils/7z  $x -y - bd$  {file }":

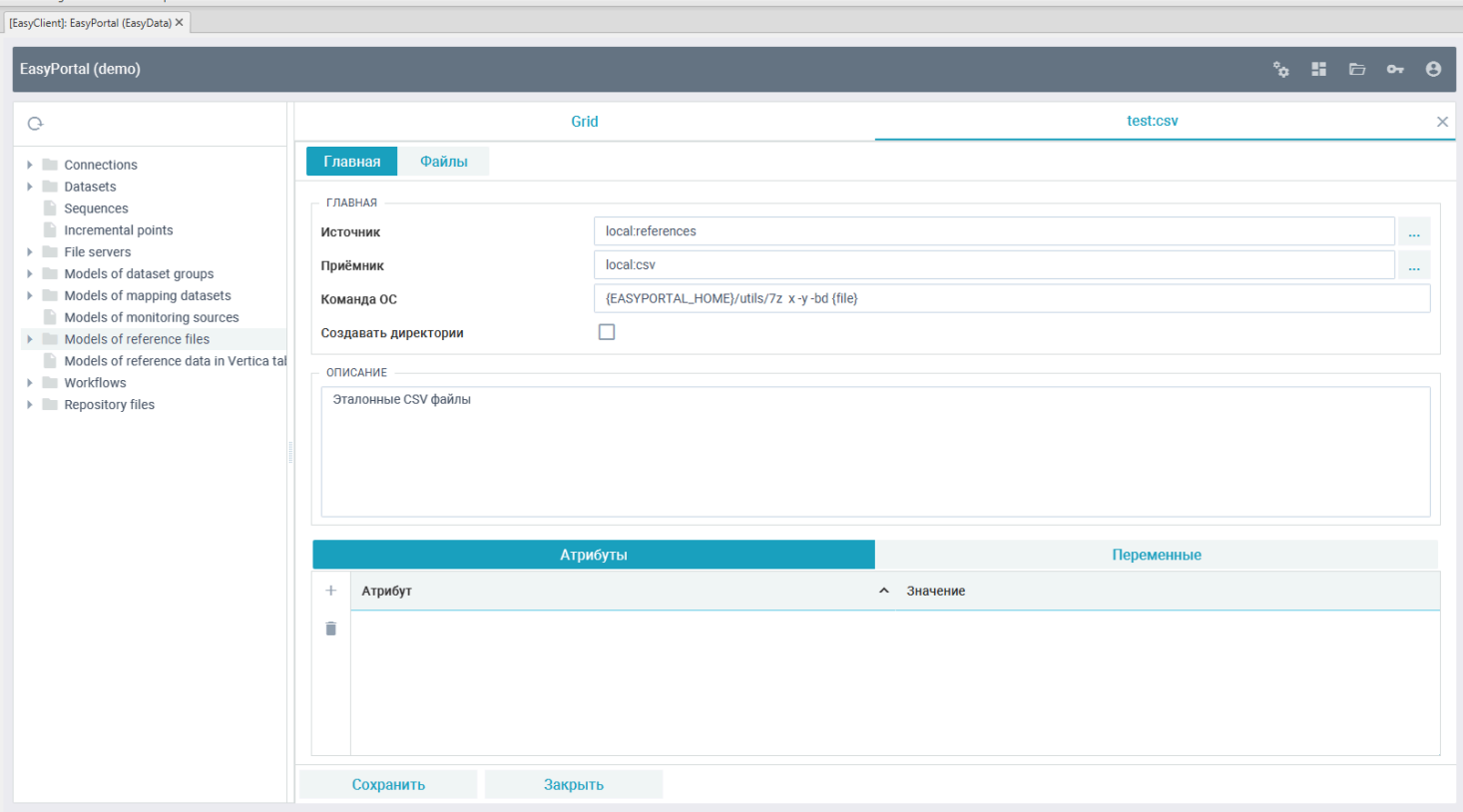

В вкладке "Файлы" нажмите кнопку "Добавить" и введите в поле "Файл источника" значение "csv.zip":

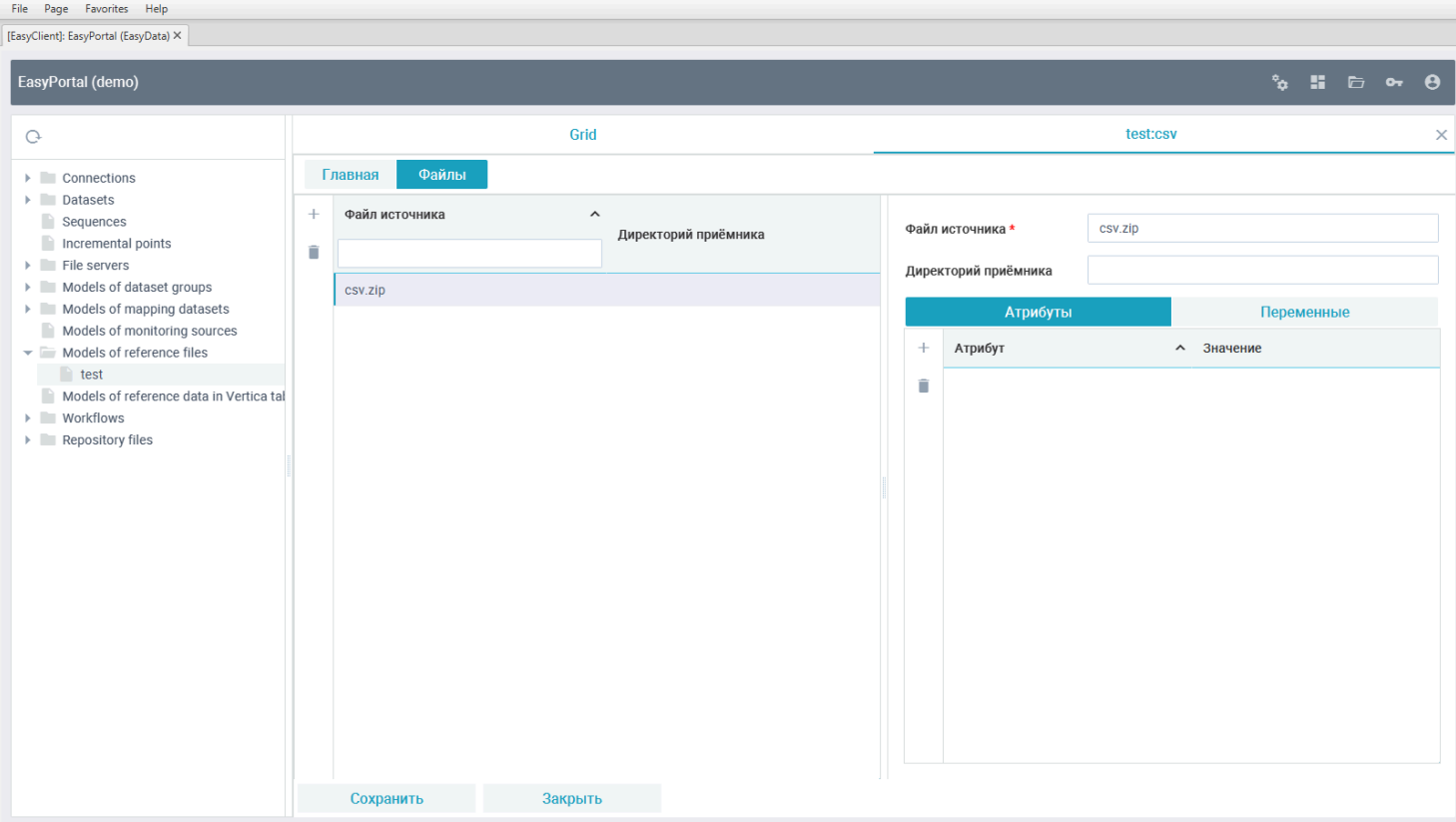

После сохранения и закрытия модели она появится в списке:<br>
File Page Favorites Help

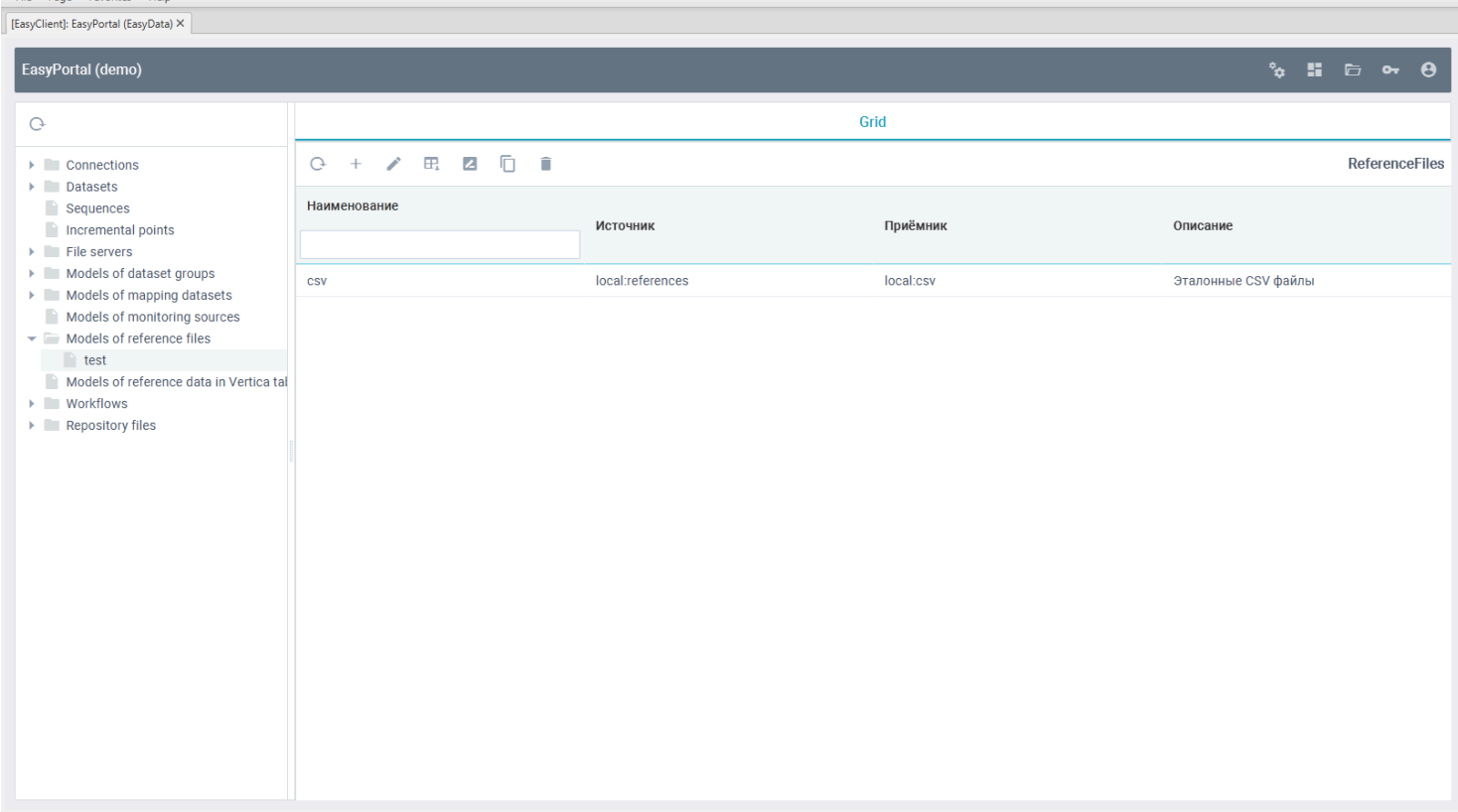

Для проверки разворачивания файлов эталонной модели нажмите на панели кнопку "Заполнить":

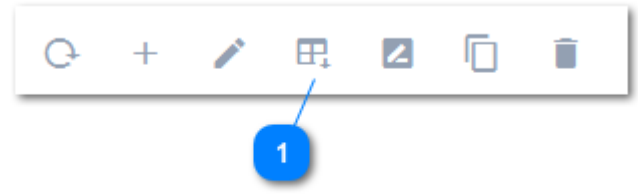

Вызвать разворачивание файлов из архива модели в целевую директорию источника

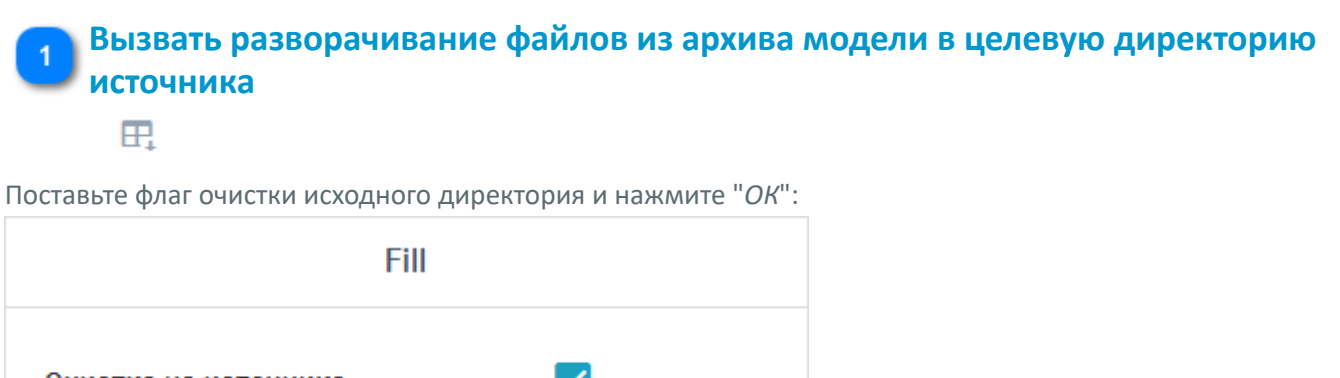

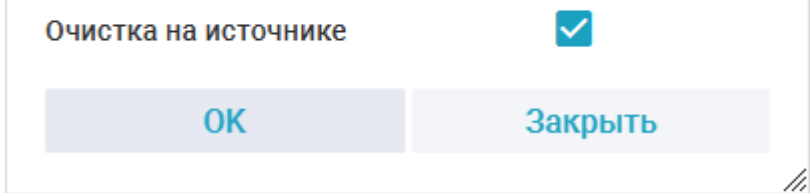

После успешно выполнения в директории "csv" по месту установки демо каталога будут развернуты CSV файлы из архива.